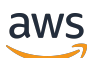

Guida all'applicazione

# AWS IoT SiteWise Monitor

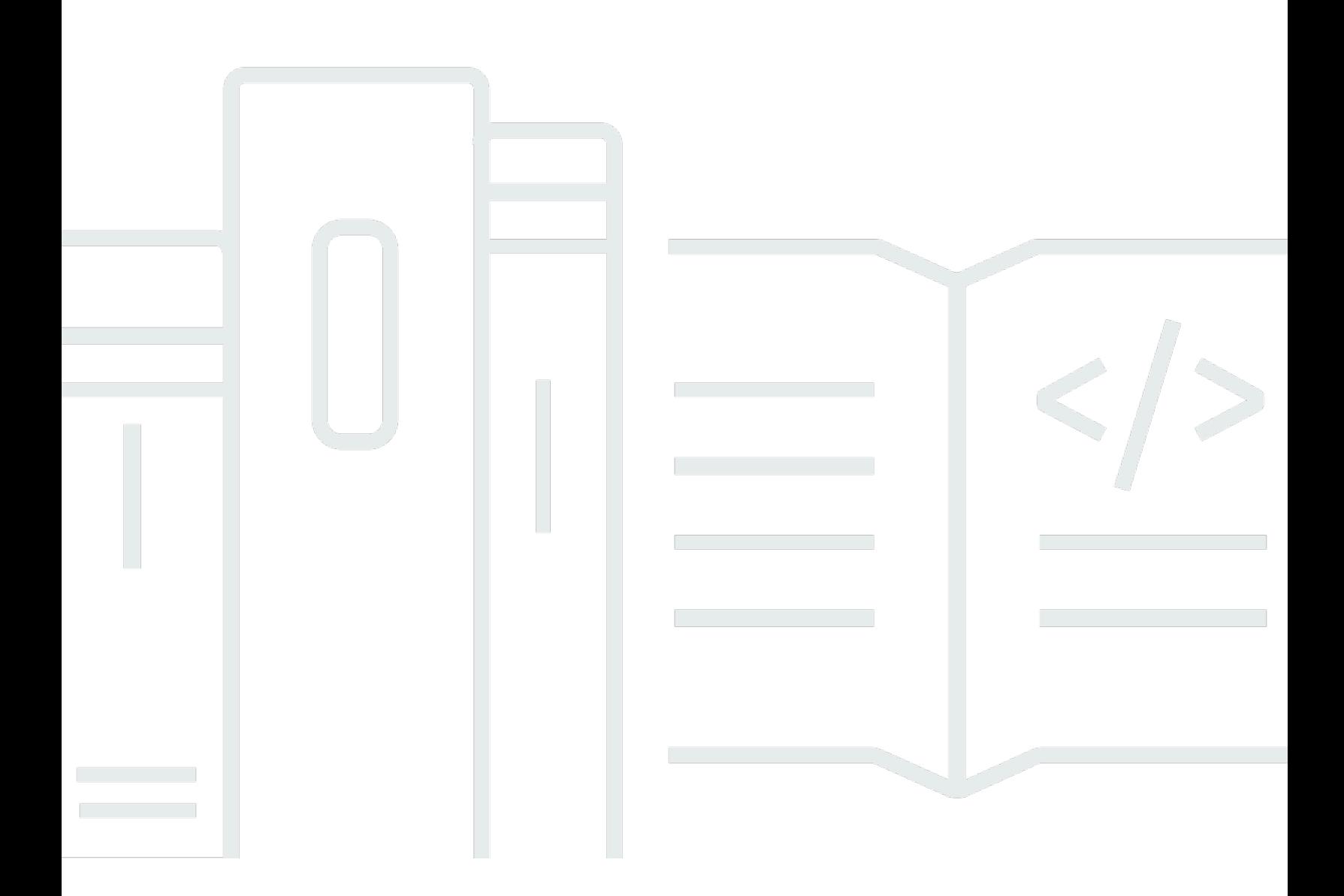

Copyright © 2024 Amazon Web Services, Inc. and/or its affiliates. All rights reserved.

## AWS IoT SiteWise Monitor: Guida all'applicazione

Copyright © 2024 Amazon Web Services, Inc. and/or its affiliates. All rights reserved.

I marchi e l'immagine commerciale di Amazon non possono essere utilizzati in relazione a prodotti o servizi che non siano di Amazon, in una qualsiasi modalità che possa causare confusione tra i clienti o in una qualsiasi modalità che denigri o discrediti Amazon. Tutti gli altri marchi non di proprietà di Amazon sono di proprietà delle rispettive aziende, che possono o meno essere associate, collegate o sponsorizzate da Amazon.

# **Table of Contents**

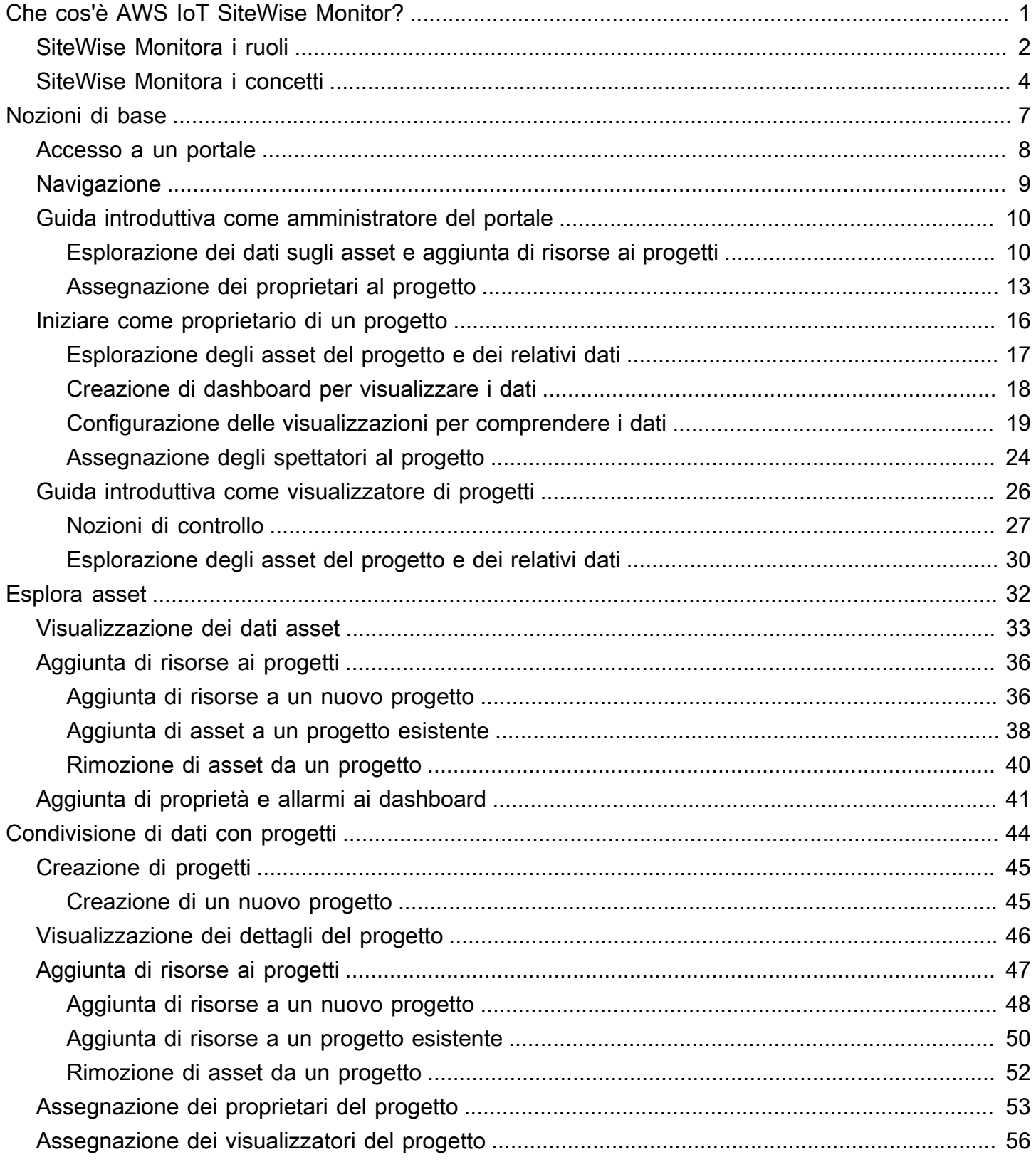

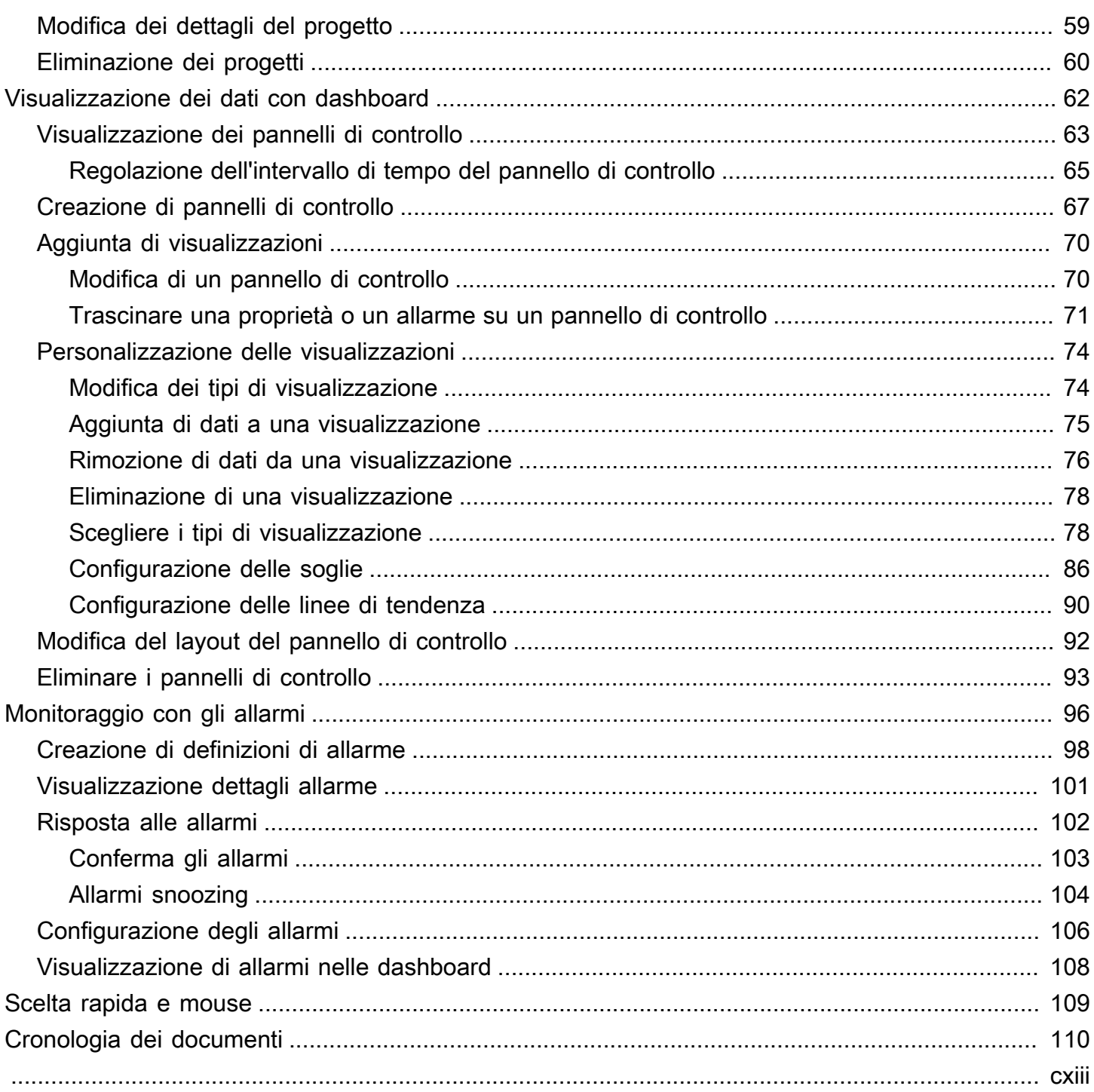

# <span id="page-4-0"></span>Che cos'è AWS IoT SiteWise Monitor?

AWS IoT SiteWiseMonitor è una funzionalità AWS IoT SiteWise che fornisce portali sotto forma di applicazioni web gestite. È possibile utilizzare queste applicazioni per visualizzare e condividere i dati operativi e gli allarmi. È possibile visualizzare i dati dei processi, dei dispositivi e delle apparecchiature a AWS IoT SiteWise cui sono collegati. I portali consentono agli esperti dei domini, quali gli ingegneri di processo, di reperire immediatamente informazioni sui dati operativi e comprendere il comportamento dei dispositivi e delle apparecchiature. Possono utilizzare queste informazioni per migliorare l'efficienza di dispositivi, processi o apparecchiature e innovare su nuove iniziative. Gli operatori possono monitorare i dati con allarmi e rispondere agli allarmi quando i dispositivi e le apparecchiature funzionano in modo non ottimale.

Poiché AWS IoT SiteWise acquisisce i dati nel tempo, è possibile utilizzare AWS IoT SiteWise Monitor per visualizzare i dati operativi nel tempo. Con AWS IoT SiteWise Monitor, puoi scoprire informazioni che altrimenti potrebbero essere difficili da trovare.

Di seguito è riportato un pannello di controllo esemplificativo che mostra i dati relativi a un parco eolico.

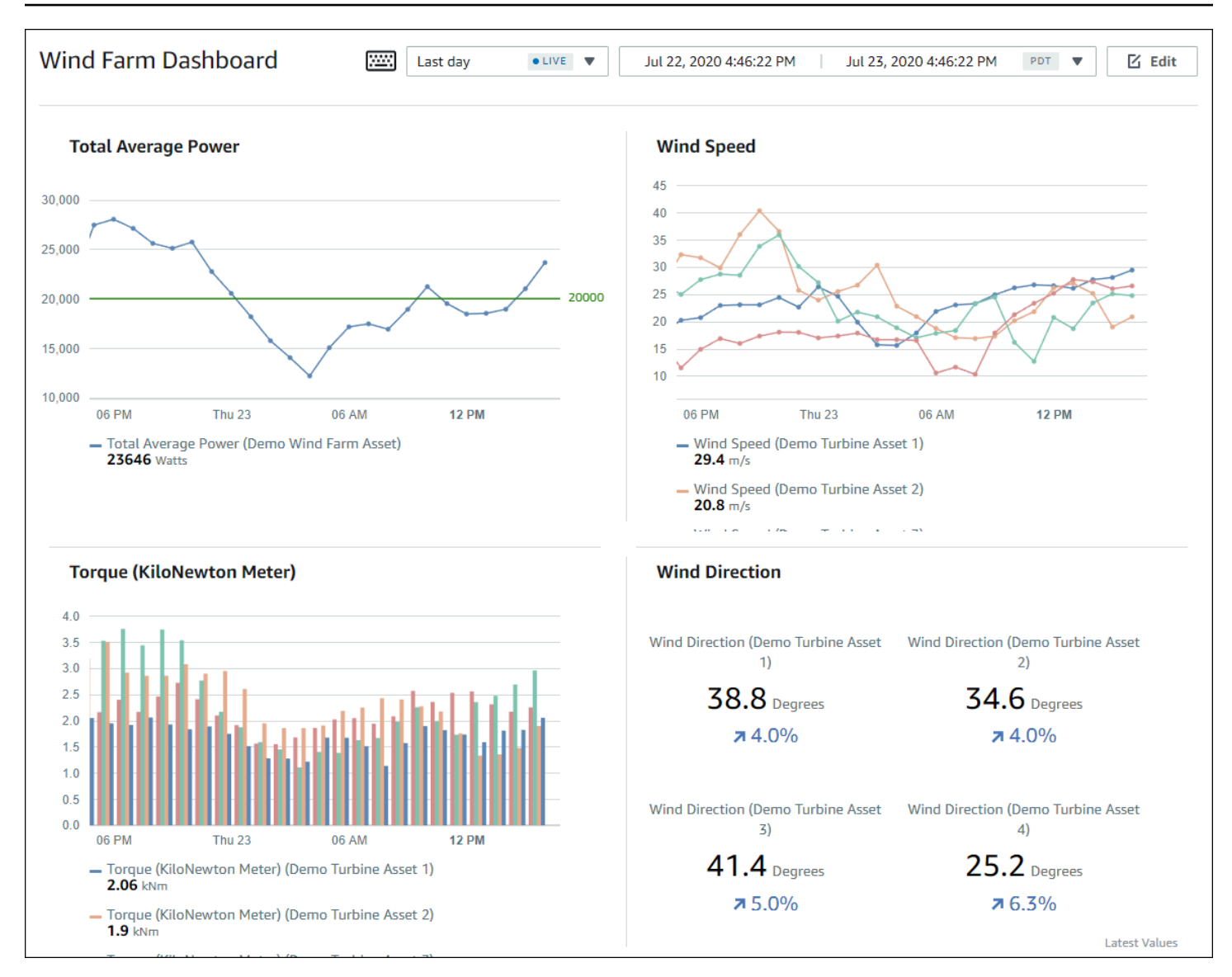

# <span id="page-5-0"></span>SiteWise Monitora i ruoli

Tre ruoli utilizzano i portali AWS IoT SiteWise Monitor:

### Amministratore del portale

Ogni portale SiteWise Monitor ha uno o più amministratori del portale. Gli amministratori del portale utilizzano il portale per creare progetti che contengono raccolte di asset e pannelli di controllo. L'amministratore del portale assegna quindi asset e proprietari a ciascun progetto. Controllando l'accesso al progetto, gli amministratori del portale specificano quali asset possono vedere i proprietari e i visualizzatori del progetto.

#### Proprietario del progetto

Ogni progetto SiteWise Monitor ha dei proprietari. I proprietari dei progetti creano visualizzazioni sotto forma di pannelli di controllo al fine di rappresentare i dati operativi in modo coerente. Una volta che i pannelli di controllo sono pronti per la condivisione, il proprietario del progetto può invitare i visualizzatori al progetto. I proprietari del progetto possono anche assegnare altri proprietari al progetto. I proprietari dei progetti possono configurare le soglie e le impostazioni di notifica per gli allarmi.

#### Visualizzatore del progetto

Ogni progetto SiteWise Monitor ha dei visualizzatori. I visualizzatori del progetto possono connettersi al portale per visualizzare i pannelli di controllo creati dai proprietari del progetto. In ogni dashboard, i visualizzatori dei progetti possono regolare l'intervallo di tempo per comprendere meglio i dati operativi. I visualizzatori del progetto possono visualizzare solo i pannelli di controllo nei progetti a cui hanno accesso. I visualizzatori del progetto possono confermare e posticipare gli allarmi.

A seconda dell'organizzazione, la stessa persona potrebbe svolgere più ruoli.

L'immagine seguente illustra come questi tre ruoli, oltre all'AWSamministratore che crea i portali, interagiscono in un portale Monitor. SiteWise

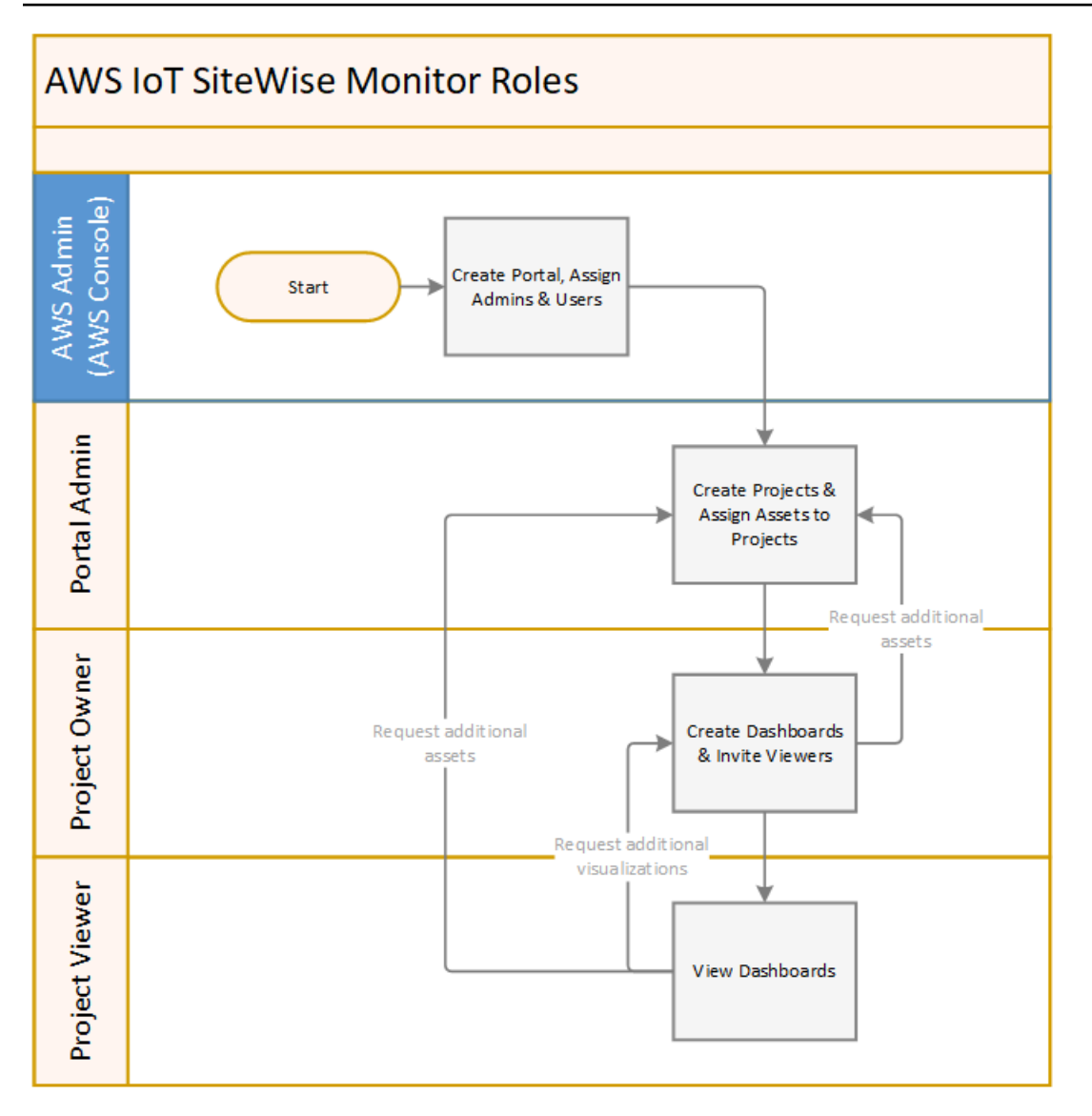

Puoi gestire chi ha accesso ai tuoi dati utilizzando AWS IAM Identity Centero IAM. Gli utenti dei tuoi dati possono accedere a SiteWise Monitor da un browser desktop o mobile utilizzando le proprie credenziali IAM Identity Center o IAM.

Gli utenti diversi dall'AWSamministratore possono accedere ai portali quando ricevono un collegamento al portale.

# <span id="page-7-0"></span>SiteWise Monitora i concetti

Se hai ricevuto un invito ad accedere a un portale AWS IoT SiteWise Monitor, hai già accesso ai dati diAWS IoT SiteWise. Per trarre il massimo vantaggio dal portale AWS IoT SiteWise Monitor, è necessario conoscere i seguenti concetti:

#### **Portal**

Un portale AWS IoT SiteWise Monitor è un'applicazione Web che è possibile utilizzare per visualizzare e condividere i dati AWS IoT SiteWise. Un portale ha uno o più amministratori e contiene zero o più progetti.

### Progetto

Ogni portale SiteWise Monitor contiene una serie di progetti. Ogni progetto ha un sottoinsieme di asset AWS IoT SiteWise associati. I proprietari del progetto creano uno o più pannelli di controllo per fornire un modo coerente per visualizzare i dati associati agli asset. I proprietari del progetto possono invitare i visualizzatori al progetto per consentire loro di visualizzare gli asset e i pannelli di controllo del progetto. Il progetto è l'unità di condivisione di base all'interno di SiteWise Monitor. I proprietari del progetto possono invitare gli utenti a cui l'amministratore AWS ha concesso l'accesso al portale. Un utente deve avere accesso a un portale prima che un progetto del portale possa essere condiviso con l'utente.

### Asset

Quando i dati vengono inseriti in AWS IoT SiteWise dalle apparecchiature industriali, i dispositivi, i macchinari e i processi vengono rappresentati come asset. A ogni risorsa sono associati proprietà e allarmi. L'amministratore del portale assegna i set di asset a ciascun progetto.

### Proprietà

Le proprietà sono dati di serie temporali associati agli asset. Ad esempio, un pezzo di apparecchiatura può avere un numero di serie, una posizione, una marca e un modello e una data di installazione. Può anche avere valori di serie temporali per disponibilità, prestazioni, qualità, temperatura, pressione e così via.

### Allarme

Gli allarmi monitorano le proprietà per identificare quando l'apparecchiatura si trova al di fuori del suo intervallo operativo. Ogni allarme definisce una soglia e una proprietà da monitorare. Quando la proprietà supera la soglia, l'allarme diventa attivo e indica che tu o qualcuno del tuo team dovete risolvere il problema. I proprietari del progetto possono personalizzare le soglie e le impostazioni di notifica per gli allarmi. I visualizzatori del progetto possono confermare e posticipare gli allarmi e possono lasciare un messaggio con i dettagli sull'allarme o sull'azione che hanno intrapreso per risolverlo.

### **Dashboard**

Ogni progetto contiene un set di pannelli di controllo. I pannelli di controllo forniscono un set di visualizzazioni per i valori di un set di asset. I proprietari del progetto creano i pannelli di controllo e le visualizzazioni contenute. Quando il proprietario di un progetto è pronto a condividere il set di pannelli di controllo, il proprietario può invitare i visualizzatori al progetto, consentendo loro di accedere a tutti i pannelli di controllo del progetto. Se si desidera un set diverso di visualizzatori per pannelli di controllo diversi, è necessario dividere i pannelli di controllo tra i progetti. Quando gli spettatori guardano le dashboard, possono personalizzare l'intervallo di tempo per esaminare dati specifici.

### Visualizzazione

In ogni dashboard, i proprietari del progetto decidono come visualizzare le proprietà e gli allarmi delle risorse associate al progetto. La disponibilità potrebbe essere rappresentata come un grafico a linee, mentre altri valori potrebbero essere visualizzati come grafici a barre o indicatori chiave di prestazione (KPI). Gli allarmi vengono visualizzati al meglio come griglie di stato e linee temporali di stato. I proprietari del progetto personalizzano ogni visualizzazione per fornire la migliore comprensione dei dati per l'asset.

# <span id="page-10-0"></span>Nozioni di base diAWS IoT SiteWise Monitor

Utilizzi i portaliAWS IoT SiteWise Monitor per visualizzare, analizzare e condividere l'accesso ai tuoi dati operativi. Ogni portaleAWS IoT SiteWise Monitor è un'applicazione Web gestita creata dallaAWS IoT SiteWise console. Quando si ottiene l'accesso a un portale, si riceve un'e-mail contenente un collegamento al portale. Gli argomenti di questa sezione ti aiutano a capire quali sono le operazioni supportate da eseguire nel portale.

A seconda del ruolo, potresti avere diverse attività da svolgere.

Ruoli e attività perAWS IoT SiteWise Monitor

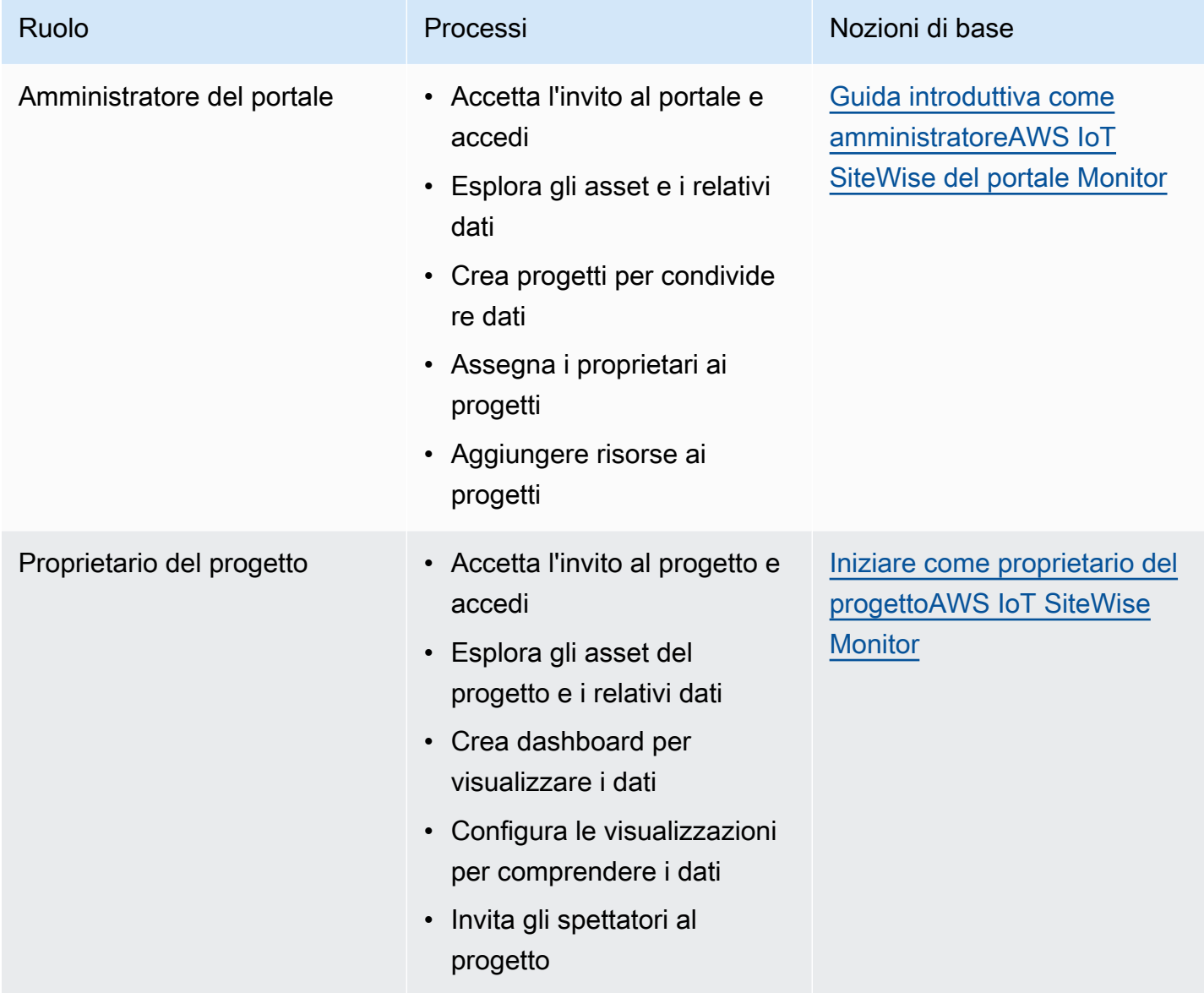

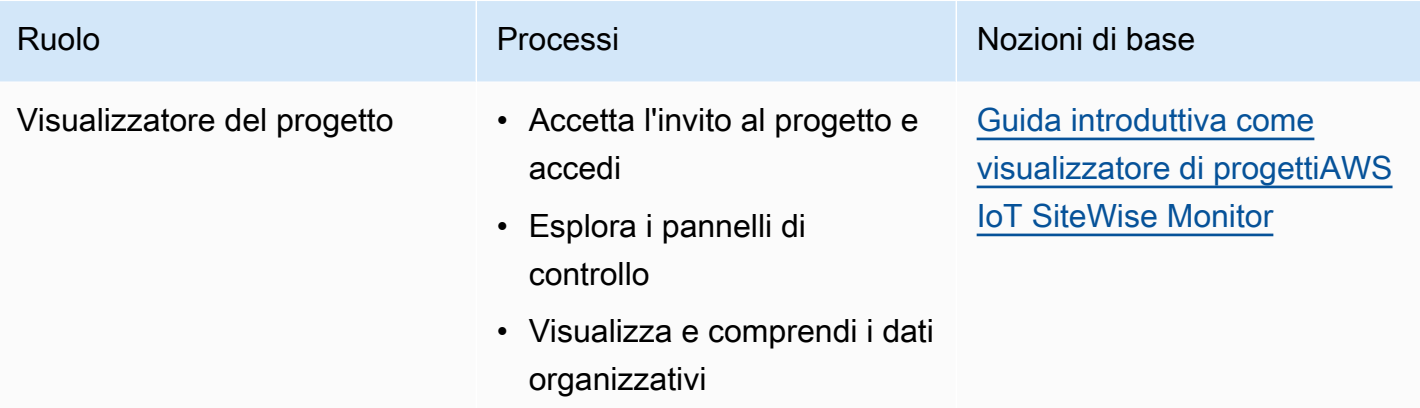

Se non disponi di un portaleAWS IoT SiteWise Monitor, contattaAWS l'amministratore. Per informazioni su come creare un portale, vedere Guida [introduttiva aAWS IoT SiteWise Monitor](https://docs.aws.amazon.com/iot-sitewise/latest/userguide/monitor-getting-started) nella Guida per l'AWS IoT SiteWiseutente.

## <span id="page-11-0"></span>Accesso a un portaleAWS IoT SiteWise Monitor

Che tu sia un amministratore del portale, il proprietario di un progetto o un visualizzatore, il primo passo è accedere all'applicazioneAWS IoT SiteWise Monitor con l'e-mail e la password aziendali o le credenzialiAWS Identity and Access Management (IAM). SiteWise Monitor convalida le tue credenziali con AWS IAM Identity Centero IAM per garantire che solo gli utenti autorizzati possano accedere alle risorse aziendali.

Puoi scegliere una delle operazioni elencate di seguito per accedere al portaleAWS IoT SiteWise Monitor:

- Usa la tua identità IAM Identity Center.
	- 1. Apri l'e-mail che contiene il link al portale e apri il portale web.
	- 2. Nella finestra di dialogo, per Email, inserisci il tuo indirizzo e-mail aziendale.
	- 3. In Password, inserisci la tua password aziendale.
	- 4. Selezionare Sign in (Accedi).

IAM Identity Center convalida le tue credenziali e, se valide, apre il portale in modo che tu possa eseguire le attività consentite per il tuo ruolo.

• Utilizzare la tua identità IAM.

- Se utilizzi un utente IAM, completa le operazioni elencate di seguito:
	- 1. Apri il link al portale e apri il portale web. Potresti aver ricevuto un'email contenente il link.
	- 2. Nella finestra di dialogo, immettere il nome dell'utente IAM.
	- 3. In Password, inserisci la tua password IAM.
	- 4. Selezionare Sign in (Accedi).

IAM convalida le tue credenziali e, se valide, apre il portale in modo che tu possa eseguire le attività consentite per il tuo ruolo.

- Se desideri assumere un ruolo IAM, completa le operazioni elencate di seguito:
	- 1. Accedere allo IAM con la federazione.
	- 2. Assumi un ruolo IAM.
	- 3. Apri il link al portale e apri il portale web. Potresti aver ricevuto un'email contenente il link.

Se il ruolo IAM è stato aggiunto al portale, accedi automaticamente al portale. Ora puoi eseguire le attività consentite per il tuo ruolo.

## <span id="page-12-0"></span>Navigazione nel portaleAWS IoT SiteWise Monitor

Si utilizza la barra di navigazione a sinistra per navigare all'interno del portaleAWS IoT SiteWise Monitor.

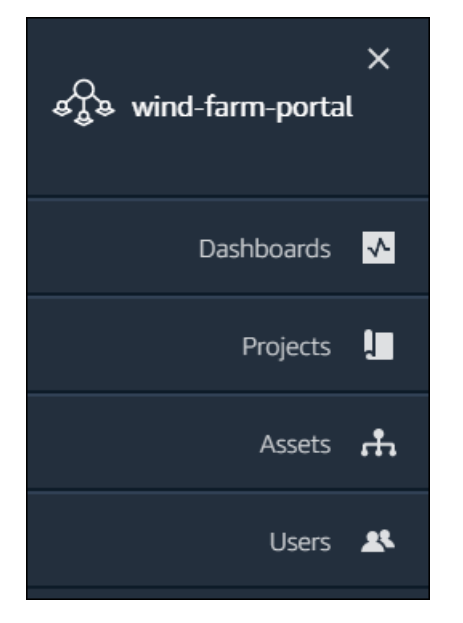

Quando la barra è compressa, vengono visualizzate solo le icone.

### **a** Note

Solo gli amministratori del portale vedono tutte e quattro le icone.

# <span id="page-13-0"></span>Guida introduttiva come amministratoreAWS IoT SiteWise del portale Monitor

In qualità di amministratore del portale, crei progetti e associ risorse a tali progetti. Si specifica un proprietario per ogni progetto. Il proprietario del progetto può quindi creare dashboard con visualizzazioni dei valori e degli allarmi delle proprietà. Solo gli amministratori del portale possono creare progetti, assegnare proprietari e modificare l'elenco delle risorse associate a ciascun progetto. In qualità di amministratore del portale, puoi eseguire le operazioni elencate di seguito:

- [Accesso a un portale](#page-11-0)
- [Esplorazione dei dati sugli asset e aggiunta di risorse ai progetti](#page-13-1)
- [Assegnazione dei proprietari al progetto](#page-16-0)
- [Iniziare come proprietario di un progetto](#page-19-0)

### <span id="page-13-1"></span>Esplorazione dei dati sugli asset e aggiunta di risorse ai progetti

Puoi esplorare l'elenco delle risorse a cui hai accesso per visualizzarne le proprietà e gli allarmi. In qualità di amministratore del portale, puoi aggiungere risorse a un progetto per renderle disponibili al proprietario del progetto. Il proprietario del progetto può quindi creare dashboard per fornire agli altri esperti in materia una visione comune delle proprietà degli asset e degli allarmi.

La procedura seguente presuppone che si sia effettuato l'accesso al portaleAWS IoT SiteWise Monitor.

Per esplorare i dati degli asset e aggiungere risorse ai progetti

1. Nella barra di navigazione, scegli l'icona delle risorse.

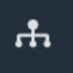

Viene visualizzata la pagina Risorse.

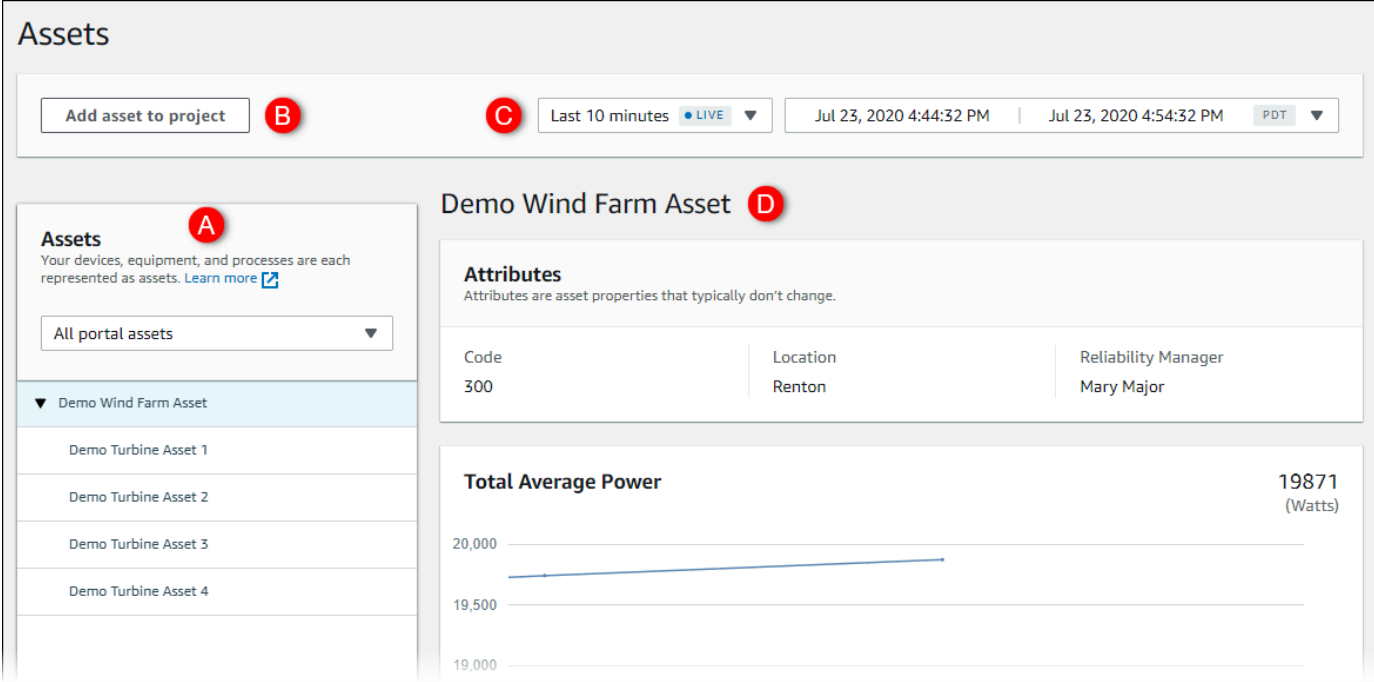

Vedi le seguenti aree della pagina.

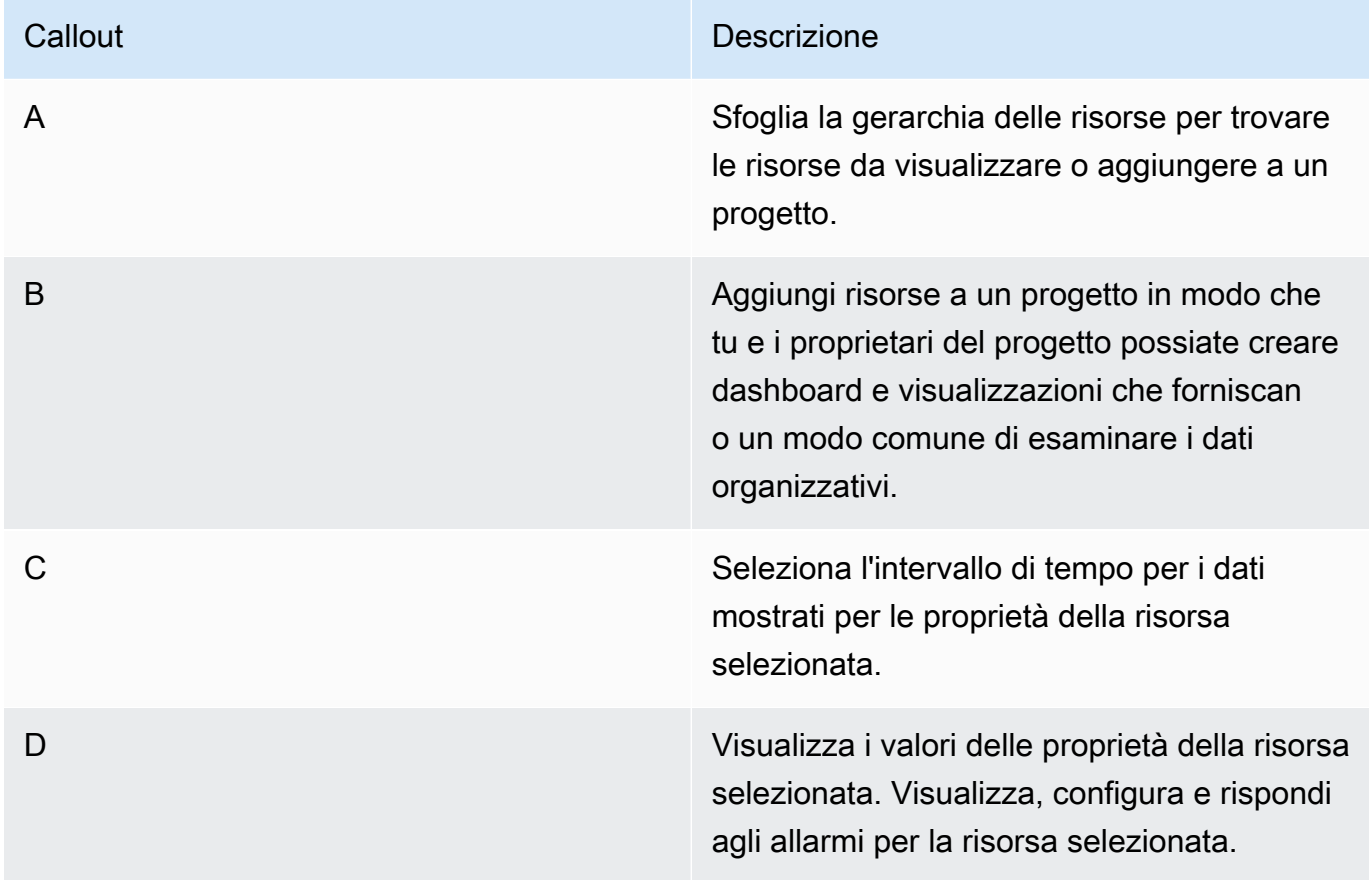

### 2. Scegliete una risorsa nella gerarchia Risorse, quindi scegliete Aggiungi risorsa al progetto.

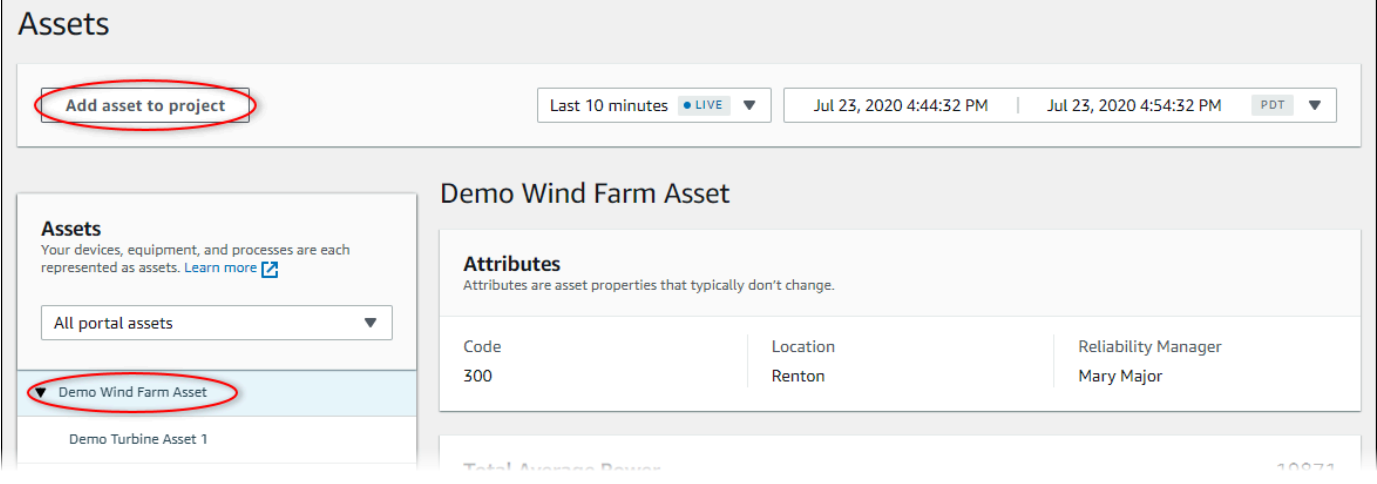

### **a** Note

È possibile aggiungere una sola gerarchia di nodi (una risorsa e tutte le risorse subordinate a tale risorsa) a un progetto. Per creare una dashboard per confrontare due risorse che sono figli di una risorsa principale comune, aggiungi quel padre comune al progetto.

3. Nella finestra di dialogo Aggiungi risorse al progetto, scegli Crea nuovo progetto, quindi scegli Avanti.

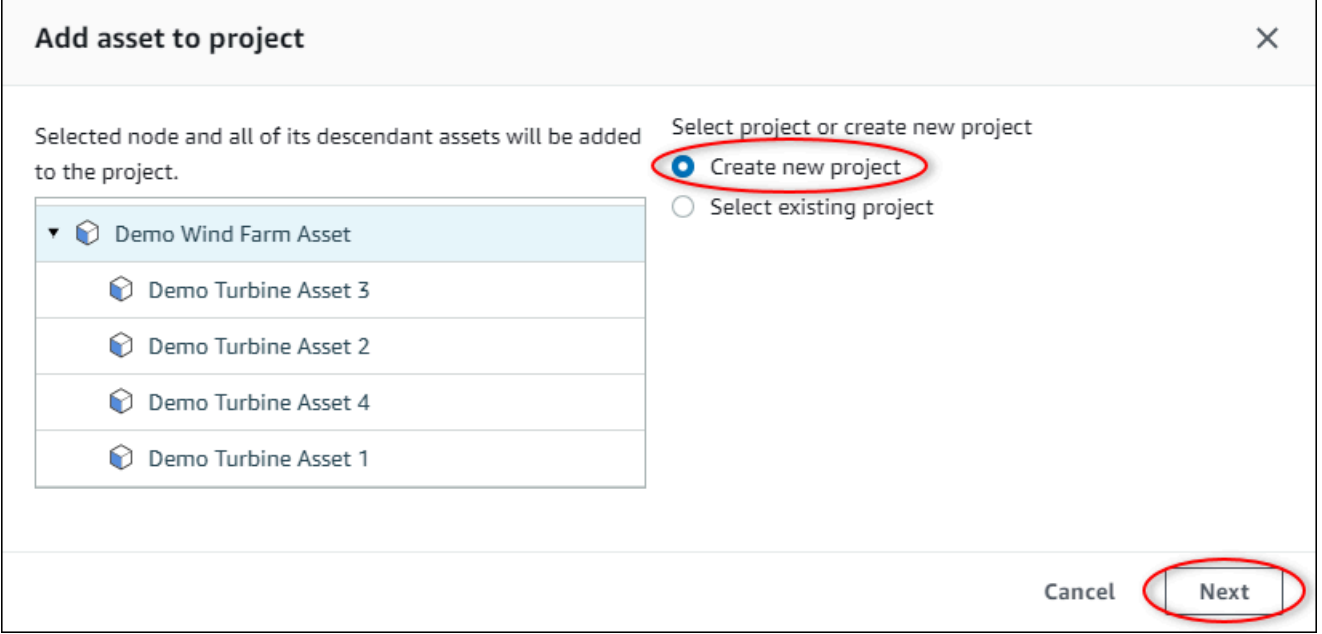

4. In Project name (Nome progetto) immettere un nome per il progetto. Se intendi creare più progetti, ognuno con un set distinto di risorse, scegli un nome descrittivo.

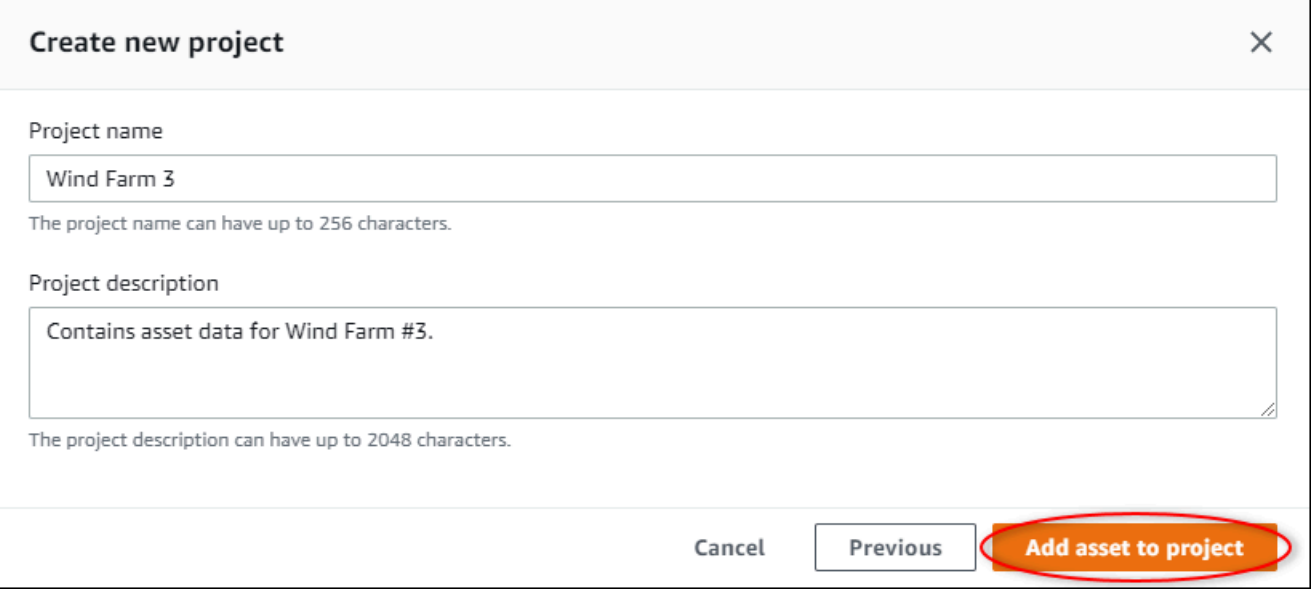

5. Nella Descrizione del progetto, immettere una descrizione del progetto e dei contenuti.

Puoi aggiungere i proprietari del progetto dopo aver creato il progetto.

6. Scegli Aggiungi risorsa al progetto.

La finestra di dialogo Crea nuovo progetto si chiude e viene aperta la pagina del nuovo progetto.

7. Quando sei pronto a condividere il tuo progetto, puoi aggiungere proprietari al tuo progetto per creare dashboard e invitare spettatori. Puoi vedere e modificare le persone che hai invitato al progetto nella pagina dei dettagli del progetto.

### <span id="page-16-0"></span>Assegnazione dei proprietari al progetto

In qualità di amministratore del portale, dopo aver creato un progetto, è possibile assegnare i proprietari del progetto. I proprietari dei progetti creano dashboard per fornire un modo coerente per visualizzare i dati degli asset. Puoi inviare un'email di invito ai proprietari del progetto assegnati quando sei pronto a farli lavorare al progetto.

Per assegnare i proprietari a un progetto

1. Nella barra di navigazione, scegli l'icona Progetti.

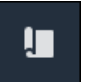

2. Nella pagina Progetti, scegli il progetto a cui assegnare i proprietari del progetto.

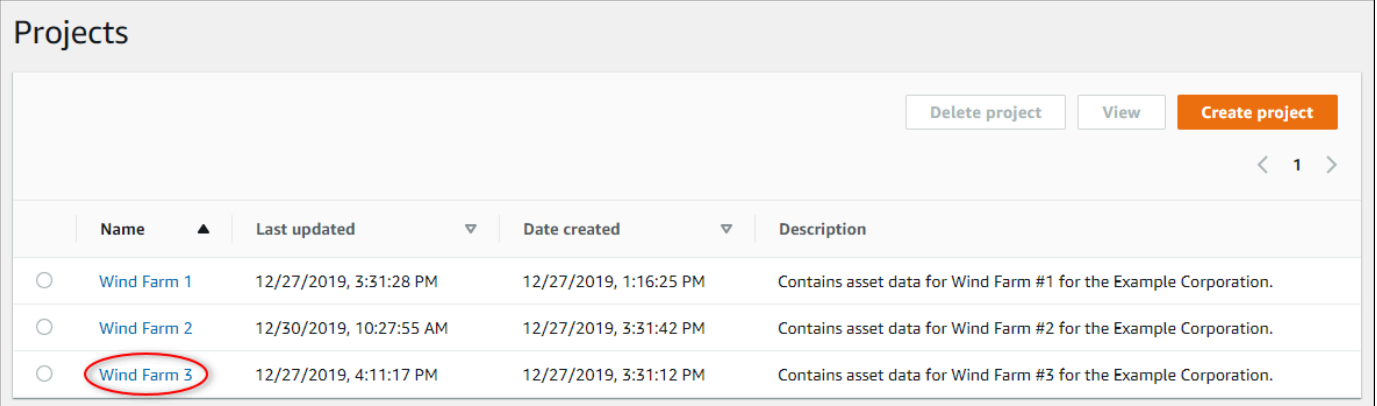

3. Nella sezione Proprietari del progetto della pagina dei dettagli del progetto, scegli Aggiungi proprietari se il progetto non ha proprietari o Modifica proprietari.

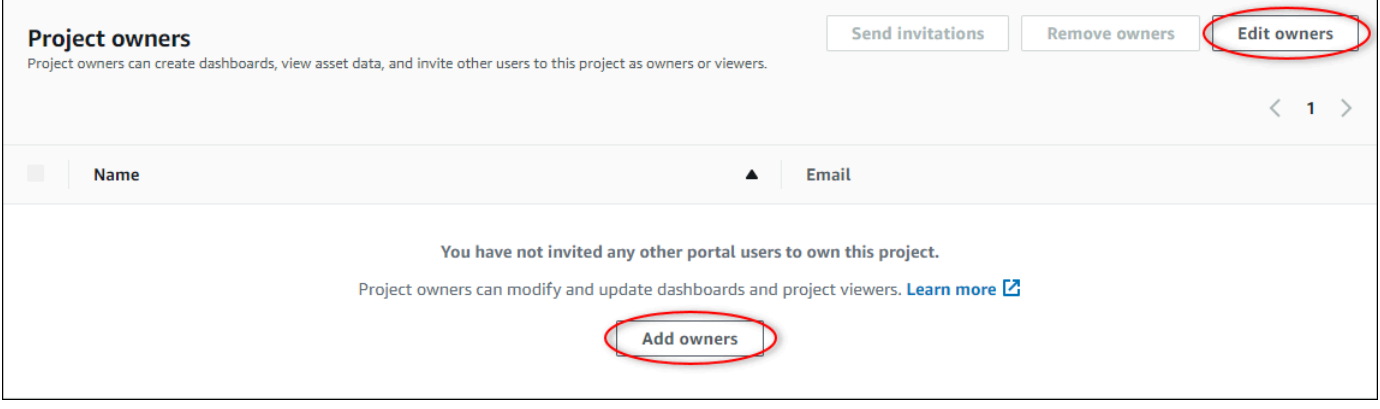

4. Nella finestra di dialogo Proprietari del progetto, selezionate le caselle di controllo per gli utenti che saranno i proprietari del progetto.

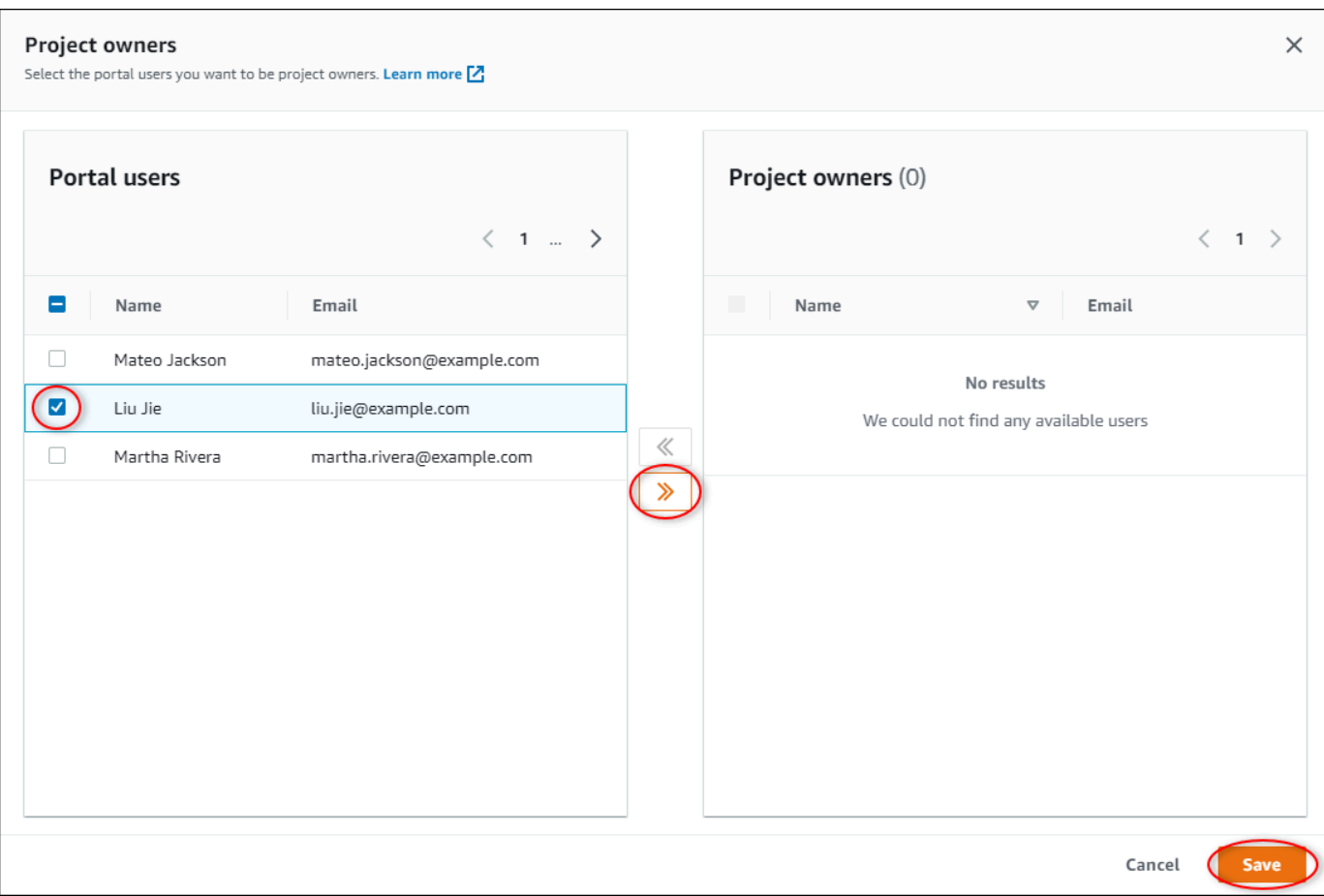

### **a** Note

Puoi aggiungere i proprietari dei progetti solo se sono utenti del portale. Se non vedi un utente nell'elenco, contatta l'AWSamministratore per aggiungerlo all'elenco degli utenti del portale.

- 5. Scegli l'icona >> per aggiungere quegli utenti come proprietari del progetto.
- 6. Scegliere Save (Salva) per salvare le modifiche.

Successivamente, puoi inviare e-mail ai proprietari del progetto in modo che possano accedere e iniziare a gestire il progetto.

Per inviare inviti via e-mail ai proprietari del progetto

1. Nella barra di navigazione, scegli l'icona Progetti.

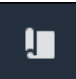

2. Nella pagina Progetti, scegli il progetto per il quale invitare i proprietari del progetto.

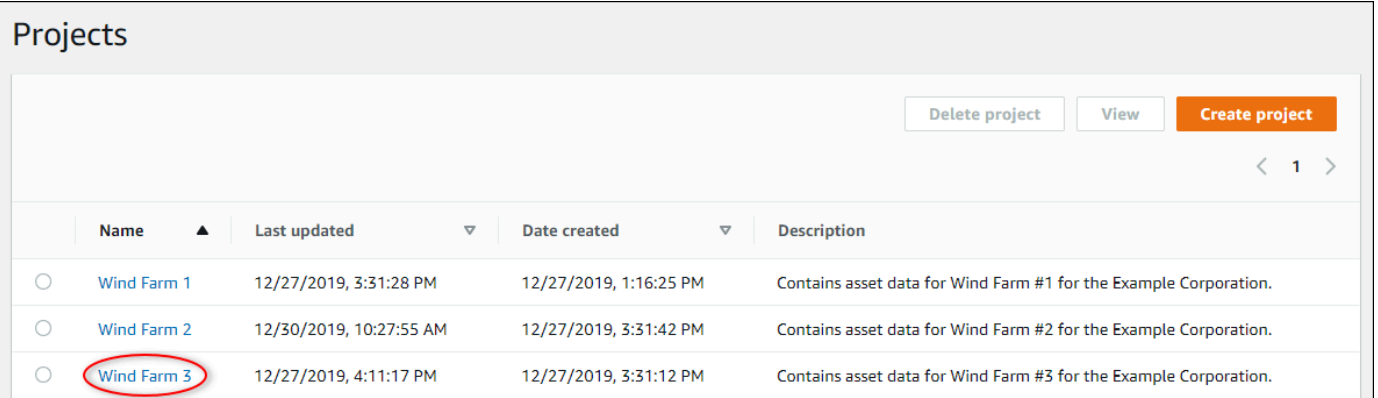

3. Nella sezione Proprietari del progetto della pagina dei dettagli del progetto, seleziona le caselle di controllo per consentire ai proprietari del progetto di ricevere un'e-mail, quindi scegli Invia inviti.

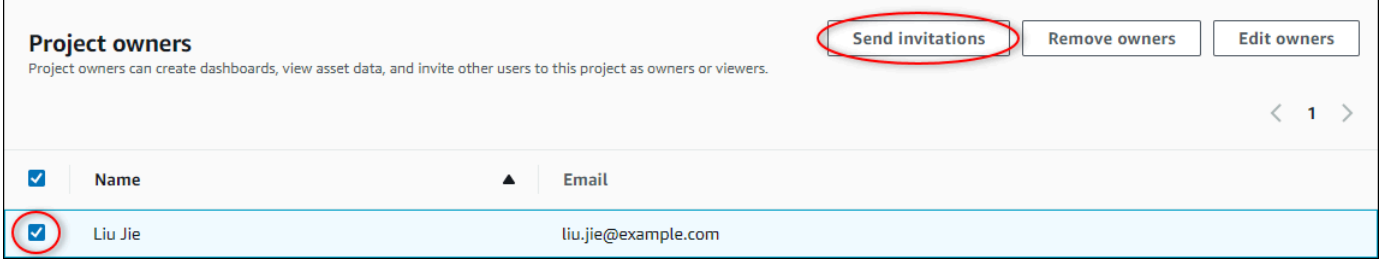

4. Si apre il tuo client di posta elettronica preferito, precompilato con i destinatari e il corpo dell'email con i dettagli del tuo progetto. Puoi personalizzare l'email prima di inviarla ai proprietari del progetto.

## <span id="page-19-0"></span>Iniziare come proprietario del progettoAWS IoT SiteWise Monitor

Ogni portale delAWS IoT SiteWise Monitor contiene uno o più progetti. Un progetto è l'unità di condivisione. Se inviti gli spettatori al tuo progetto, possono vedere tutte le dashboard che hai creato in quel progetto ed esplorare le risorse associate al progetto. Se desideri che gli spettatori abbiano accesso a diversi sottoinsiemi dei tuoi dashboard, devi chiedere all'amministratore del portale di dividere il progetto. In qualità di proprietario di uno o più progetti, puoi eseguire le operazioni elencate di seguito:

• [Accesso a un portale](#page-11-0)

- [Esplorazione degli asset del progetto e dei relativi dati](#page-20-0)
- [Creazione di dashboard per visualizzare i dati](#page-21-0)
- [Configurazione delle visualizzazioni per comprendere i dati](#page-22-0)
- [Assegnazione degli spettatori al progetto](#page-27-0)

### <span id="page-20-0"></span>Esplorazione degli asset del progetto e dei relativi dati

Puoi esplorare l'elenco delle risorse a cui hai accesso per visualizzarne le proprietà. Se hai bisogno di risorse aggiuntive nel tuo progetto, devi contattare l'amministratore del portale.

### **a** Note

In qualità di proprietario del progetto, puoi visualizzare solo le risorse contenute nei progetti a cui hai accesso.

La procedura seguente presuppone che si sia effettuato l'accesso al portaleAWS IoT SiteWise Monitor.

Per esplorare gli asset del progetto e i relativi dati

• Nella barra di navigazione, scegli l'icona delle risorse.

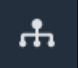

Viene visualizzata la pagina Risorse.

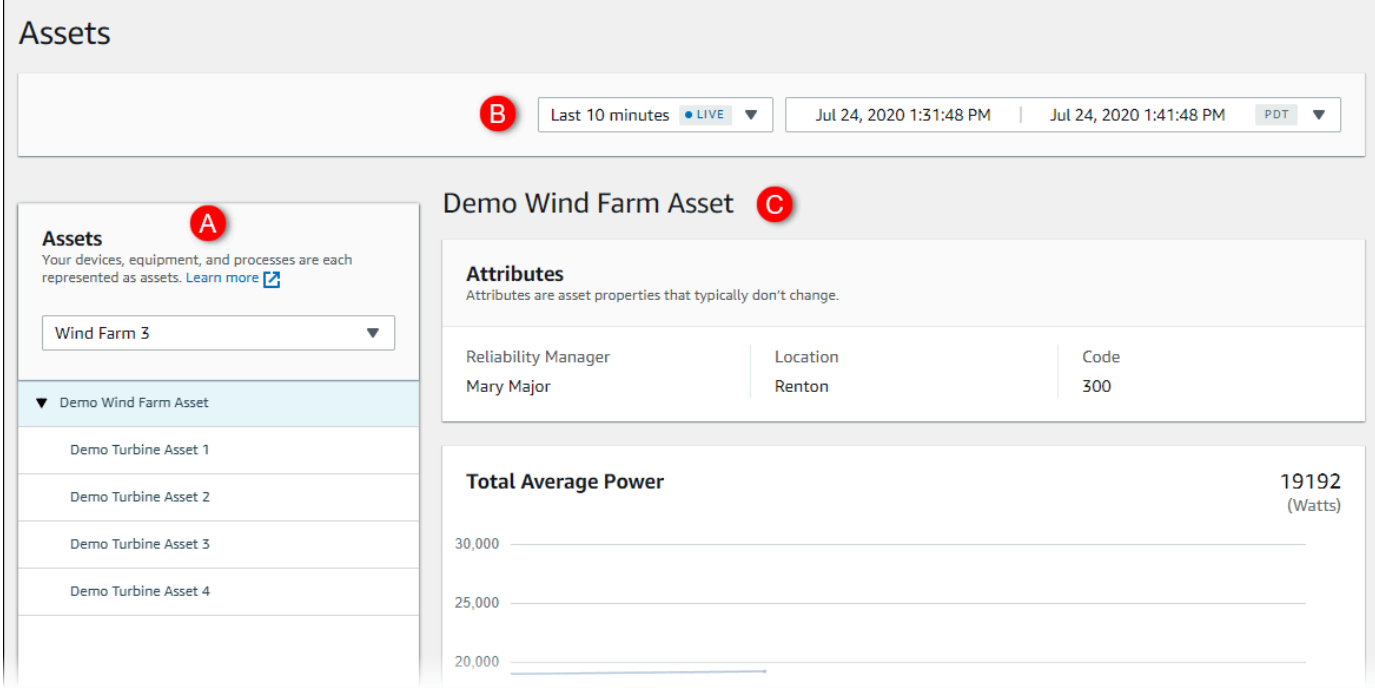

Vedi le seguenti aree della pagina.

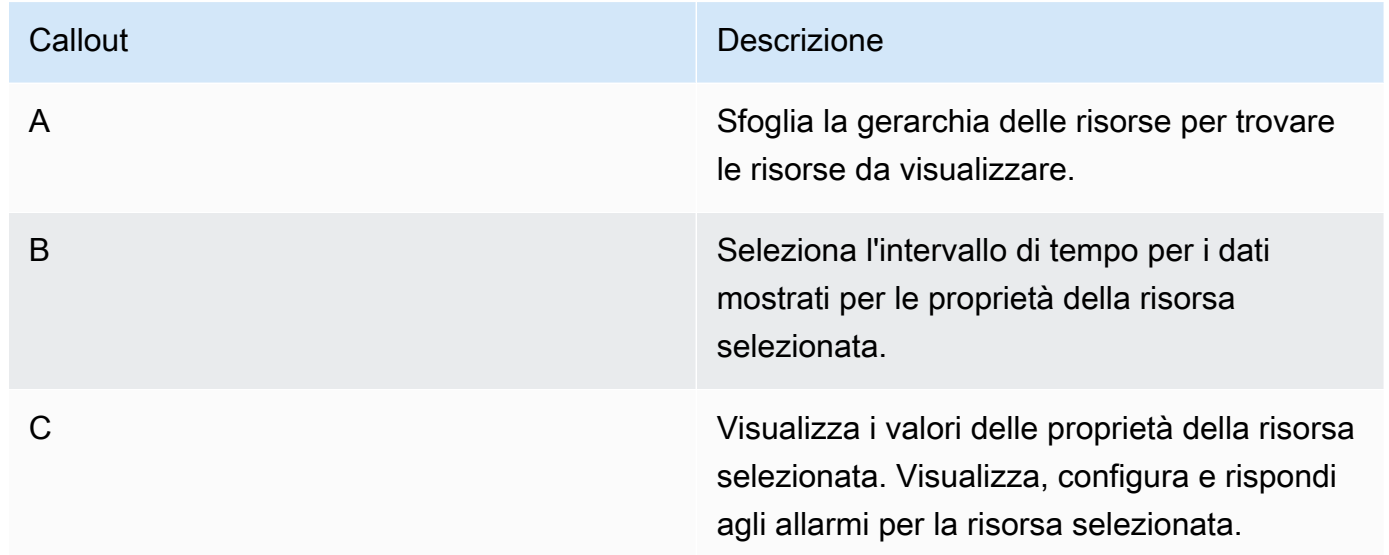

### <span id="page-21-0"></span>Creazione di dashboard per visualizzare i dati

L'attività principale per il proprietario di un progetto consiste nel creare dashboard che contengano una o più visualizzazioni che mostrino i valori delle proprietà degli asset e degli allarmi. La creazione di un pannello di controllo è semplice e veloce.

#### Per creare dashboard

1. Nella barra di navigazione, scegli l'icona Progetti.

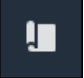

2. Nella pagina Progetti, scegli il progetto in cui desideri creare una dashboard.

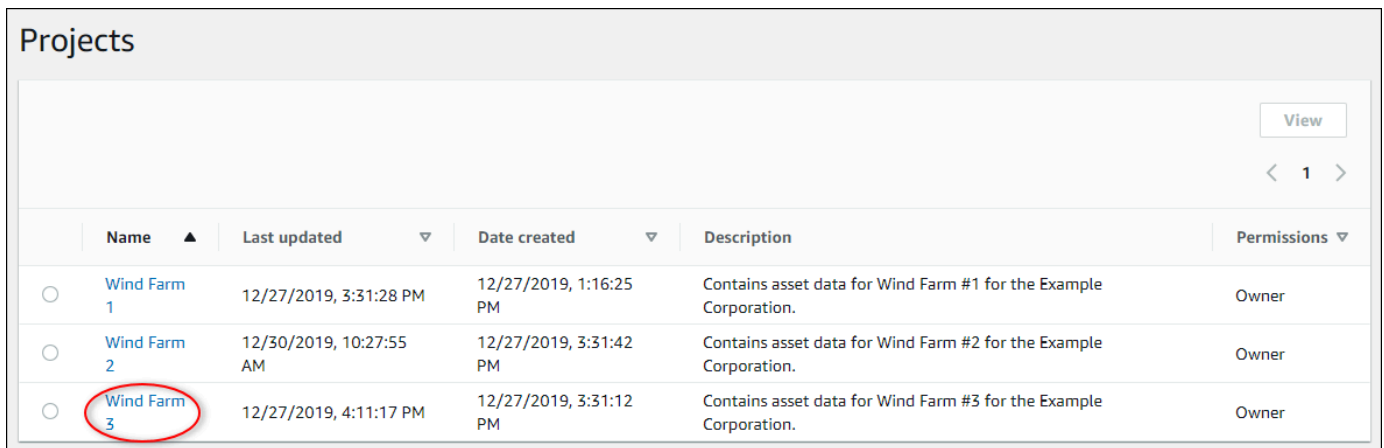

3. Nella sezione Dashboard, scegli Crea dashboard.

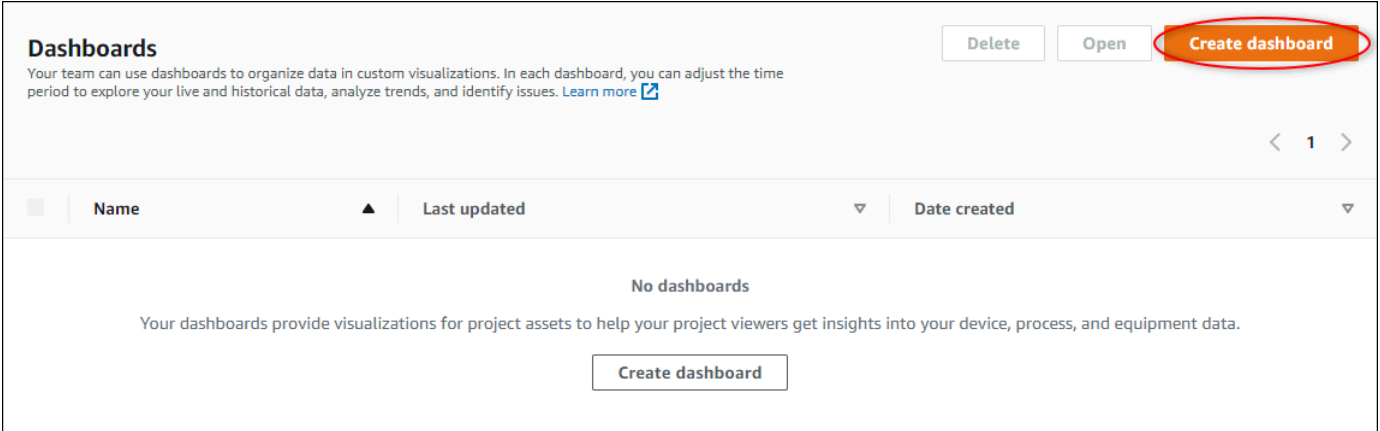

Successivamente, aggiungi una o più visualizzazioni delle proprietà degli asset e degli allarmi alla dashboard.

## <span id="page-22-0"></span>Configurazione delle visualizzazioni per comprendere i dati

Ogni dashboard può visualizzare una o più visualizzazioni dei valori delle proprietà degli asset e degli allarmi del progetto. È possibile aggiungere una visualizzazione per qualsiasi proprietà o allarme e personalizzare i dettagli della visualizzazione.

#### Per configurare le visualizzazioni

1. Nell'editor della dashboard, modifica il nome della dashboard da quello predefinito a qualcosa che descriva il contenuto.**New dashboard**

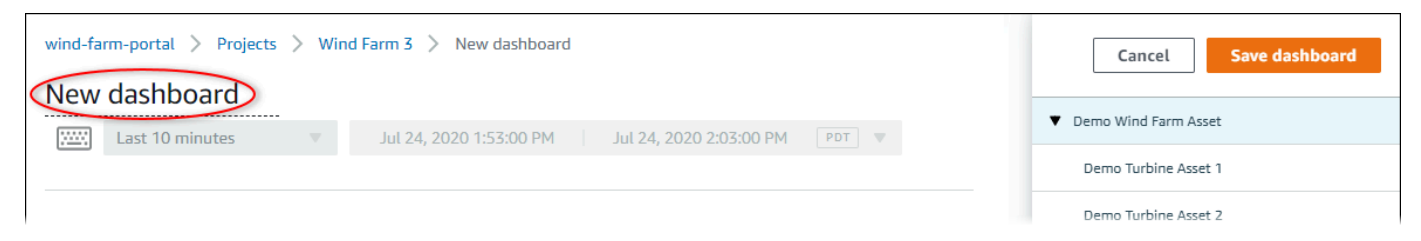

- 2. Sfoglia l'elenco delle risorse di progetto nella parte destra della pannello di controllo. Quando trovi una proprietà o un allarme da visualizzare, trascinalo nella dashboard.
	- Il tipo di visualizzazione predefinito per le proprietà è il [grafico a linee](#page-83-0).
	- Il tipo di visualizzazione predefinito per gli allarmi è il [widget della griglia di stato.](#page-86-0)
		- **a** Note

È possibile trascinare più proprietà e allarmi su un'unica visualizzazione.

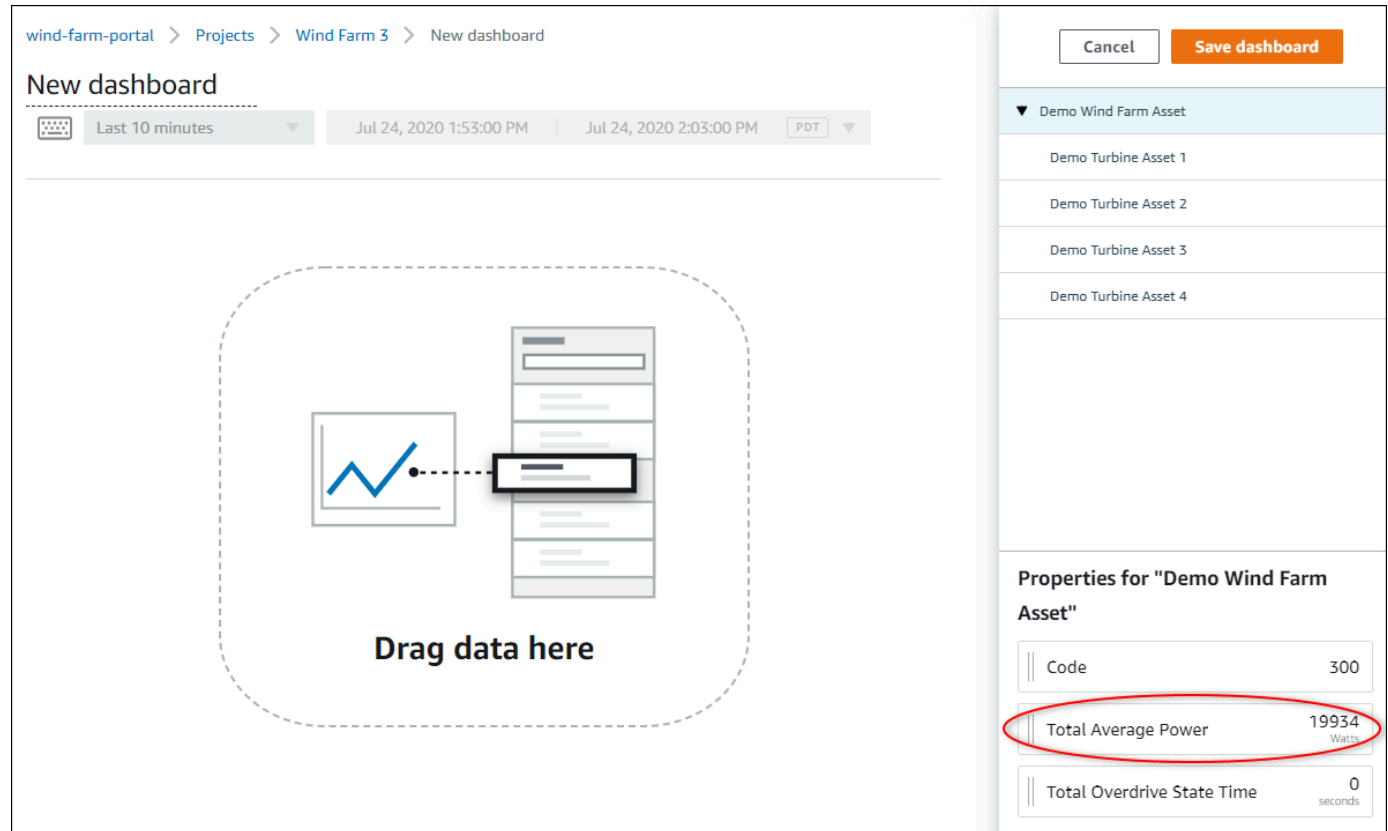

3. Per modificare la modalità di visualizzazione dei dati, scegli il tipo di visualizzazione.

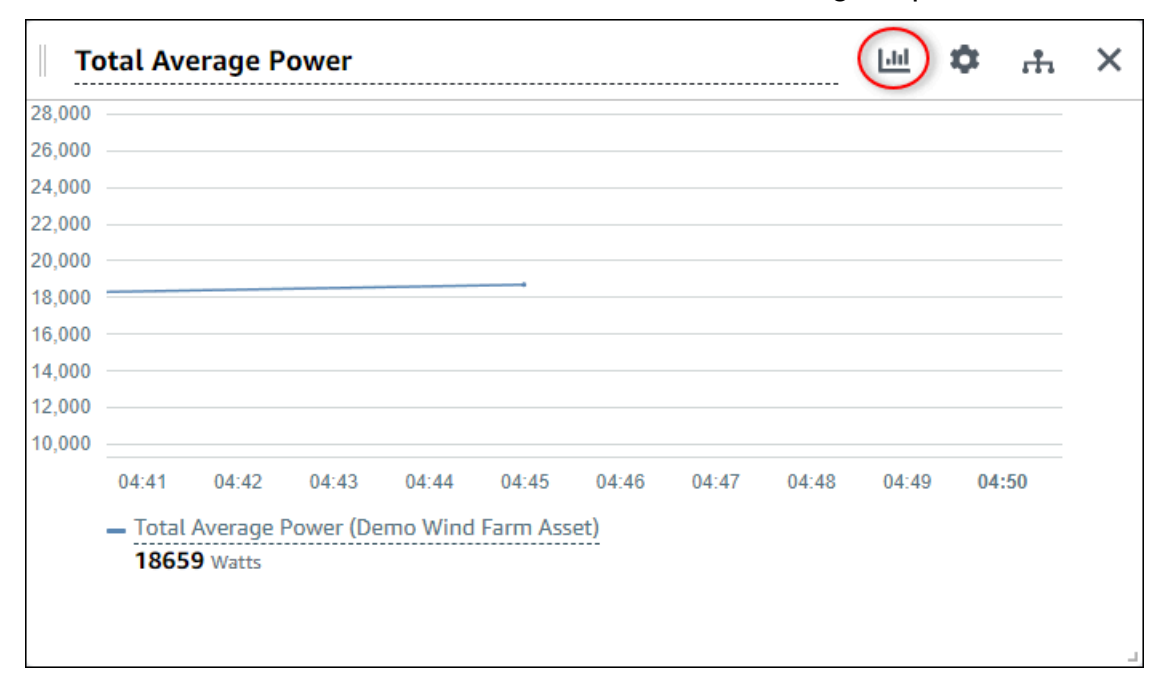

Per ulteriori informazioni sui tipi di visualizzazione disponibili, consulta[Scegliere i tipi di](#page-81-1)  [visualizzazione.](#page-81-1) Per personalizzare i dettagli della visualizzazione, veder[ePersonalizzazione](#page-77-0)  [delle visualizzazioni](#page-77-0).

4. Per aggiungere soglie alla tua proprietà, scegli l'icona di configurazione della visualizzazione. Se aggiungi una proprietà con un allarme, la visualizzazione mostra la soglia di quell'allarme. Per ulteriori informazioni, consulta [Configurazione delle soglie.](#page-89-0)

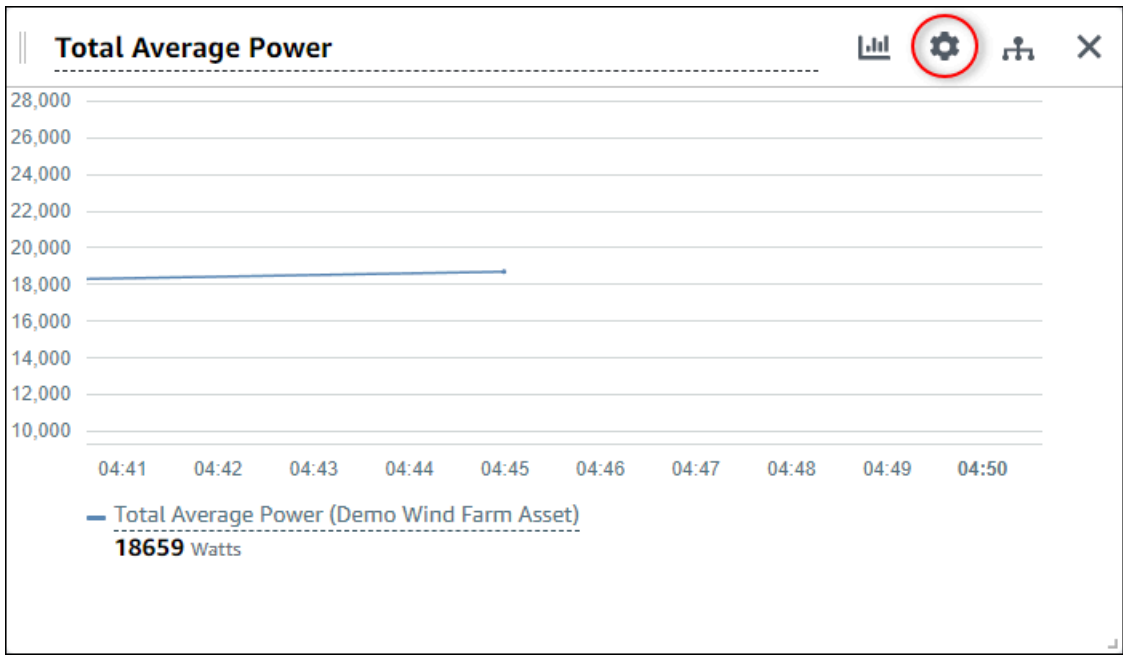

5. Per spostare una visualizzazione, scegli l'icona di controllo in alto a sinistra, quindi trascina la visualizzazione in una nuova posizione.

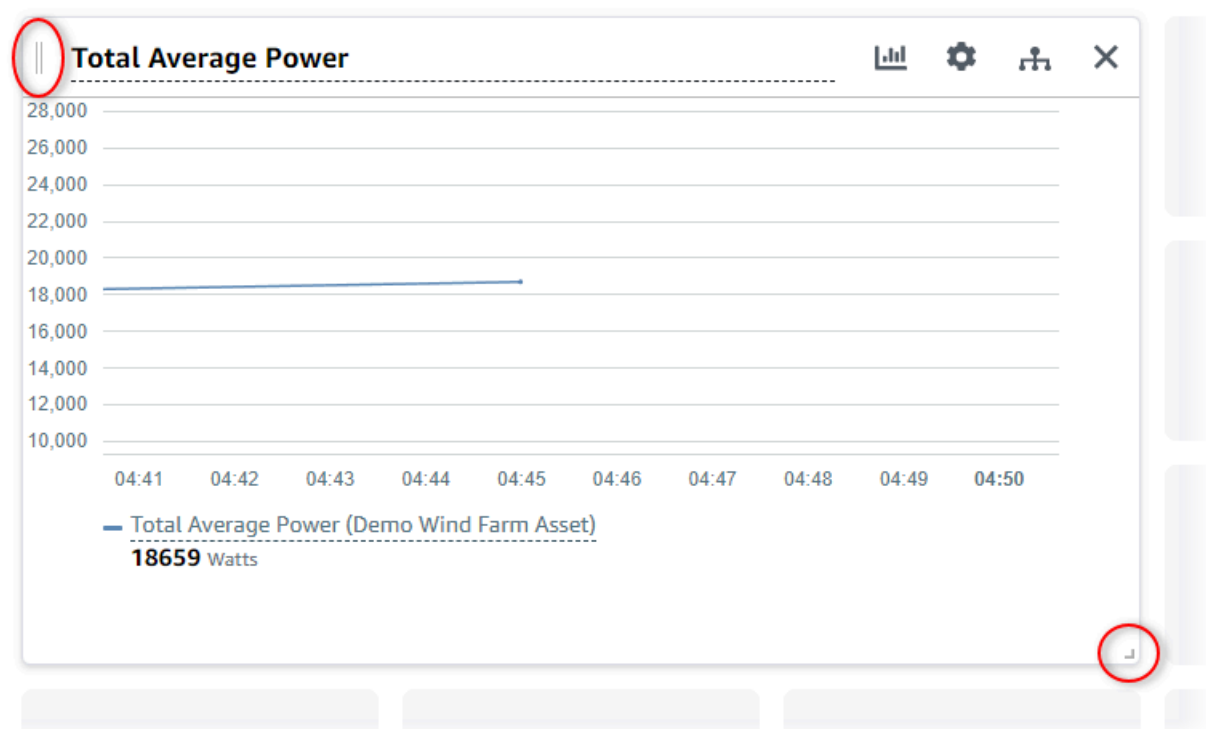

- 6. Per modificare le dimensioni di una visualizzazione, usa il controllo di ridimensionamento in basso a destra. Trascina l'angolo in una nuova dimensione e forma. Le visualizzazioni si agganciano alla griglia quando vengono ridimensionate, quindi hai solo un controllo approssimativo sulle dimensioni.
- 7. Dopo aver finito di modificare il pannello di controllo, scegli Salva dashboard per salvare le modifiche. L'editor del dashboard si chiude. Se provi a chiudere un pannello di controllo con modifiche non salvate, ti viene richiesto di salvarle.
- 8. Ripeti questi passaggi per aggiungere e configurare altre visualizzazioni alla dashboard.
- 9. Quando hai finito di modificare, scegli Salva pannello di controllo nell'angolo in alto a destra.

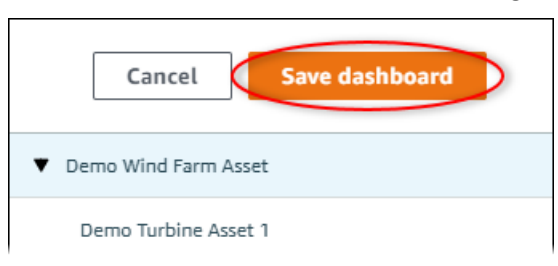

Quando sei pronto a condividere la tua dashboard, puoi aggiungere visualizzatori al tuo progetto per esplorare le dashboard. Puoi vedere e modificare le persone che hai invitato al progetto nella pagina dei dettagli del progetto.

## <span id="page-27-0"></span>Assegnazione degli spettatori al progetto

Puoi assegnare spettatori al tuo progetto dalla pagina dei dettagli del progetto.

Per assegnare gli spettatori a un progetto

1. Nella barra di navigazione, scegli l'icona Progetti.

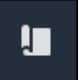

2. Nella pagina Progetti, scegli il progetto a cui assegnare gli spettatori.

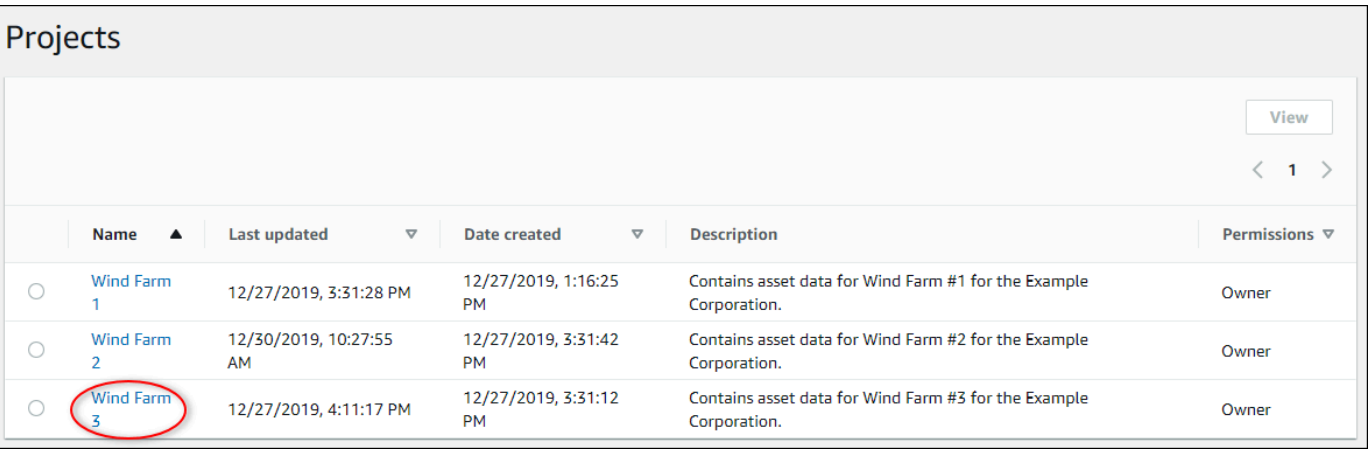

3. Nella sezione Visualizzatori di progetto della pagina dei dettagli del progetto, scegli Aggiungi visualizzatori se il progetto non ha visualizzatori o Modifica visualizzatori.

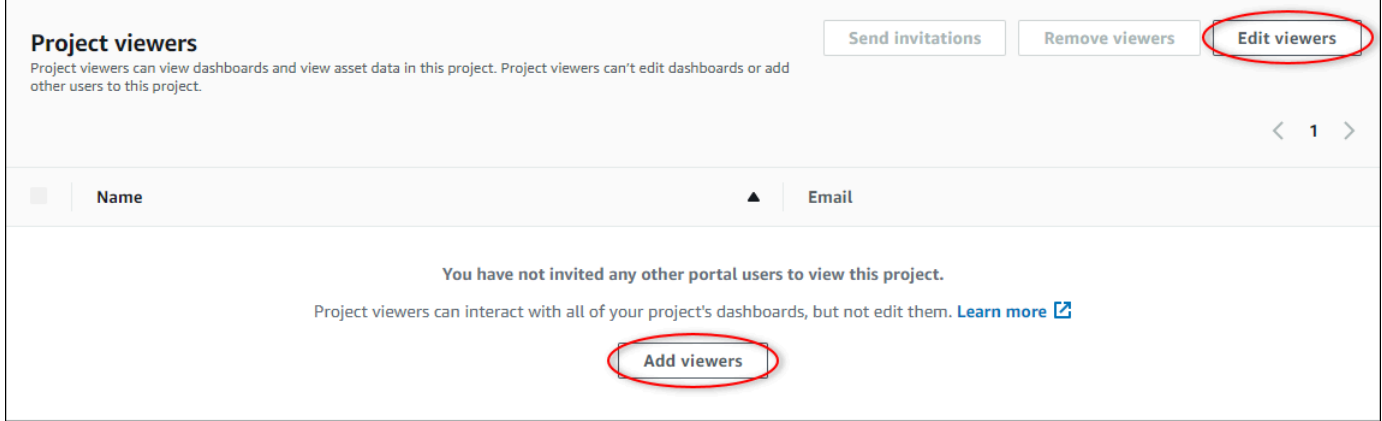

4. Nella finestra di dialogo Visualizzatori di progetto, selezionate le caselle di controllo per consentire agli utenti di essere spettatori di questo progetto.

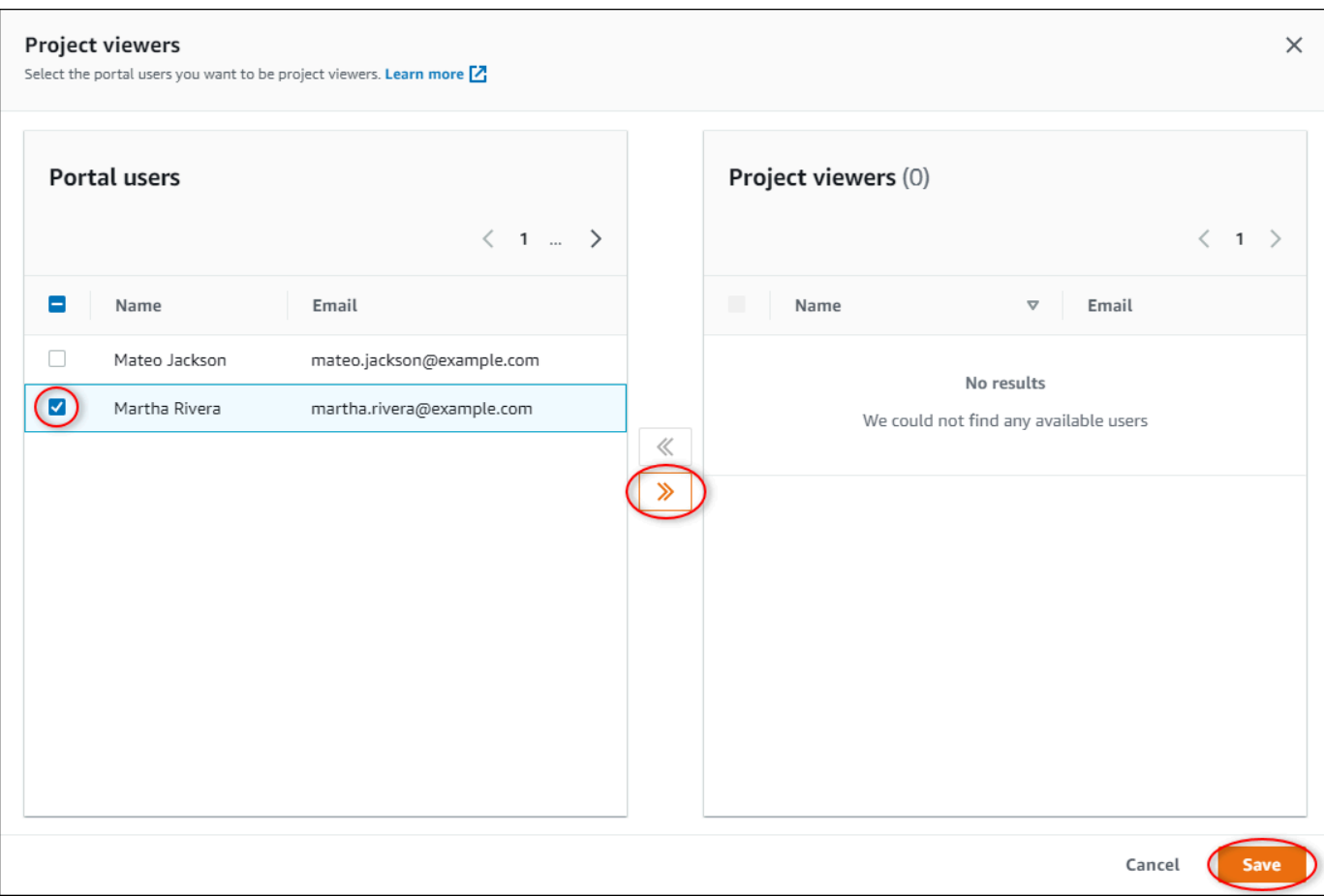

### **a** Note

Puoi aggiungere spettatori solo se sono utenti del portale. Se non vedi un utente nell'elenco, contatta l'AWSamministratore per aggiungerlo all'elenco degli utenti del portale.

- 5. Scegli l'icona >> per aggiungere quegli utenti come visualizzatori del progetto.
- 6. Scegliere Save (Salva) per salvare le modifiche.

Successivamente, puoi inviare e-mail ai visualizzatori del progetto in modo che possano accedere e iniziare a esplorare i dashboard del progetto.

Per inviare inviti via e-mail ai visualizzatori del progetto

1. Nella barra di navigazione, scegli l'icona Progetti.

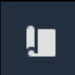

2. Nella pagina Progetti, scegli il progetto a cui invitare gli spettatori del progetto.

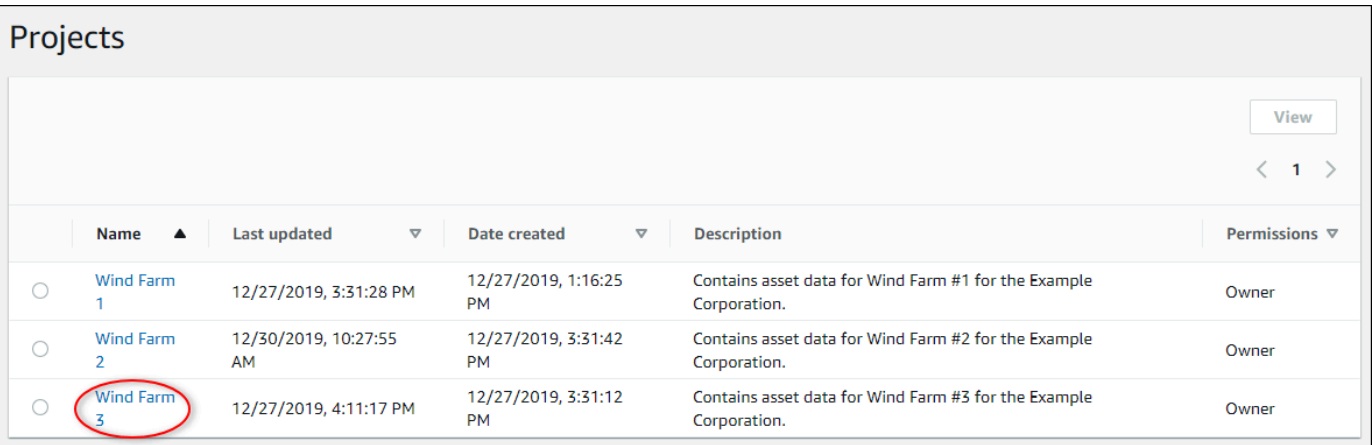

3. Nella sezione Visualizzatori di progetto della pagina dei dettagli del progetto, seleziona le caselle di controllo per consentire ai visualizzatori del progetto di ricevere un'e-mail, quindi scegli Invia inviti.

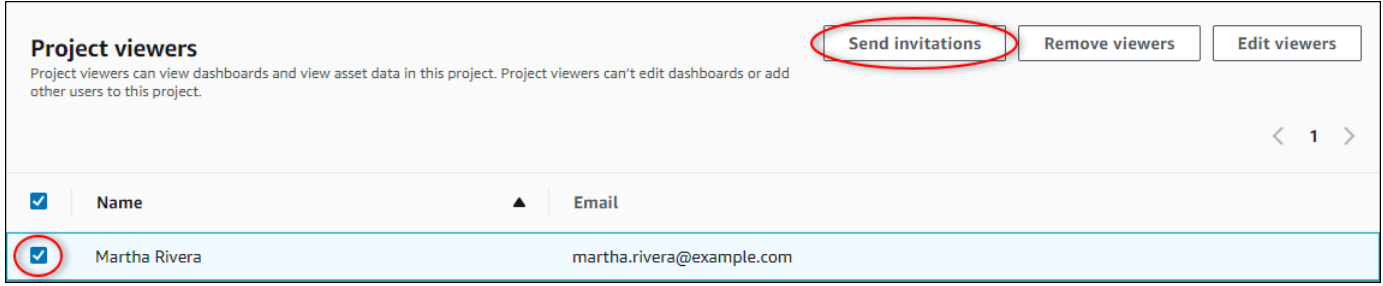

4. Si apre il tuo client di posta elettronica preferito, precompilato con i destinatari e il corpo dell'email con i dettagli del tuo progetto. Puoi personalizzare l'email prima di inviarla ai visualizzatori del progetto.

# <span id="page-29-0"></span>Guida introduttiva come visualizzatore di progettiAWS IoT SiteWise **Monitor**

Quando vieni invitato a un progetto come spettatore, qualcuno della tua organizzazione ha creato un progetto e una serie di dashboard per fornirti un modo coerente di visualizzare i dati per i dispositivi, le apparecchiature e i processi della tua azienda. NelAWS IoT SiteWise, tali dispositivi, apparecchiature e processi vengono definiti risorse. È possibile utilizzareAWS IoT SiteWise Monitor per visualizzare le proprietà e gli allarmi di un set di risorse. Poiché il proprietario del progetto ha impostato dei dashboard per visualizzare tali proprietà, tutti coloro che visualizzano il progetto hanno la vista del pannello di controllo per trarre informazioni dai dati. Come visualizzatore del progetto, puoi visualizzare tutti i dashboard del progetto. Puoi regolare l'intervallo di tempo per i dati visualizzati nella dashboard. Inoltre, puoi esplorare le proprietà e gli allarmi delle singole risorse per vedere una proprietà o un allarme che non si trova nel pannello di controllo.

Puoi visualizzare solo le risorse associate al progetto a cui sei stato invitato. Per richiedere risorse aggiuntive, contatta il proprietario del progetto. Il proprietario del progetto può anche aggiornare i dashboard per modificare le visualizzazioni o mostrare proprietà e allarmi aggiuntivi.

In qualità di visualizzatore di un progetto, puoi eseguire le operazioni elencate di seguito:

- [Accesso a un portale](#page-11-0)
- [Nozioni di controllo](#page-30-0)
- [Esplorazione degli asset del progetto e dei relativi dati](#page-33-0)

### <span id="page-30-0"></span>Nozioni di controllo

Come visualizzatore per uno o più progetti diAWS IoT SiteWise Monitor, puoi visualizzare i dashboard per comprendere i dati relativi a dispositivi, apparecchiature e processi. Puoi regolare l'intervallo di tempo per le visualizzazioni in ogni dashboard per ottenere informazioni dettagliate sui tuoi dati.

La procedura seguente presuppone che si sia registrato nel portaleAWS IoT SiteWise Monitor.

Per esplorare i dashboard condivisi

1. Nella barra di navigazione, scegli l'icona Progetti.

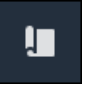

2. Nella pagina Progetti, scegli il progetto di cui si desidera visualizzare i pannelli di controllo.

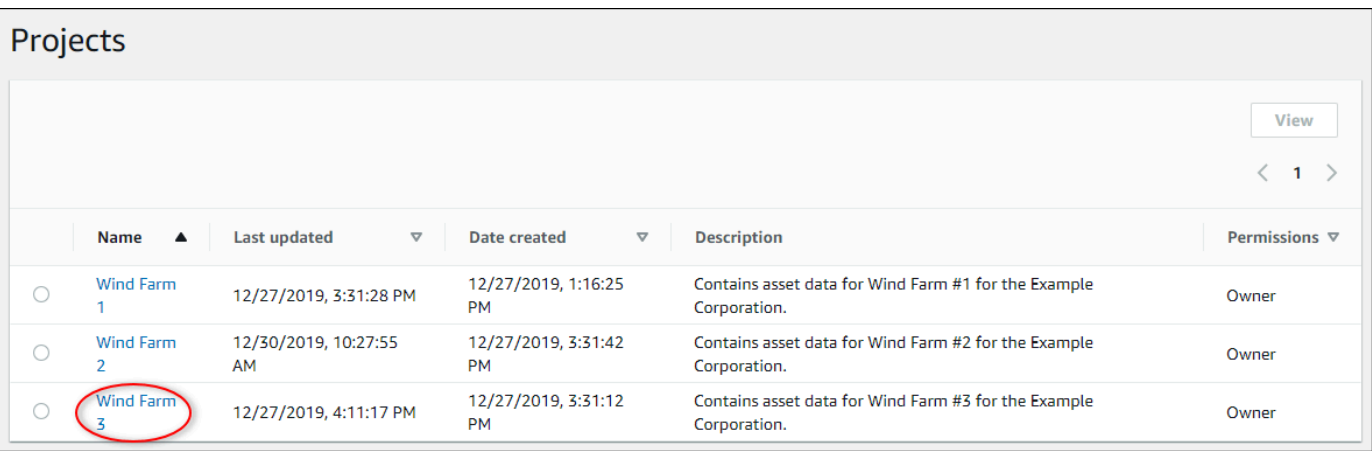

3. Nella sezione Dashboard della pagina dei dettagli del progetto, scegli il nome della dashboard da visualizzare. Puoi selezionare la casella di controllo e scegliere Operazioni di controllo e scegliere Operazioni di controllo e scegliere Operazioni di controllo.

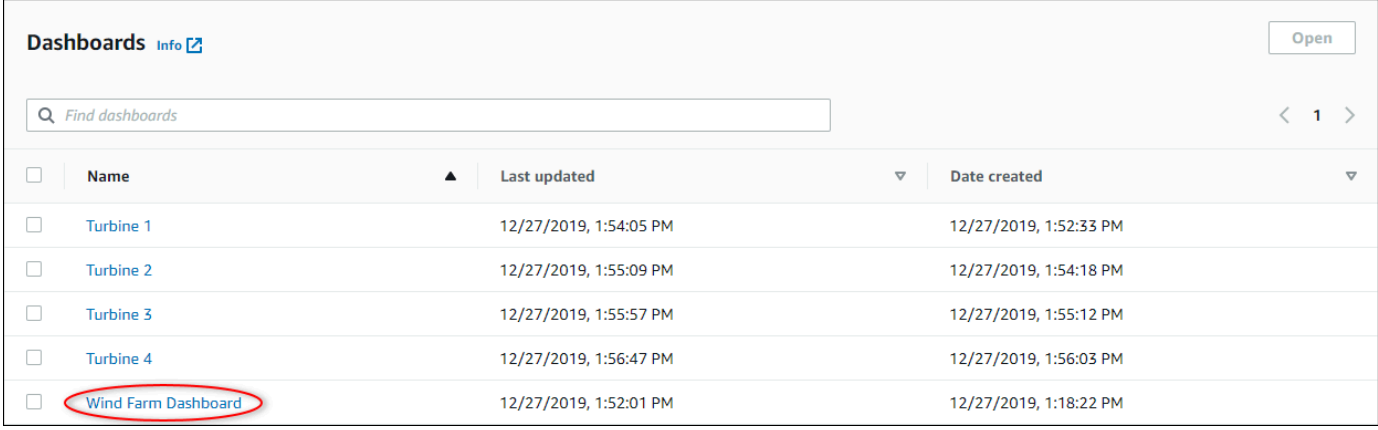

4. Puoi sfogliare le visualizzazioni nella dashboard.

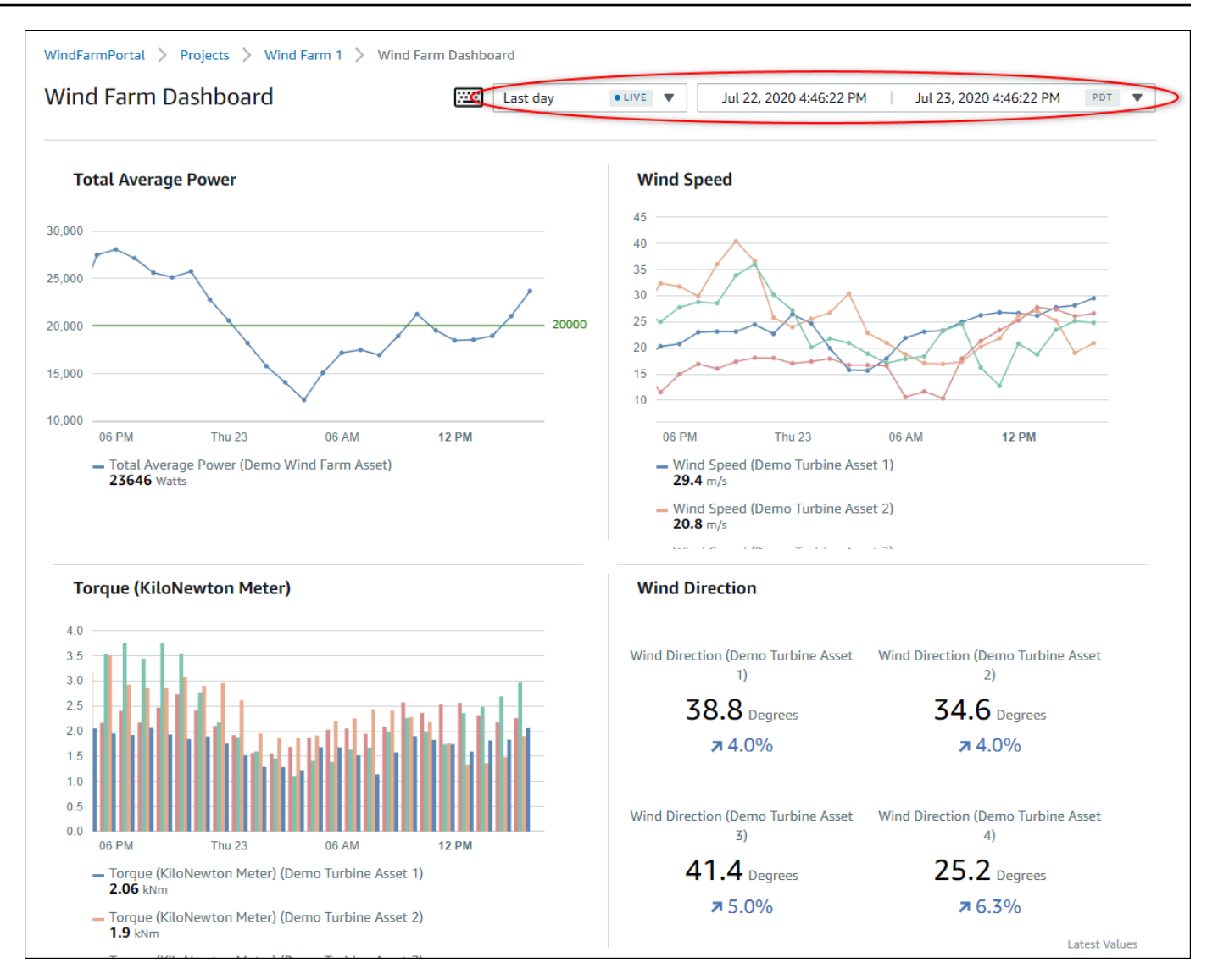

Esegui una delle seguenti azioni per modificare l'intervallo di tempo visualizzato per i tuoi dati:

- Fai clic e trascina un intervallo di tempo su uno dei grafici a linee o a barre per ingrandire l'intervallo di tempo selezionato.
- Fate doppio clic su un intervallo di tempo per ingrandire il punto selezionato.
- PremereShift e quindi fare doppio clic su un intervallo di tempo per rimpicciolire il punto selezionato.
- PremiShift e trascina il mouse su un intervallo di tempo per spostare l'intervallo a sinistra o a destra.
- Utilizzare l'elenco a discesa per scegliere un intervallo di tempo predefinito da visualizzare.
- Usa il controllo dell'intervallo di tempo per aprire il calendario e specificare un'ora di inizio e di fine per il tuo intervallo.

Ogni visualizzazione mostra l'ultimo valore riportato per l'intervallo di tempo selezionato.

5. Se sei il proprietario del progetto o l'amministratore del portale, puoi modificare la dashboard. Per ulteriori informazioni, consulta [Aggiunta di visualizzazioni.](#page-73-0)

### <span id="page-33-0"></span>Esplorazione degli asset del progetto e dei relativi dati

Sebbene in genere utilizzi i dashboard preparati dal proprietario del progetto per te, puoi anche visualizzare le proprietà e gli allarmi delle risorse incluse in un progetto. Ad esempio, potresti controllare il modello, la data di installazione o la posizione di un'apparecchiatura.

### **a** Note

Come visualizzatore di progetti, puoi visualizzare solo le risorse contenute nei progetti a cui hai accesso.

La procedura seguente presuppone che si sia effettuato l'accesso al portaleAWS IoT SiteWise Monitor.

Per esplorare gli asset del progetto e i relativi dati

• Nella barra di navigazione, scegli l'icona delle risorse.

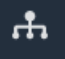

Viene visualizzata la pagina Risorse.

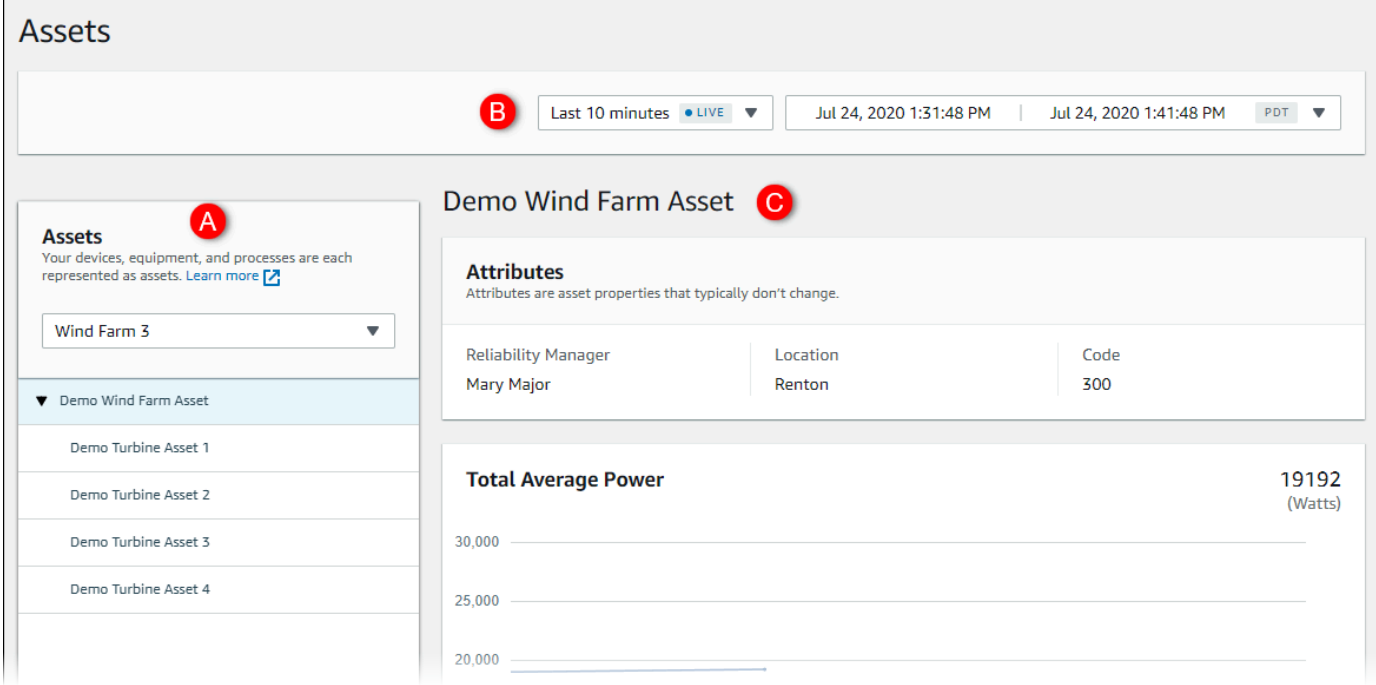

Vedi le seguenti aree della pagina.

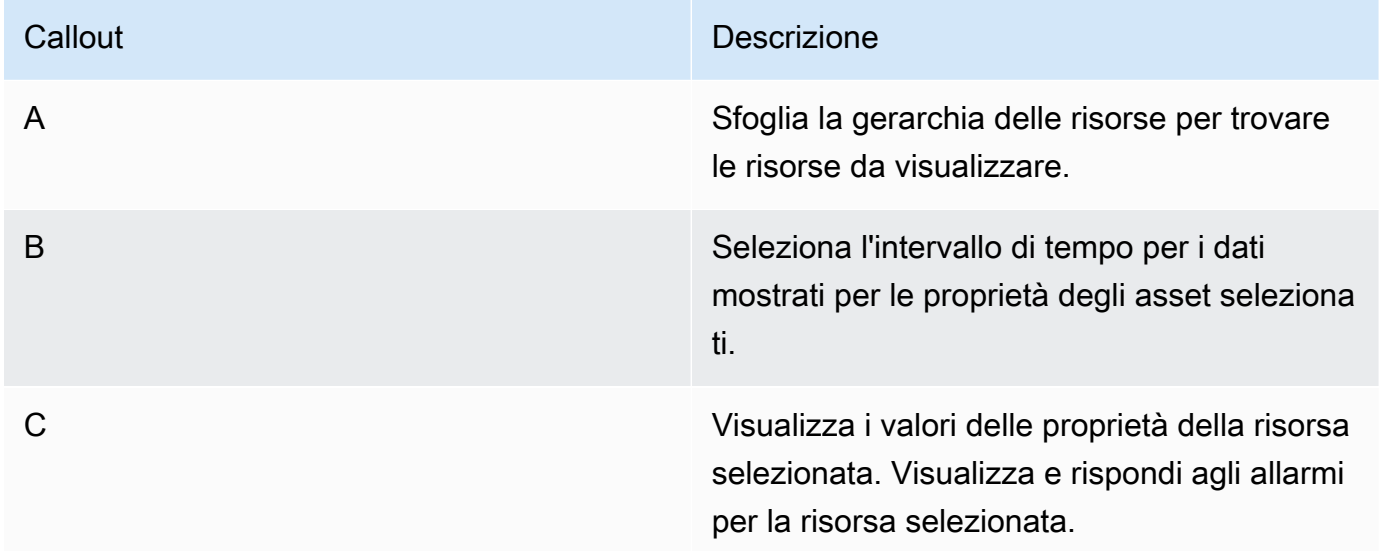

# <span id="page-35-0"></span>Esplora asset

Nello statoAWS IoT SiteWise, una risorsa rappresenta un dispositivo, un processo o un'apparecchiatura. È possibile utilizzareAWS IoT SiteWiseMonitora per esplorare e visualizzare le proprietà e gli allarmi per le tue risorse. Ogni progetto inAWS IoT SiteWiseIl monitor è associato a un insieme di risorse dell'amministratore del portale. Se sei un amministratore del portale, puoi vedere tutte le risorse nel portale. Se sei proprietario di un progetto o un visualizzatore di progetti, puoi vedere solo le risorse associate ai progetti per i quali sei proprietario o visualizzatore.

Le risorse possono avere proprietà diverse. Alcune proprietà non cambiano nel tempo, come la posizione della risorsa, il modello, il numero di serie e così via. Altre proprietà hanno una serie di valori che vengono prodotti nel tempo. Le proprietà possono essere aggiornate a tariffe diverse. Potresti avere un sensore di temperatura che si aggiorna ogni secondo e una metrica di qualità del prodotto che viene aggiornata ogni ora.

Le risorse possono anche avere allarmi. Gli allarmi rilevano quando le proprietà sono al di fuori dei loro intervalli operativi, in modo che tu e il tuo team possiate risolvere i problemi relativi alle apparecchiature e ai processi. Ad esempio, potrebbe essere presente un allarme che rileva quando la temperatura in una caldaia supera la temperatura massima.

È possibile eseguire le attività seguenti relative all'asset.

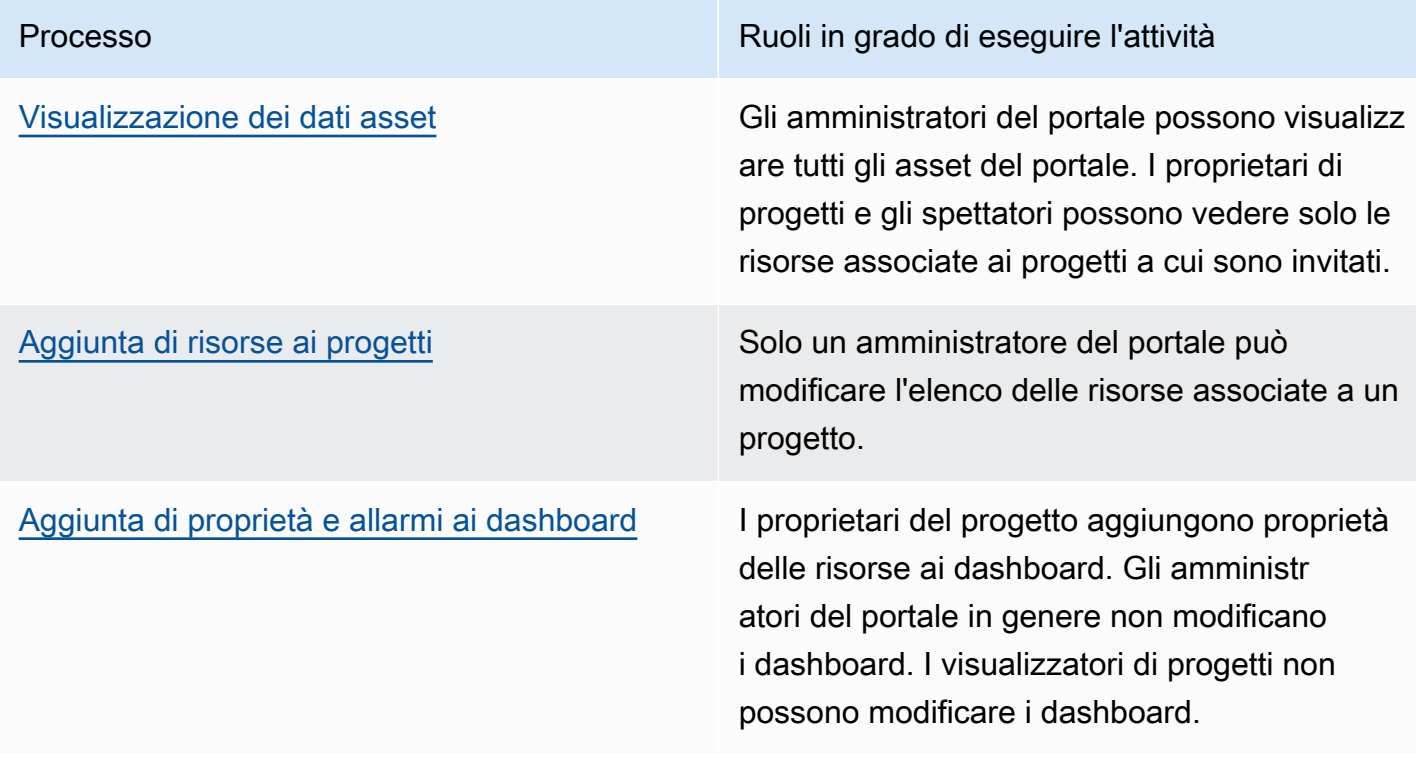
### Visualizzazione dei dati asset

SulAssetpagina, è possibile visualizzare tutte le proprietà e gli allarmi di qualsiasi risorsa associata ai progetti a cui si ha accesso. Gli amministratori del portale hanno accesso a tutte le risorse del portale e possono utilizzare ilAssetpagina per esplorare le singole risorse prima di aggiungerle ai progetti. I dashboard forniscono una visualizzazione comune per tutti i visualizzatori di progetti.

Le procedure seguenti illustrano come visualizzare i dati asset nellaAssetpagina e come visualizzare i dati delle risorse da una pagina del progetto. Per informazioni sulla visualizzazione dei dati asset nei pannelli di controllo, consulta[Visualizzazione dei pannelli di controllo](#page-66-0).

Per visualizzare i dati delle risorse nella pagina Risorse

- 1. Accedi al tuoAWS IoT SiteWiseMonitoraggio del portale. Per ulteriori informazioni, consultare . [Accesso a un portaleAWS IoT SiteWise Monitor](#page-11-0) .
- 2. Nella barra di navigazione, scegli il pulsanteAsset.

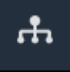

3. (Facoltativo) Scegliere un progetto nell'elenco a discesa Progetti per visualizzare solo le risorse di un progetto specifico.

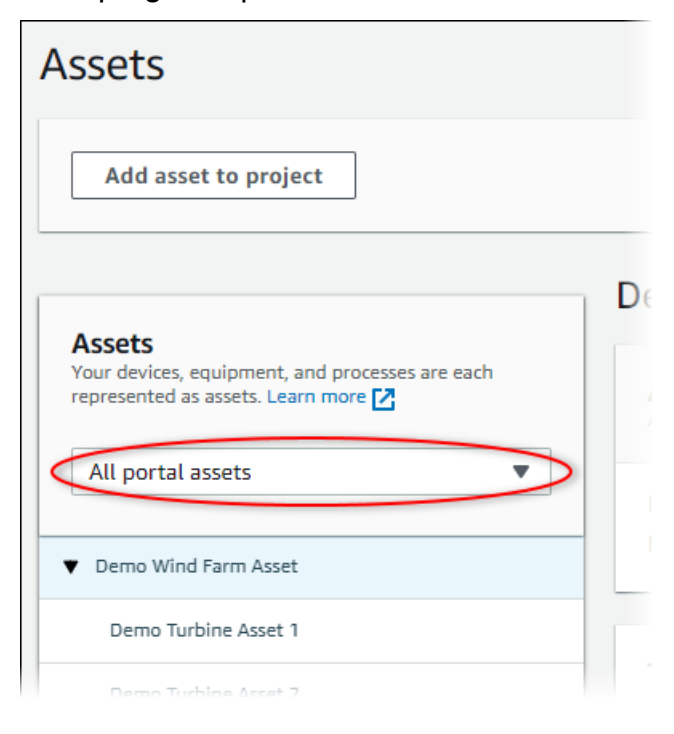

4. Scegliere un asset nellaAssetgerarchia.

Alcune risorse potrebbero avere alcune proprietà statiche, chiamate attributi. Ad esempio, le proprietà di una fabbrica, come la posizione, hanno un solo valore e in genere non cambiano nel tempo.

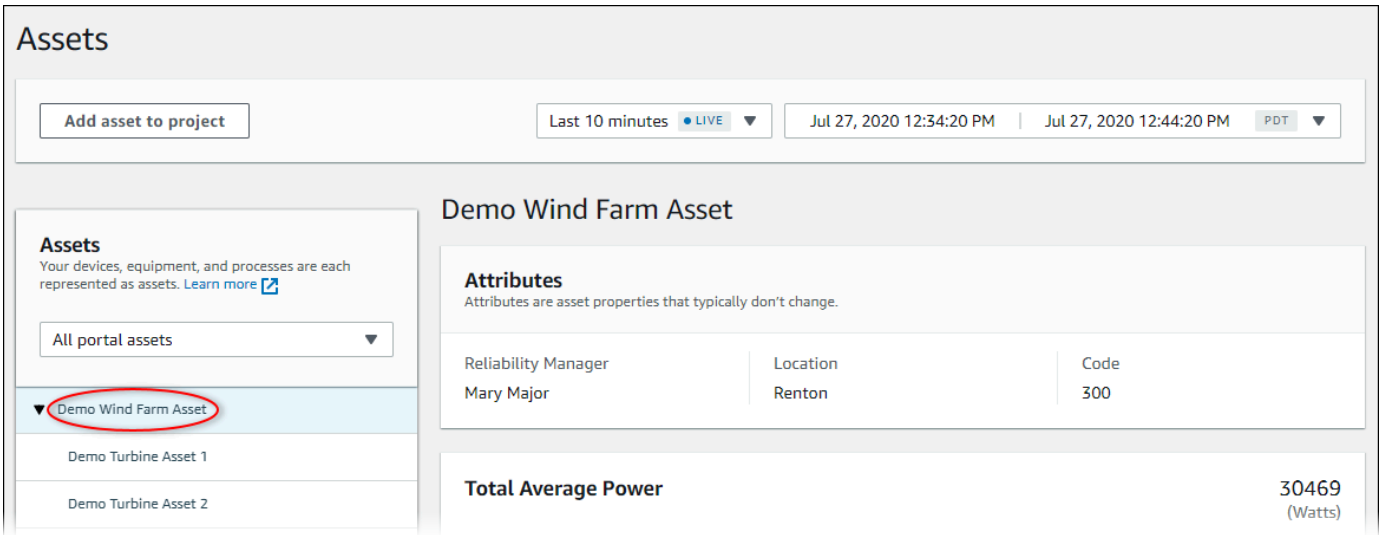

5. Scegli la freccia accanto a una risorsa per visualizzare tutti i figli di tale risorsa, quindi scegli una risorsa di equipaggiamento.AWS IoT SiteWise Il monitor mostra gli attributi, come la data di installazione e i dati delle serie temporali, come la disponibilità o l'efficacia complessiva delle apparecchiature (OEE).

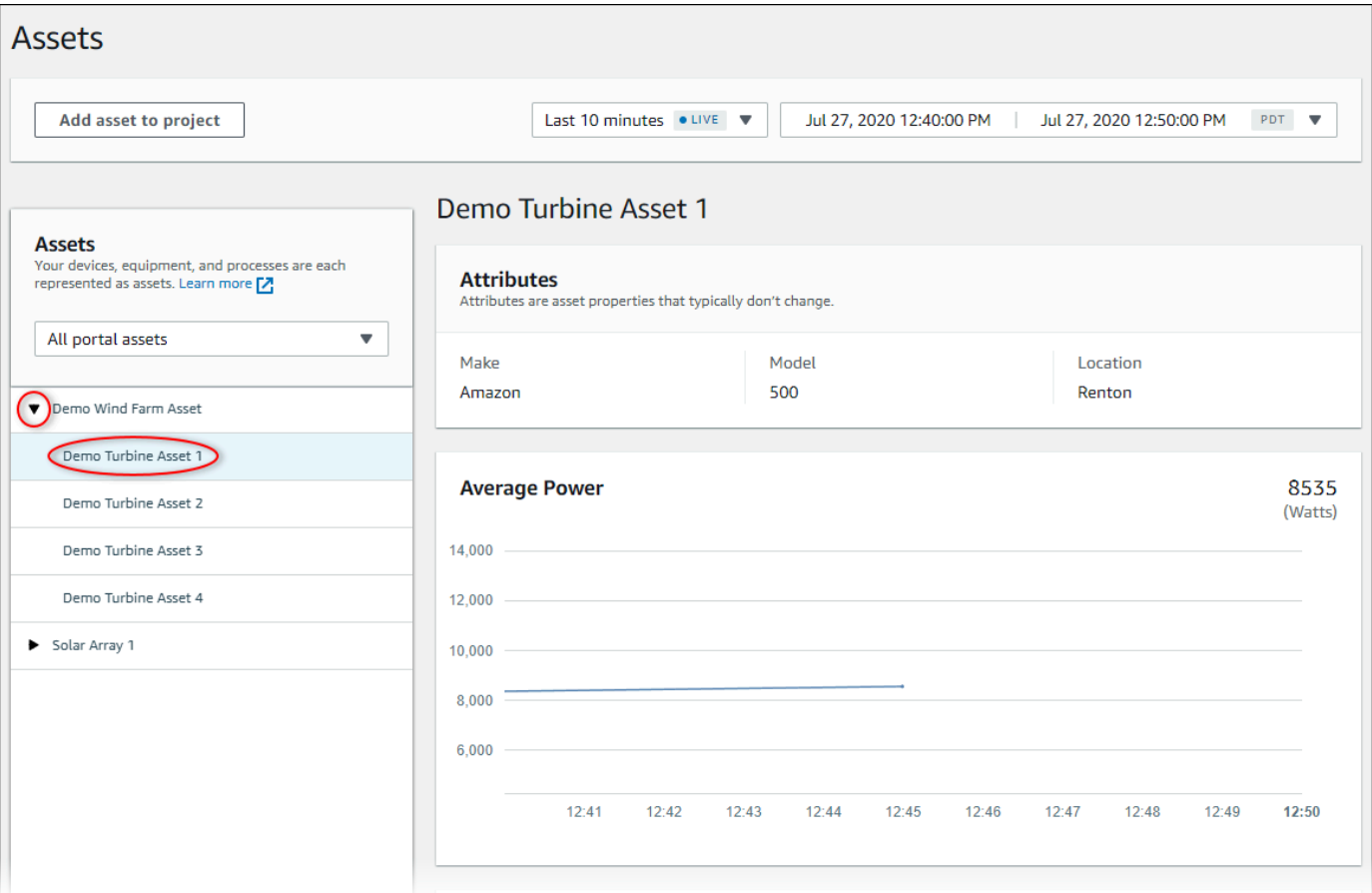

- 6. Effettuate una delle seguenti azioni per regolare l'intervallo di tempo visualizzato per i dati:
	- Fare clic e trascinare un intervallo di tempo su uno dei grafici a linee o a barre per ingrandire l'intervallo temporale selezionato.
	- Fare doppio clic su un intervallo di tempo per ingrandire il punto selezionato.
	- StampaShifte quindi fare doppio clic su un intervallo di tempo per ridurre lo zoom dal punto selezionato.
	- StampaShifte quindi trascinare il mouse su un intervallo di tempo per spostare l'intervallo a sinistra o a destra.
	- Utilizzare l'elenco a discesa per scegliere un intervallo di tempo predefinito da visualizzare.
	- Usa il controllo dell'intervallo temporale per aprire il calendario e specificare un'ora di inizio e di fine per l'intervallo.
- 7. SelezionaAllarmischeda per visualizzare gli allarmi per una risorsa.
- 8. Scegliere un allarme per visualizzare i dettagli dell'allarme e i dati relativi allo stato come serie temporale.

# Aggiunta di risorse ai progetti

Come amministratore del portale, decidi come assegnare il tuoAWS IoT SiteWiserisorse per i progetti. Concedi l'accesso agli utenti a livello di progetto, pertanto è necessario raggruppare le risorse correlate in progetti che avranno un insieme comune di spettatori.

#### **a** Note

Puoi aggiungere risorse a un progetto solo se sei un amministratore del portale. I proprietari di progetti e gli spettatori possono esplorare le risorse nei progetti a cui hanno accesso, ma non possono aggiungere risorse al progetto.

È possibile aggiungere risorse a un progetto esistente oppure creare un progetto per le risorse scelte.

### Aggiunta di risorse a un nuovo progetto

1. Nella barra di navigazione, scegli il pulsanteAsset.

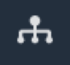

2. (Facoltativo) Scegliere un progetto nell'elenco a discesa Progetti per visualizzare solo le risorse di un progetto specifico.

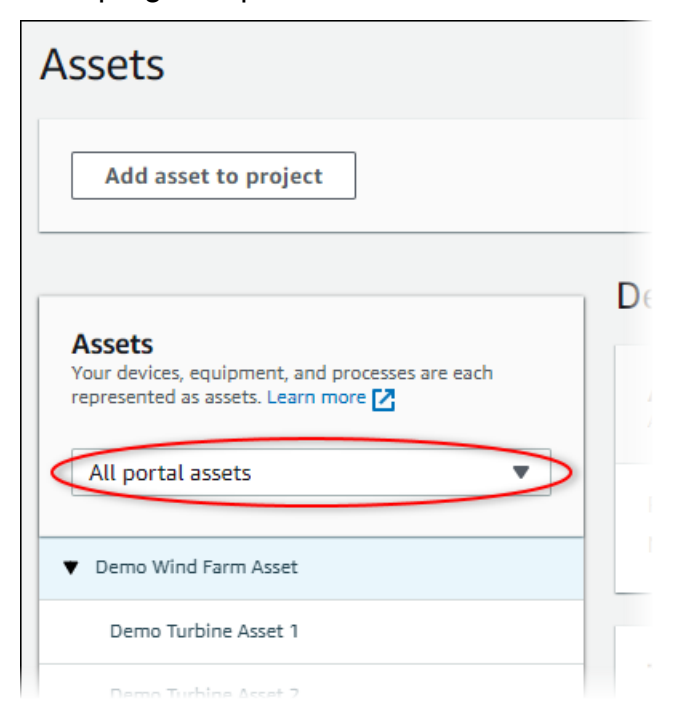

#### 3. Scegliere un asset nellaAssetgerarchia e quindi scegliereAggiungi risorse al progetto.

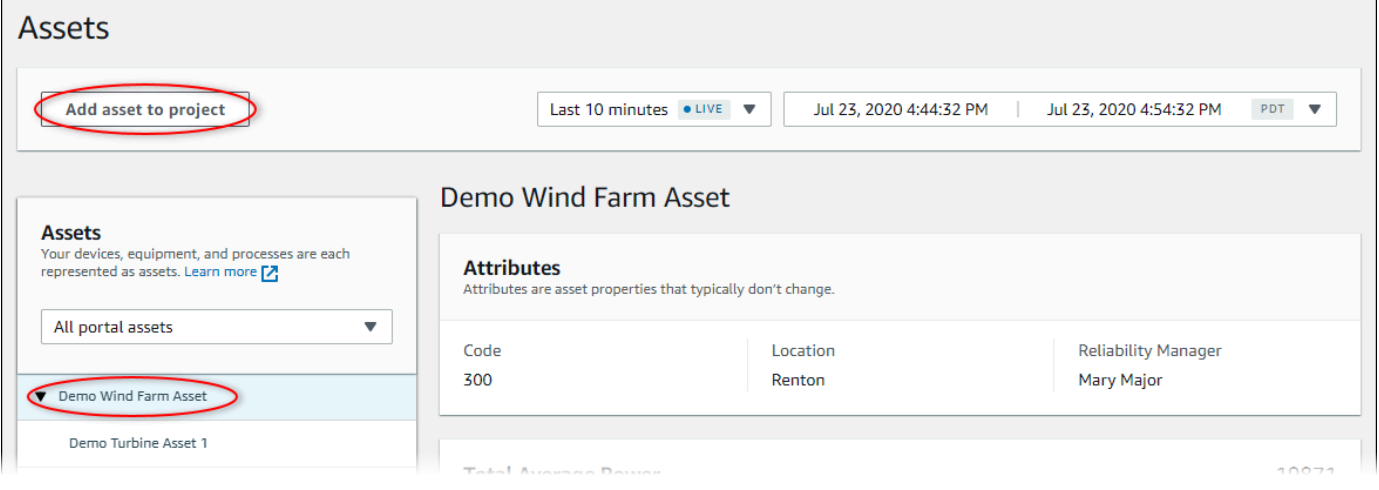

#### **a** Note

È possibile aggiungere solo una gerarchia di nodi singoli (una risorsa e tutte le risorse subordinate a tale risorsa) a un progetto. Per creare un dashboard per confrontare due risorse figlio di una risorsa padre comune, aggiungere il padre comune al progetto.

4. NellaAggiunta di risorse al progettofinestra di dialogo, scegliereCreazione di un nuovo progetto, quindi scegliSuccessivo.

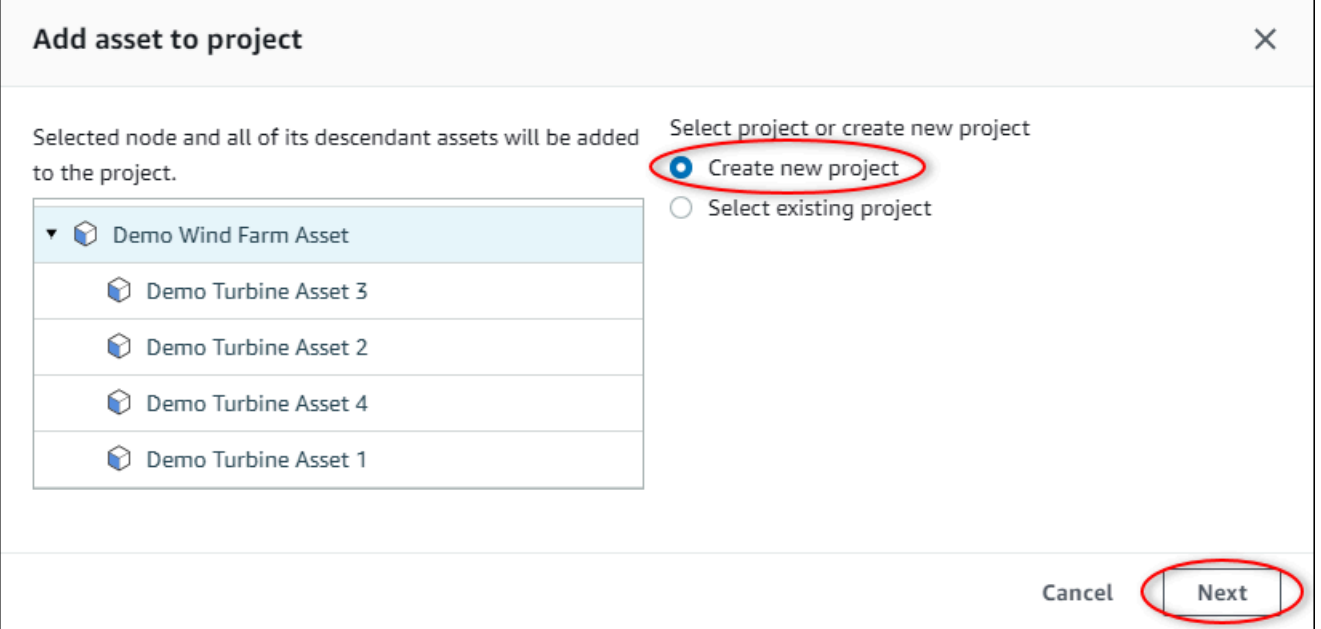

5. In Project name (Nome progetto) immettere un nome per il progetto. Se si prevede di creare più progetti, ognuno con un insieme distinto di risorse, scegliere un nome descrittivo.

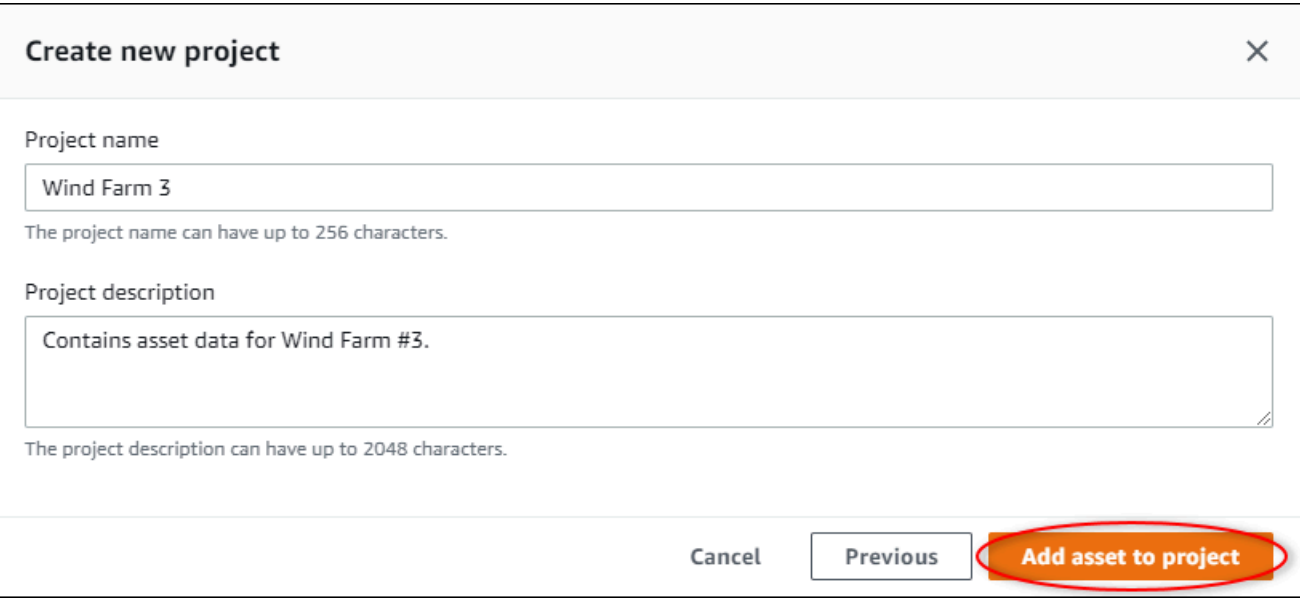

6. Nello statoDescrizione del progetto, immettere una descrizione del progetto e del relativo contenuto.

È possibile aggiungere i proprietari del progetto dopo aver creato il progetto.

7. ScegliereAggiungi risorse al progetto.

LaCreazione di un nuovo progettoSi chiude la finestra di dialogo e viene visualizzata la pagina del nuovo progetto.

### Aggiunta di asset a un progetto esistente

1. Nella barra di navigazione, scegli il pulsanteAsset.

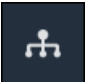

2. (Facoltativo) Scegliere un progetto nell'elenco a discesa Progetti per visualizzare solo le risorse di un progetto specifico.

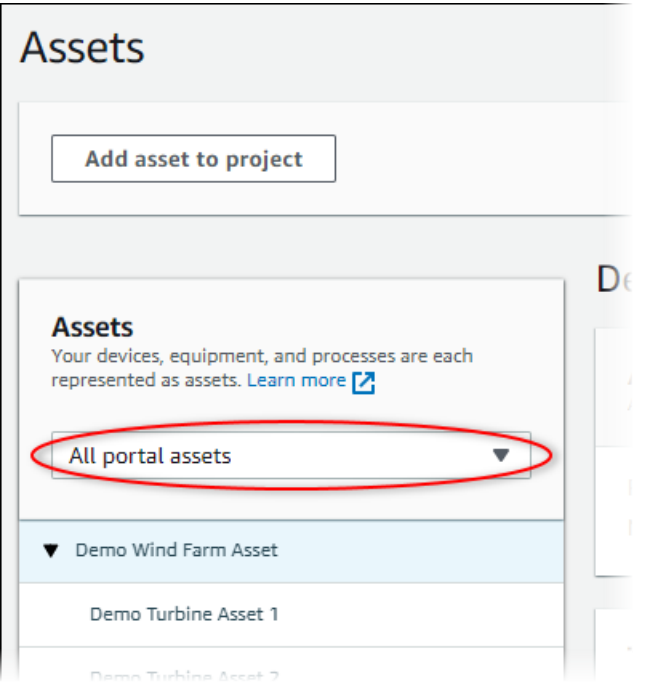

3. Scegliere un asset nellaAssetgerarchia e quindi scegliereAggiungi risorse al progetto.

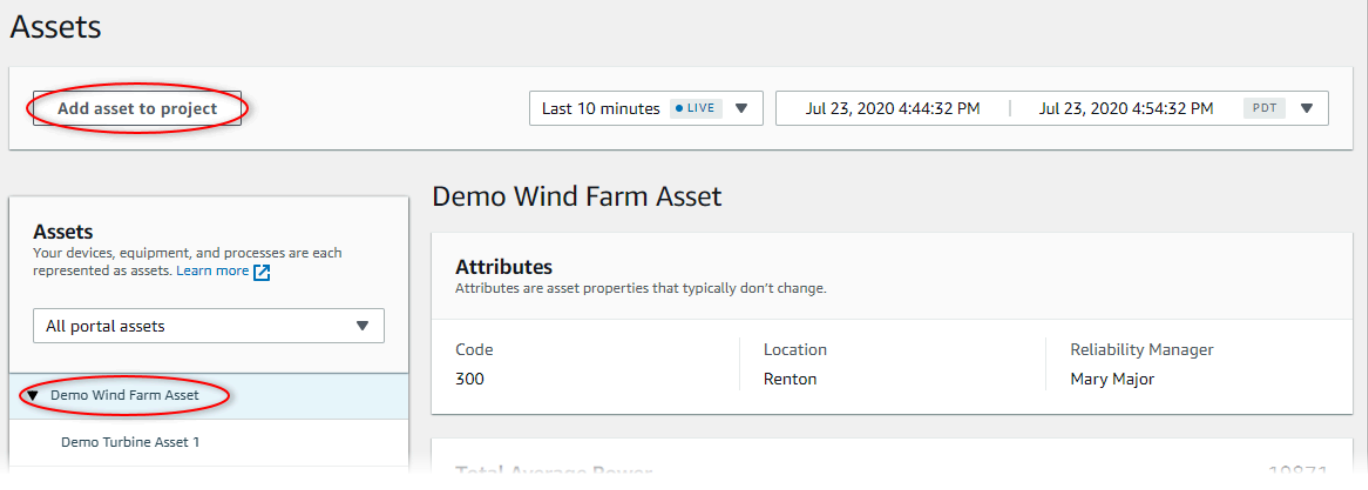

#### **a** Note

È possibile aggiungere solo una gerarchia di nodi singoli (una risorsa e tutte le risorse subordinate a tale risorsa) a un progetto. Per creare un dashboard per confrontare due risorse figlio di una risorsa padre comune, aggiungere il padre comune al progetto.

4. NellaAggiunta di risorse al progettofinestra di dialogo, scegliereSelezionare il progetto esistentee quindi scegliere il progetto per aggiungere le asset.

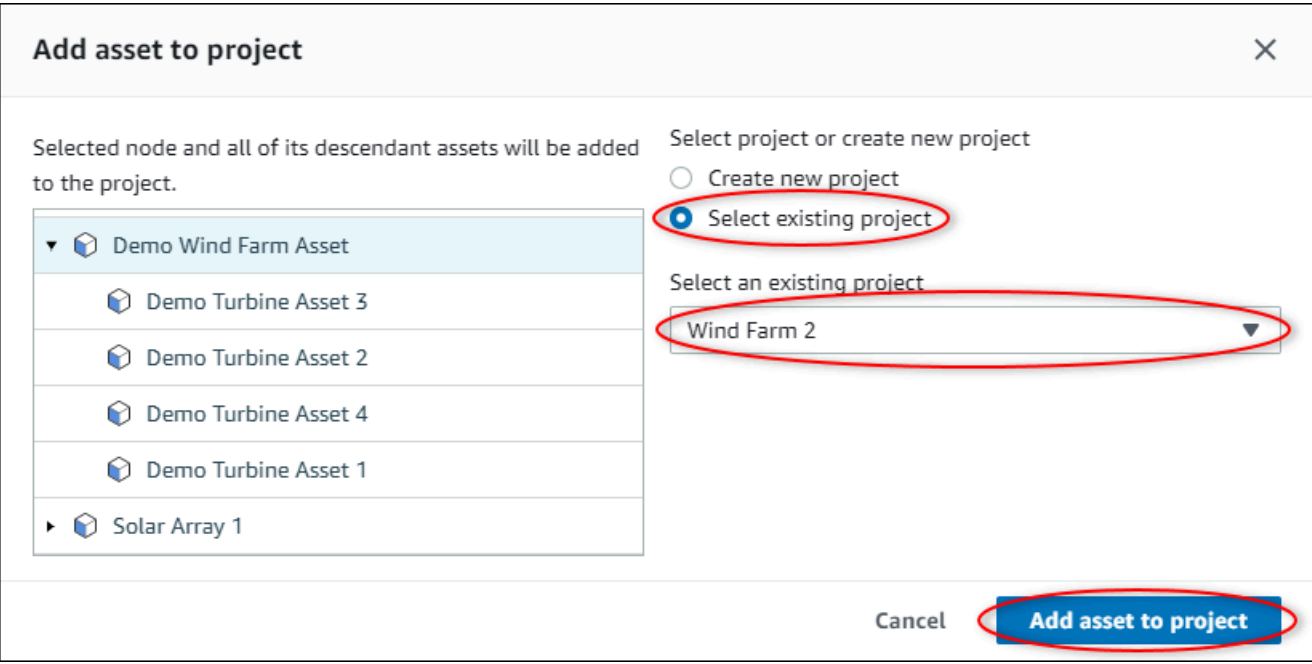

5. ScegliereAggiungi risorse al progetto.

LaCreazione di un nuovo progettoSi chiude la finestra di dialogo e viene visualizzata la pagina del nuovo progetto.

### Rimozione di asset da un progetto

In qualità di amministratore del portale, puoi rimuovere le risorse dai progetti se non sono più necessari.

Per rimuovere asset da un progetto

1. Nella barra di navigazione, scegli il pulsanteProgetti.

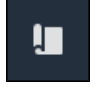

2. SulProgetti, scegliere il progetto da cui rimuovere asset.

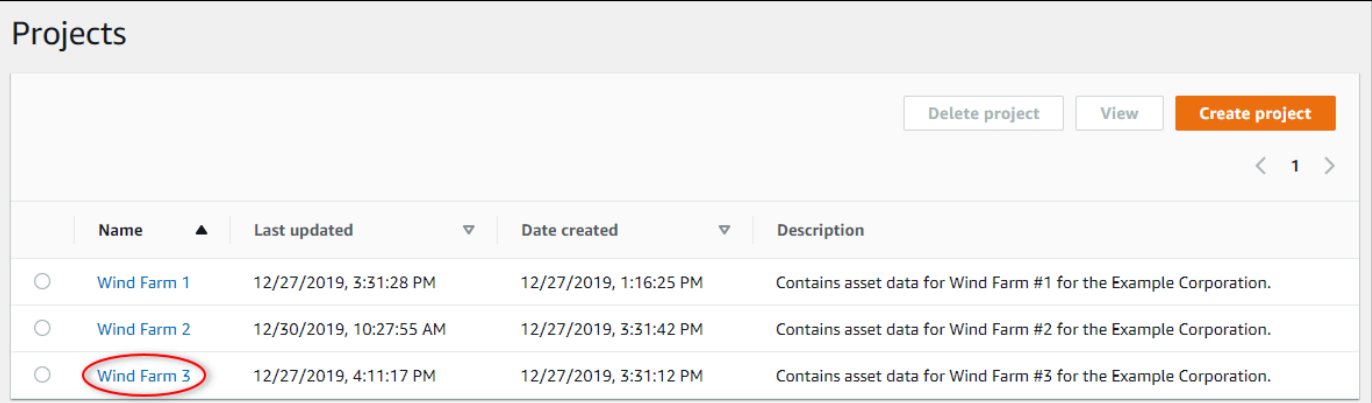

3. ScegliereRimuovi tutte le risorse dal progetto.

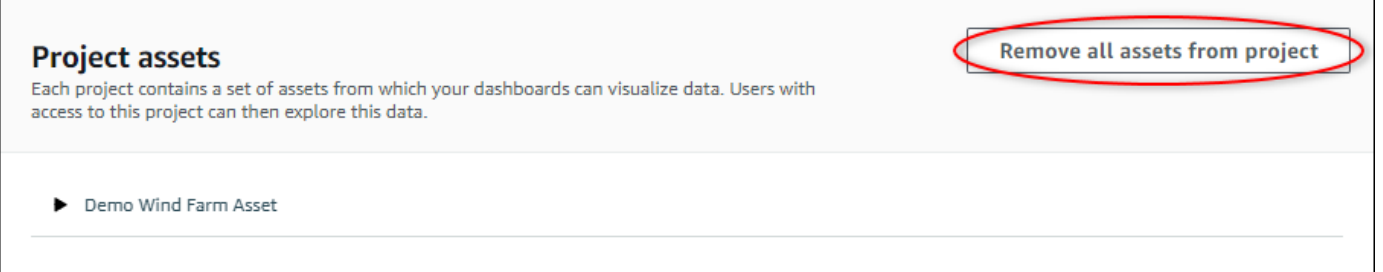

4. Nella finestra di dialogo, confermare di voler rimuovere le asset.

### Aggiunta di proprietà e allarmi ai dashboard

In qualità di proprietario del progetto, definisci i dashboard per offrire ai tuoi spettatori un modo standard per esaminare le proprietà e gli allarmi delle risorse. Fornendo una visione coerente, assicurati che tutti vedano i dati che vuoi che vedano allo stesso modo. Puoi raggruppare le proprietà e gli allarmi delle risorse sui dashboard in modo che abbia senso per la tua azienda e per gli spettatori.

#### **a** Note

I visualizzatori del progetto non possono modificare un pannello di controllo.

È possibile aggiungere proprietà delle risorse a un nuovo dashboard o a un dashboard esistente.

Per aggiungere proprietà delle risorse

1. Nella barra di navigazione, scegli il pulsanteProgetti.

I.

- 2. Seleziona una delle seguenti opzioni:
	- Per aggiungere proprietà e allarmi delle risorse a un pannello di controllo esistente, scegliere il pannello di controllo da aggiornare, quindi scegliere il pannello di controllo da aggiornareModificare.
	- Per aggiungere proprietà e allarmi delle risorse a una nuova dashboard, scegliereCreazione di dashboard.

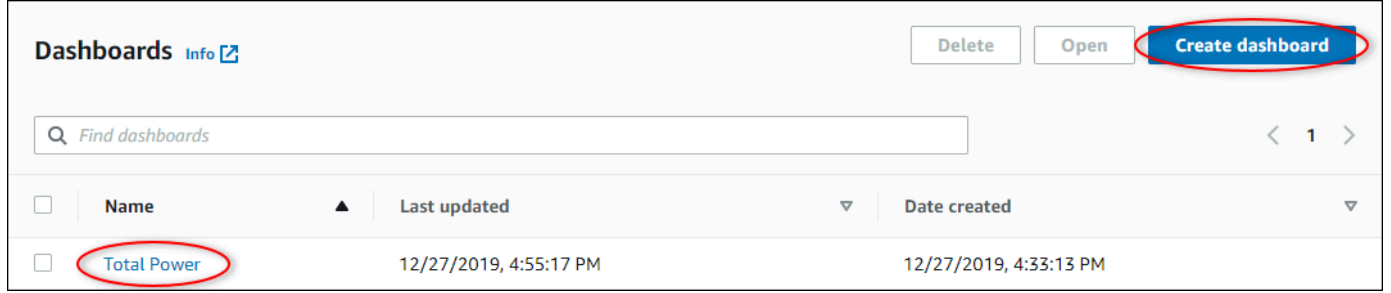

- 3. Scegliere la risorsa di cui proprietà o allarmi che si desidera aggiungere al pannello di controllo.
- 4. ScegliereProprietàper visualizzare le proprietà dell'asset oAllarmiper visualizzare gli allarmi della risorsa. Se un allarme controlla una proprietà, aggiungi automaticamente tale allarme alla dashboard quando aggiungi la sua proprietà.
- 5. Trascinare una proprietà o un avviso dalla gerarchia delle risorse alla dashboard. È possibile aggiungere più proprietà e allarmi a un'unica visualizzazione.

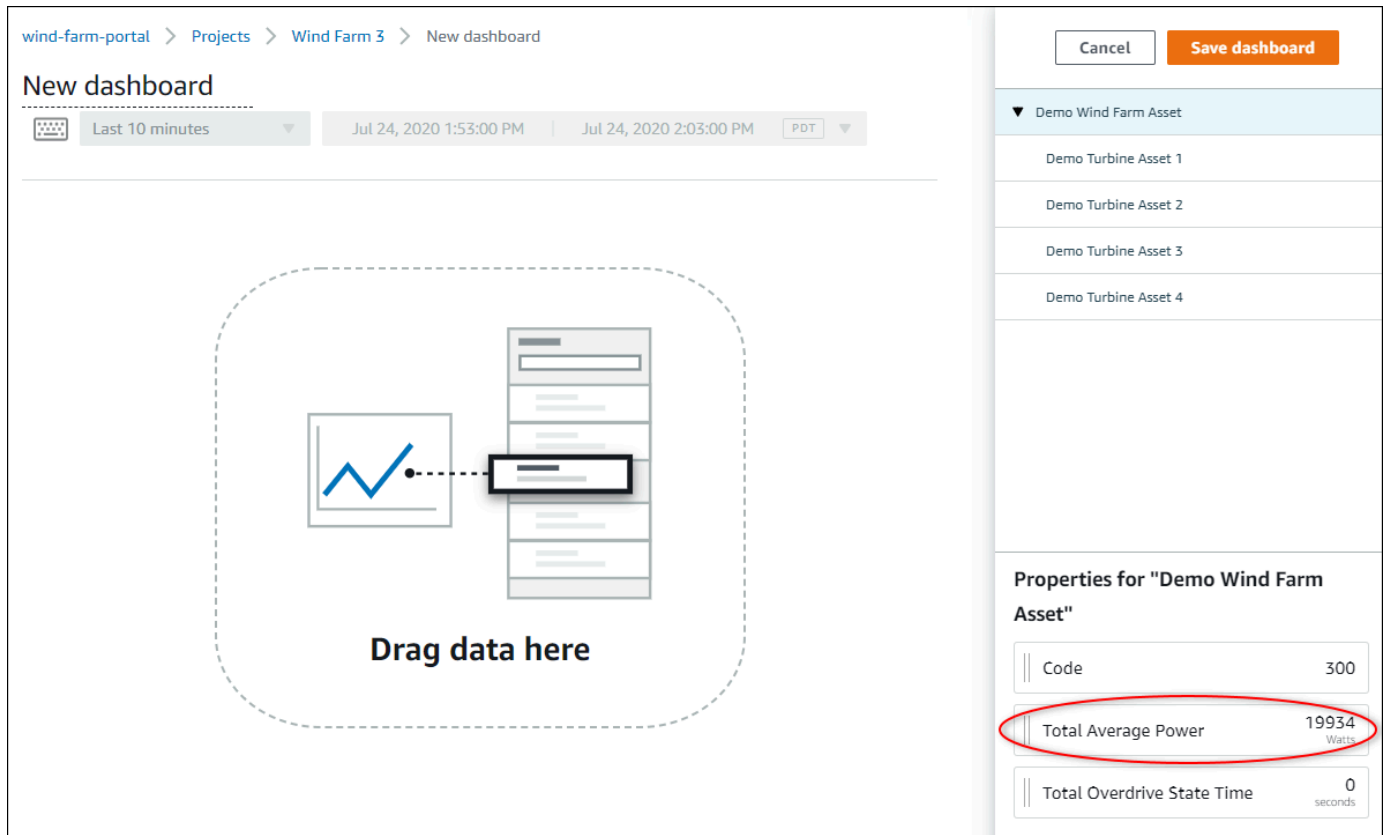

La proprietà dell'asset viene visualizzata sul pannello di controllo con un tipo di visualizzazione predefinito:

- Il tipo di visualizzazione predefinito per le proprietà non stringa [èGrafico a linee.](#page-83-0)
- Il tipo di visualizzazione predefinito per le proprietà della stringa è[Widget di KPI](#page-87-0).
- Il tipo di visualizzazione predefinito per gli allarmi [èGriglia di stato widget.](#page-86-0)

È possibile modificare il tipo di visualizzazione e personalizzare le impostazioni di visualizzazione. Per ulteriori informazioni, consultare [Personalizzazione delle visualizzazioni.](#page-77-0)

# Condivisione dei dati conAWS IoT SiteWiseMonitoraggio di

Nello statoAWS IoT SiteWiseMonitora, condividi i dati invitando gli spettatori a un progetto. Gli spettatori possono visualizzare tutte le risorse, le proprietà delle risorse, gli allarmi e le dashboard del progetto. È possibile creare più progetti per consentire a gruppi di spettatori di accedere a diversi set di risorse e dashboard. Solo gli amministratori del portale possono creare e aggiornare progetti e associare risorse ai progetti. I proprietari del progetto creano e aggiornano dashboard e invitano gli spettatori ai progetti.

Il tuoAWSamministratore sceglie gli amministratori del portale. Gli amministratori del tuo portale assegnano risorse ai progetti e assegnano i proprietari ai progetti. Il proprietario del progetto invita gli spettatori a un progetto. In ogni fase, questi utenti decidono chi ha accesso ai dati e quale tipo di accesso hanno.

È possibile eseguire queste attività di condivisione dei dati:

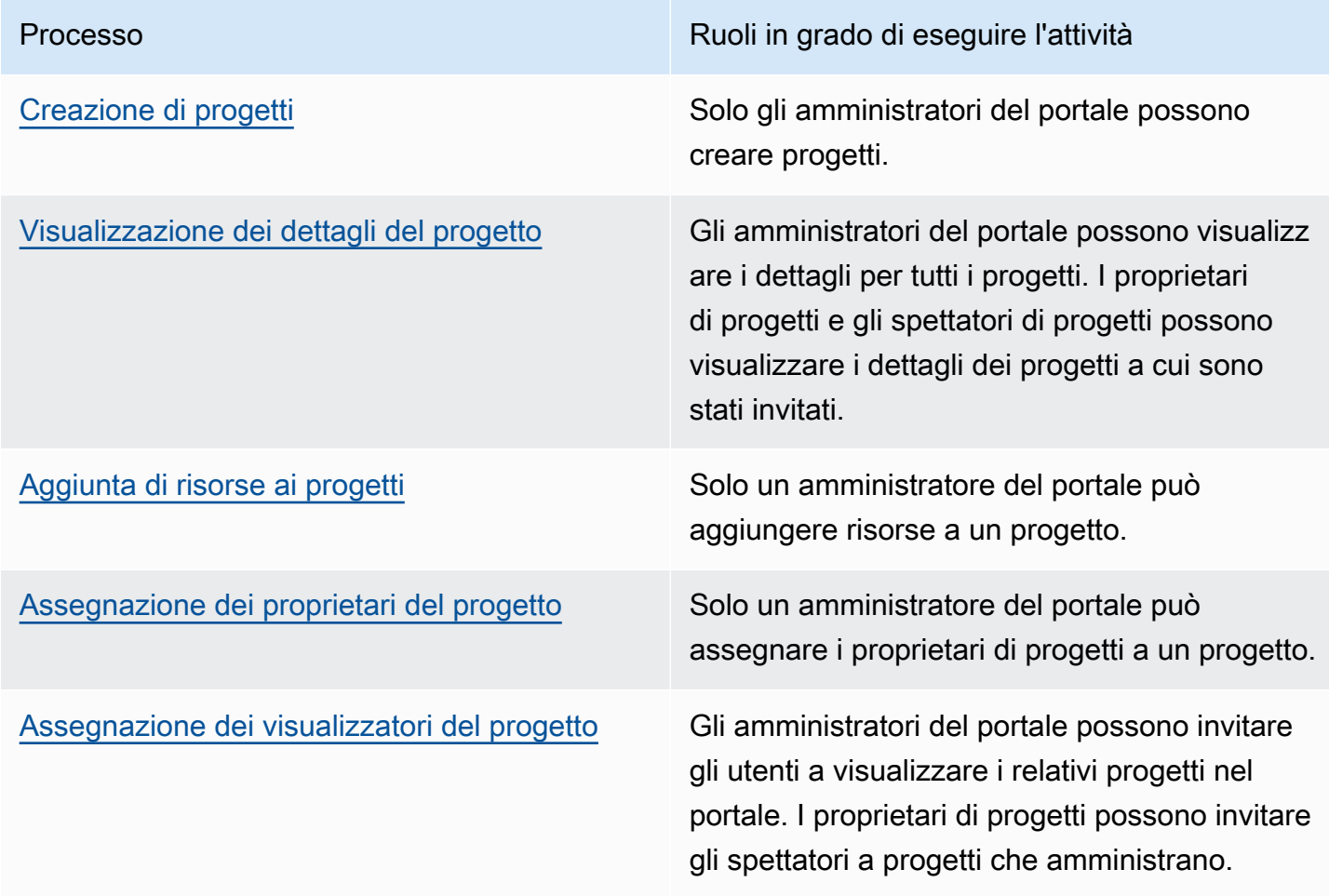

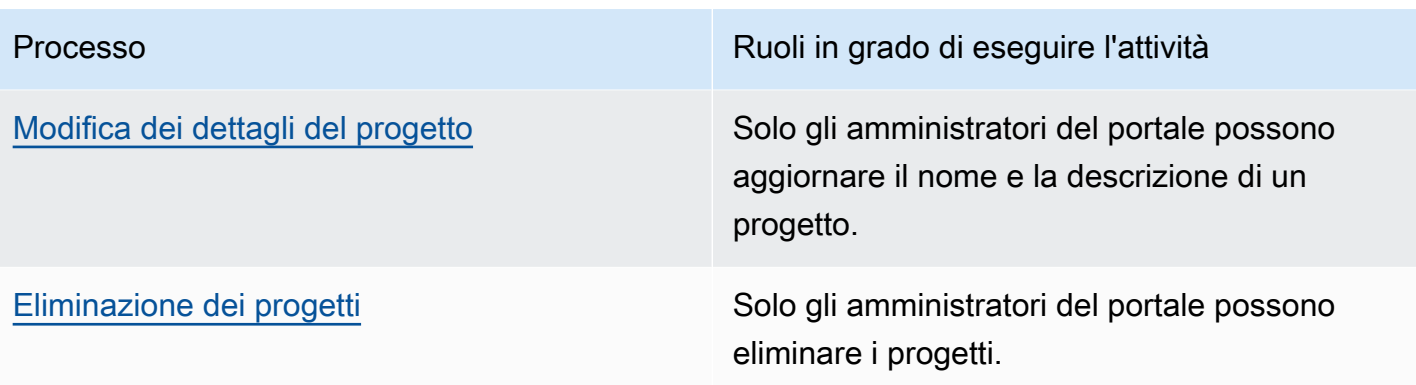

# <span id="page-48-0"></span>Creazione di progetti

In qualità di amministratore del portale, si seleziona un set di risorse e quindi si crea un progetto per tali risorse (vedere[Aggiunta di risorse a un nuovo progetto\)](#page-51-0). È inoltre possibile creare un progetto vuoto e aggiungere risorse in un secondo momento.

### Creazione di un nuovo progetto

Per creare un nuovo progetto, attenersi a questa procedura.

Per creare un nuovo progetto

1. Nella barra di navigazione, scegliProgetti.

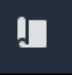

2. SulProgettipage, scegliCreare un progetto

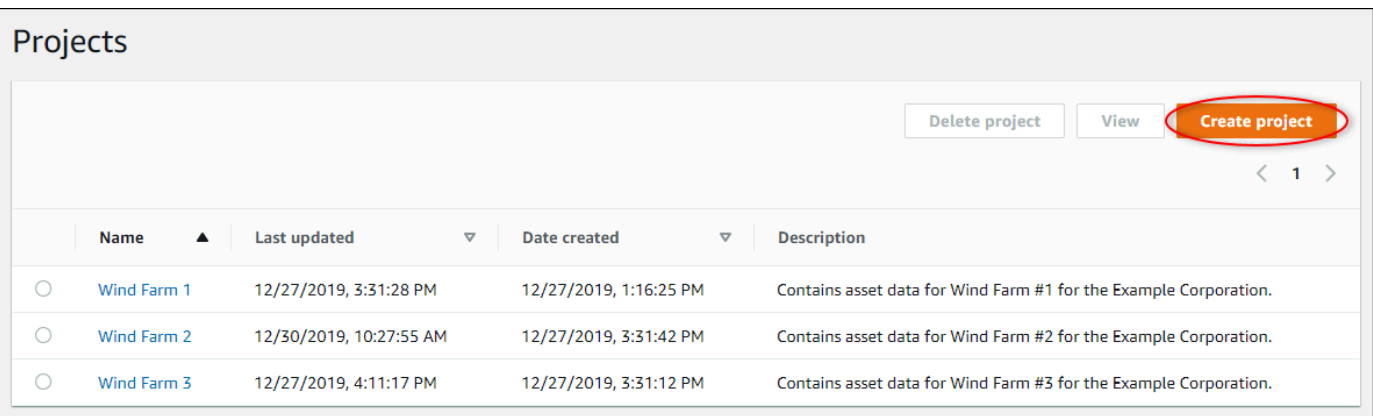

3. NellaCreare un nuovo progettofinestra di dialogo, immettere unNome del progettoeDescrizione del progetto. Utilizzare una descrizione che informa gli utenti sulle risorse e le visualizzazioni del progetto.

Assicurati che il nome e la descrizione del progetto non contengano informazioni riservate.

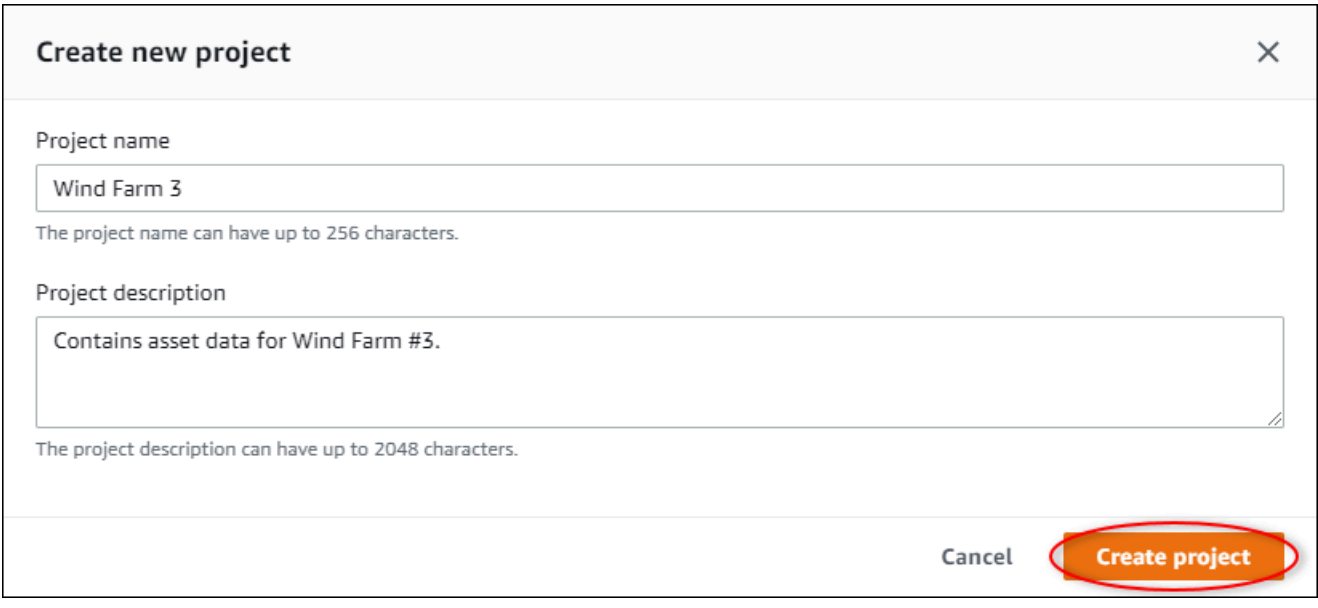

4. ScegliereTerminaper creare il nuovo progetto.

Successivamente, potresti[assegnazione dei proprietari del progetto](#page-56-0)[eaggiungere risorse al progetto](#page-53-0). Fino a quando non si aggiungono risorse al progetto, il proprietario del progetto non può creare dashboard e visualizzazioni.

### <span id="page-49-0"></span>Visualizzazione dei dettagli del progetto

Puoi rivedere i dettagli di qualsiasi progetto a cui hai accesso, tra cui:

- Dettagli del progetto— Questo può includere il nome, la descrizione, la data di creazione e la data dell'ultima modifica.
- Pannelli di controllo— L'elenco dei dashboard inclusi nel progetto e le relative descrizioni.
- Risorse del progetto— L'elenco dei dispositivi, dei processi e delle apparecchiature associati al progetto.
- Amministratori del progetto— L'elenco degli utenti che possono creare e aggiornare dashboard e visualizzazioni nel progetto.
- Visualizzatori del progetto— L'elenco degli utenti che possono visualizzare le risorse e i dashboard definiti nel progetto.

Per visualizzare i dettagli del progetto

1. Nella barra di navigazione, scegliProgetti.

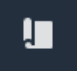

2. SulProgettiselezionare il progetto di cui si desidera visualizzare i dettagli.

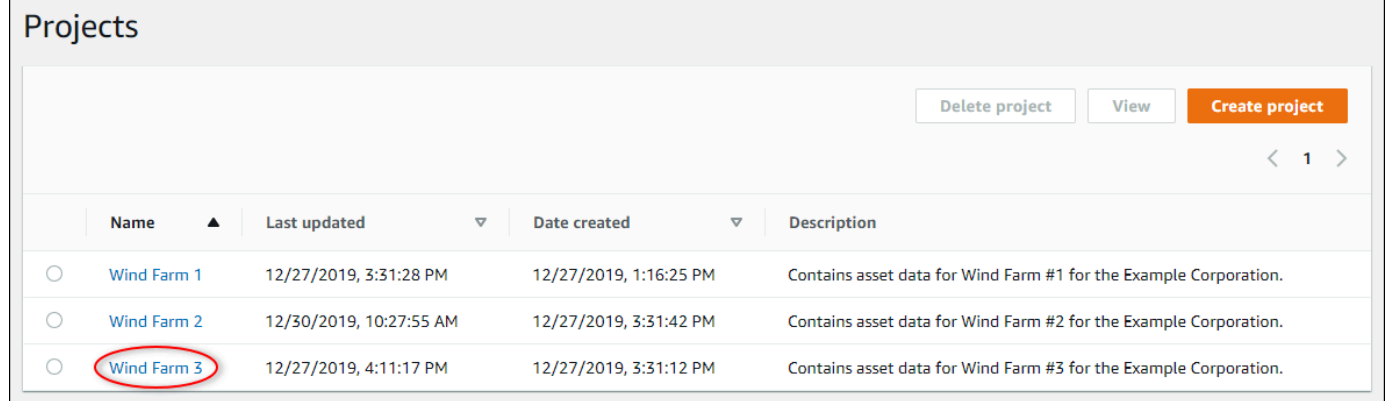

# <span id="page-50-0"></span>Aggiunta di risorse ai progetti

In qualità di amministratore del portale, decidi come assegnare il tuoAWS IoT SiteWiserisorse per i progetti. Concedi l'accesso agli utenti a livello di progetto, pertanto è necessario raggruppare le risorse correlate in progetti che disporranno di un insieme comune di spettatori.

#### **a** Note

Puoi aggiungere risorse a un progetto solo se sei un amministratore del portale. I proprietari di progetti e gli spettatori possono esplorare le risorse nei progetti a cui hanno accesso, ma non possono aggiungere risorse al progetto.

È possibile aggiungere risorse a un progetto esistente oppure creare un progetto per le risorse scelte.

### <span id="page-51-0"></span>Aggiunta di risorse a un nuovo progetto

1. Nella barra di navigazione, scegliAsset.

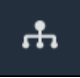

2. (Facoltativo) Scegliere un progetto nell'elenco a discesa Progetti per visualizzare solo le risorse di un progetto specifico.

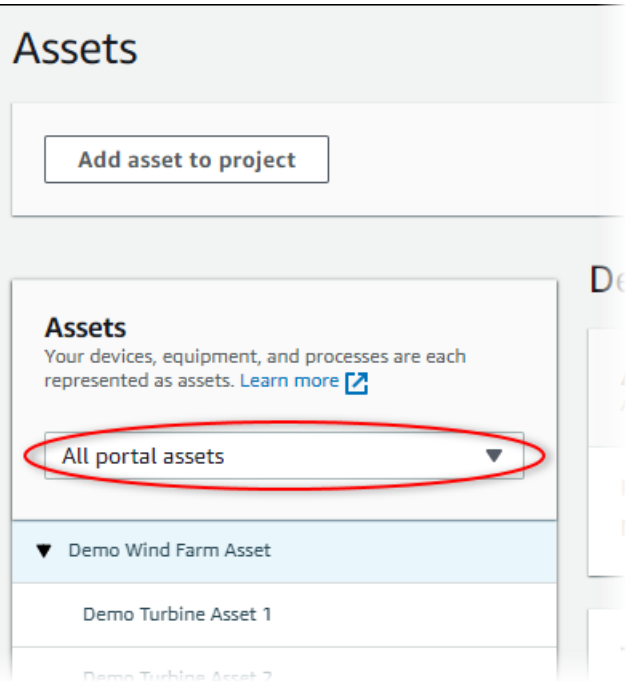

3. Scegliere una risorsa nellaAssetgerarchia e quindi scegliereAggiungi risorse al progetto.

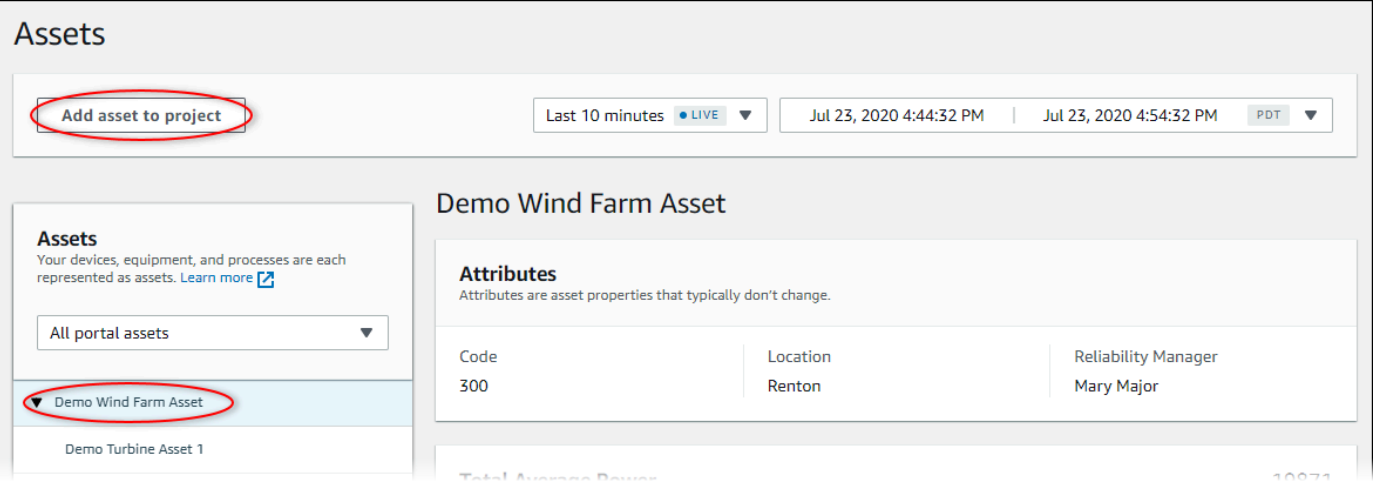

È possibile aggiungere solo una gerarchia di nodi singoli (una risorsa e tutte le risorse subordinate a tale risorsa) a un progetto. Per creare un dashboard per confrontare due risorse figlio di una risorsa padre comune, aggiungere il padre comune al progetto.

4. NellaAggiunta di risorse al progettofinestra di dialogo, scegliereCreare un nuovo progetto, quindi scegliSuccessivo.

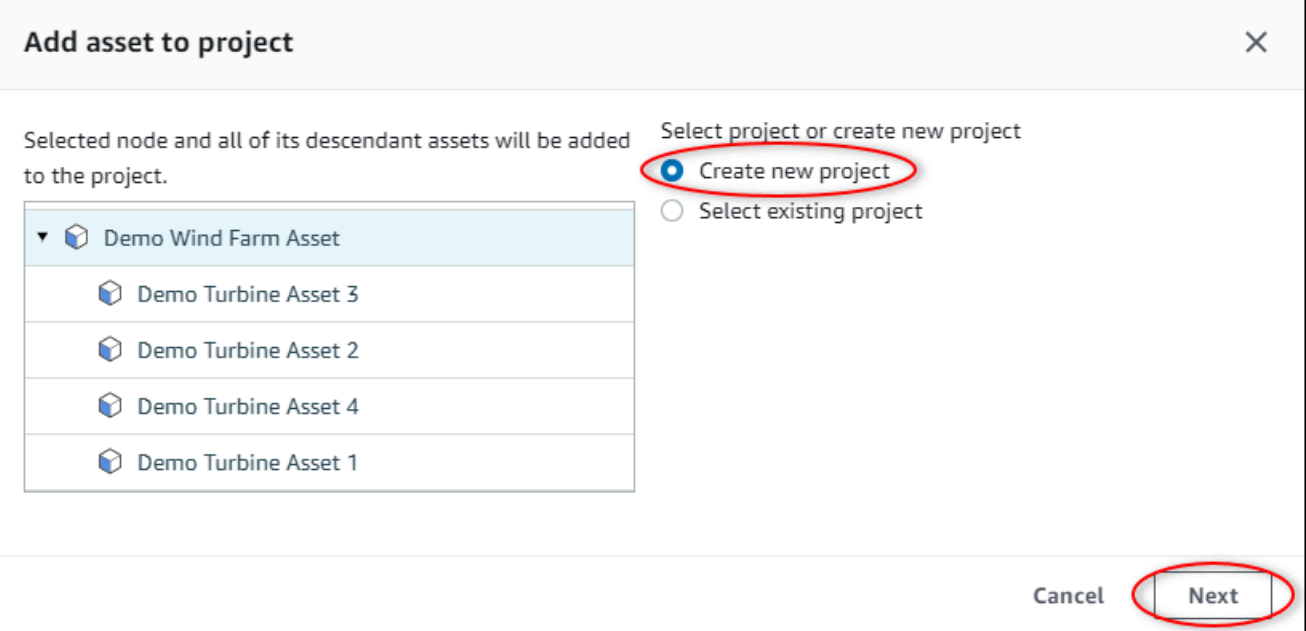

5. In Project name (Nome progetto) immettere un nome per il progetto. Se si prevede di creare più progetti, ognuno con un insieme distinto di risorse, scegliere un nome descrittivo.

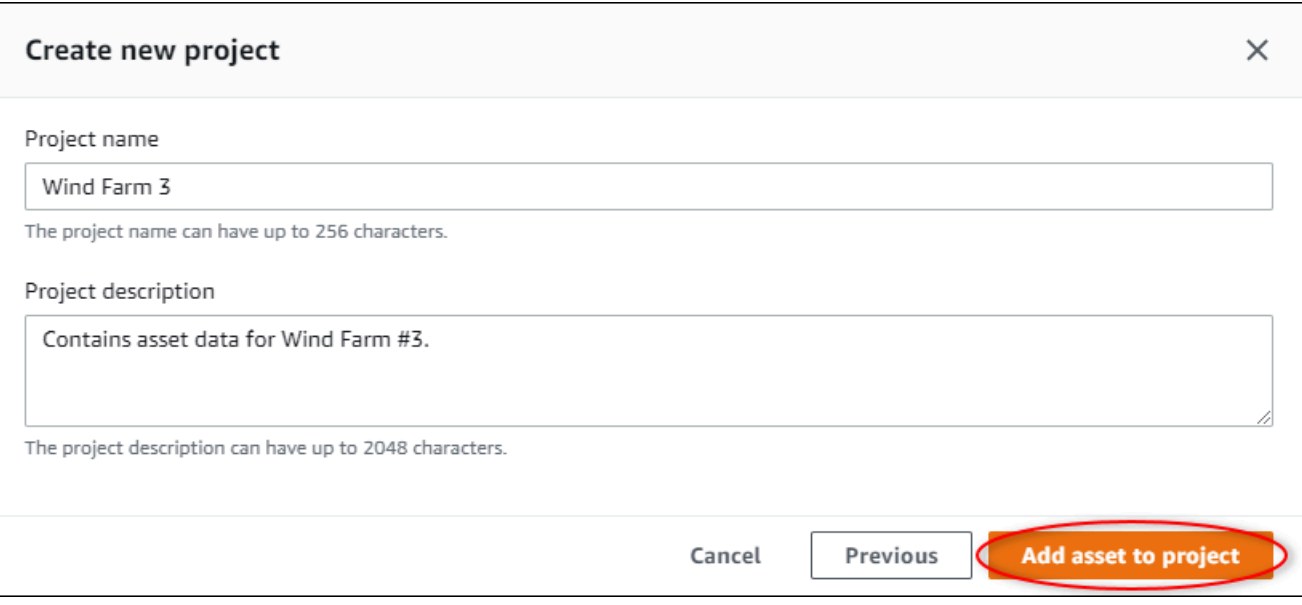

6. Nello statoDescrizione del progetto, inserisci una descrizione del progetto e del relativo contenuto.

È possibile aggiungere i proprietari del progetto dopo aver creato il progetto.

7. ScegliereAggiungi risorse al progetto.

LaCreare un nuovo progettoLa finestra di dialogo si chiude e viene visualizzata la pagina del nuovo progetto.

### <span id="page-53-0"></span>Aggiunta di risorse a un progetto esistente

1. Nella barra di navigazione, scegliAsset.

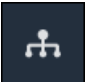

2. (Facoltativo) Scegliere un progetto nell'elenco a discesa Progetti per visualizzare solo le risorse di un progetto specifico.

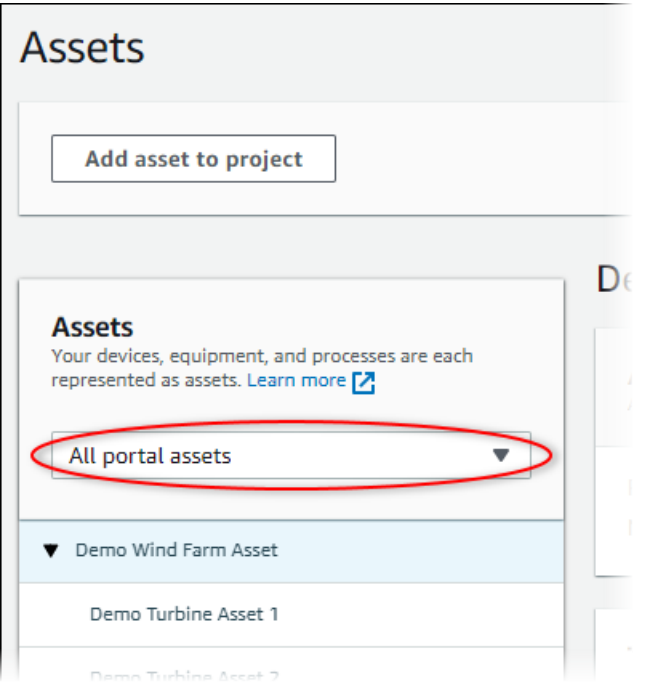

3. Scegliere una risorsa nellaAssetgerarchia e quindi scegliereAggiungi risorse al progetto.

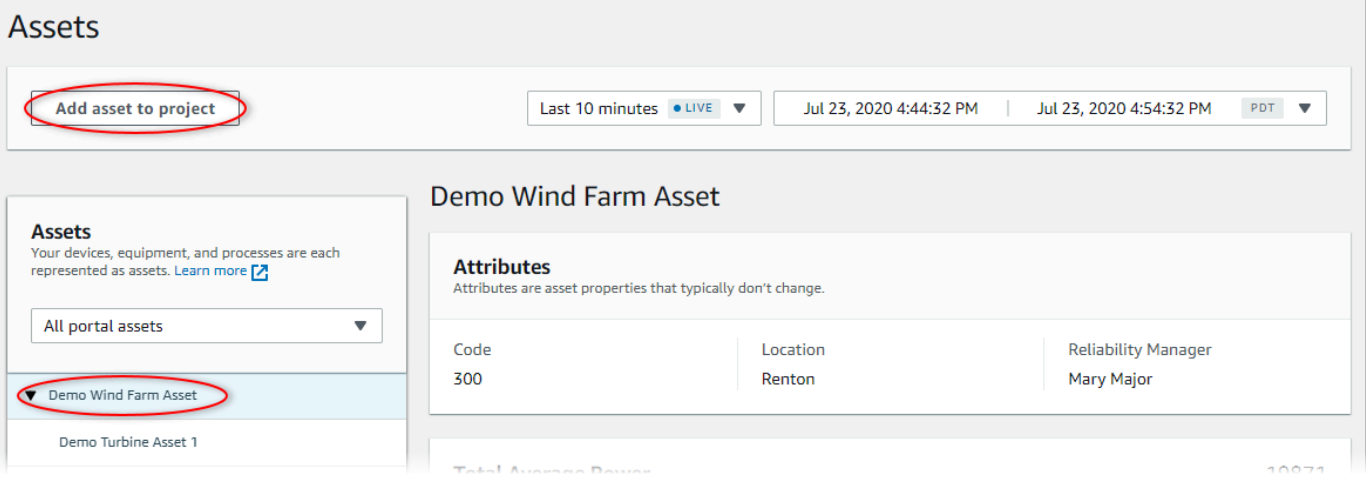

#### **a** Note

È possibile aggiungere solo una gerarchia di nodi singoli (una risorsa e tutte le risorse subordinate a tale risorsa) a un progetto. Per creare un dashboard per confrontare due risorse figlio di una risorsa padre comune, aggiungere il padre comune al progetto.

4. NellaAggiunta di risorse al progettofinestra di dialogo, scegliereScegliere un progetto esistentee quindi scegliere il progetto per aggiungere le risorse.

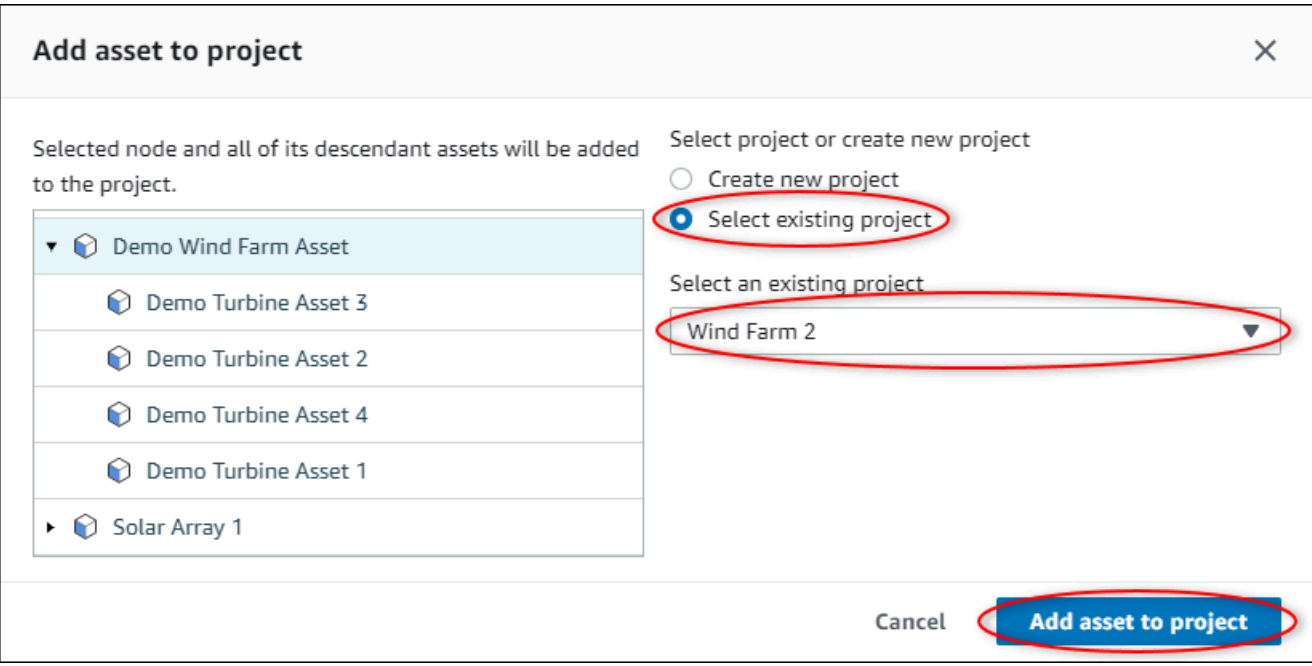

5. ScegliereAggiungi risorse al progetto.

LaCreare un nuovo progettoLa finestra di dialogo si chiude e viene visualizzata la pagina del nuovo progetto.

### Rimozione di asset da un progetto

In qualità di amministratore del portale, puoi rimuovere le risorse dai progetti se non ne hai più bisogno.

Per rimuovere le risorse da un progetto

1. Nella barra di navigazione, scegliProgetti.

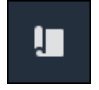

2. SulProgettipagina, scegliere il progetto da cui rimuovere le risorse.

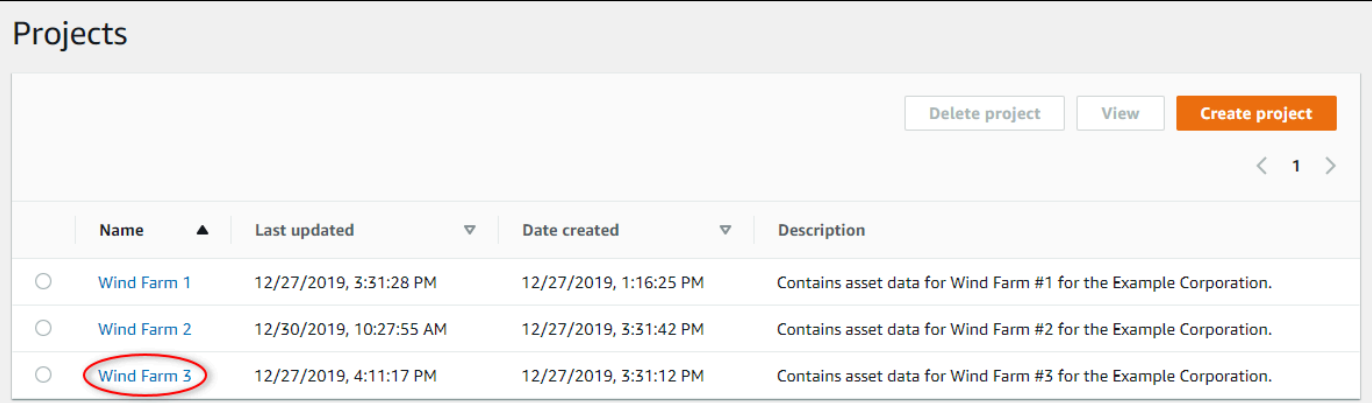

3. ScegliereRimuovi tutte le risorse dal progetto.

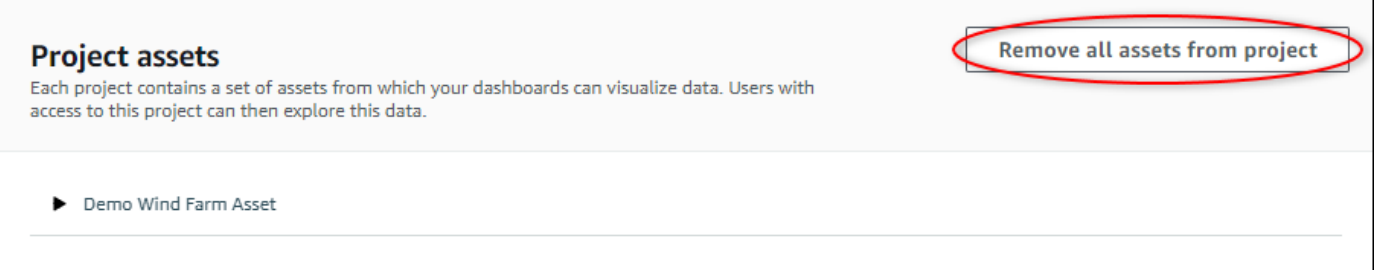

4. Nella finestra di dialogo, confermare di voler rimuovere le risorse.

## <span id="page-56-0"></span>Assegnazione dei proprietari del progetto

In qualità di amministratore del portale, puoi assegnarvi i proprietari del progetto dopo aver creato un progetto. I proprietari del progetto creano pannelli di controllo per fornire un modo coerente per visualizzare i dati delle risorse. È possibile inviare un'e-mail di invito ai proprietari del progetto assegnati quando si è pronti a lavorare con il progetto.

Per assegnare i proprietari a un progetto

1. Nella barra di navigazione, scegliProgetti.

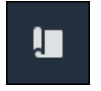

2. SulProgettiselezionare il progetto a cui assegnare i proprietari del progetto.

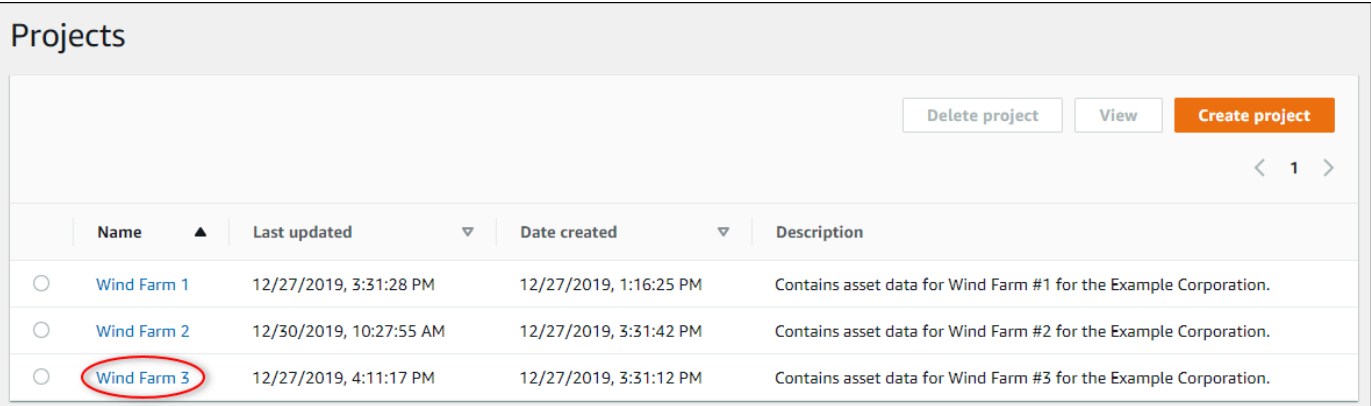

3. Nellaproprietari del progettosezione della pagina dei dettagli del progetto, scegliAggiungere proprietarise il progetto non ha proprietari, oppureModifica dei proprietari.

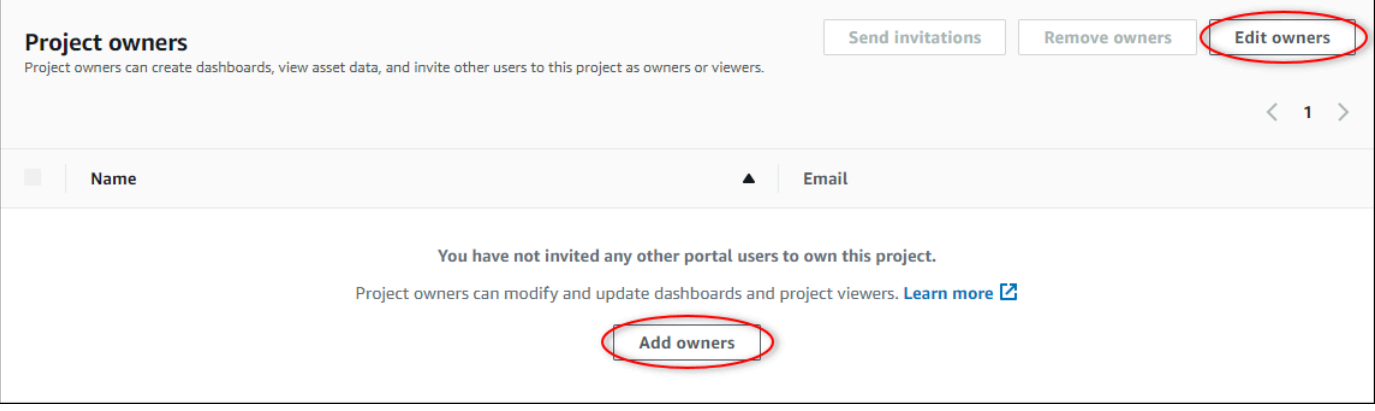

4. Nellaproprietari del progettofinestra di dialogo, selezionare le caselle di controllo per consentire agli utenti di essere proprietari di questo progetto.

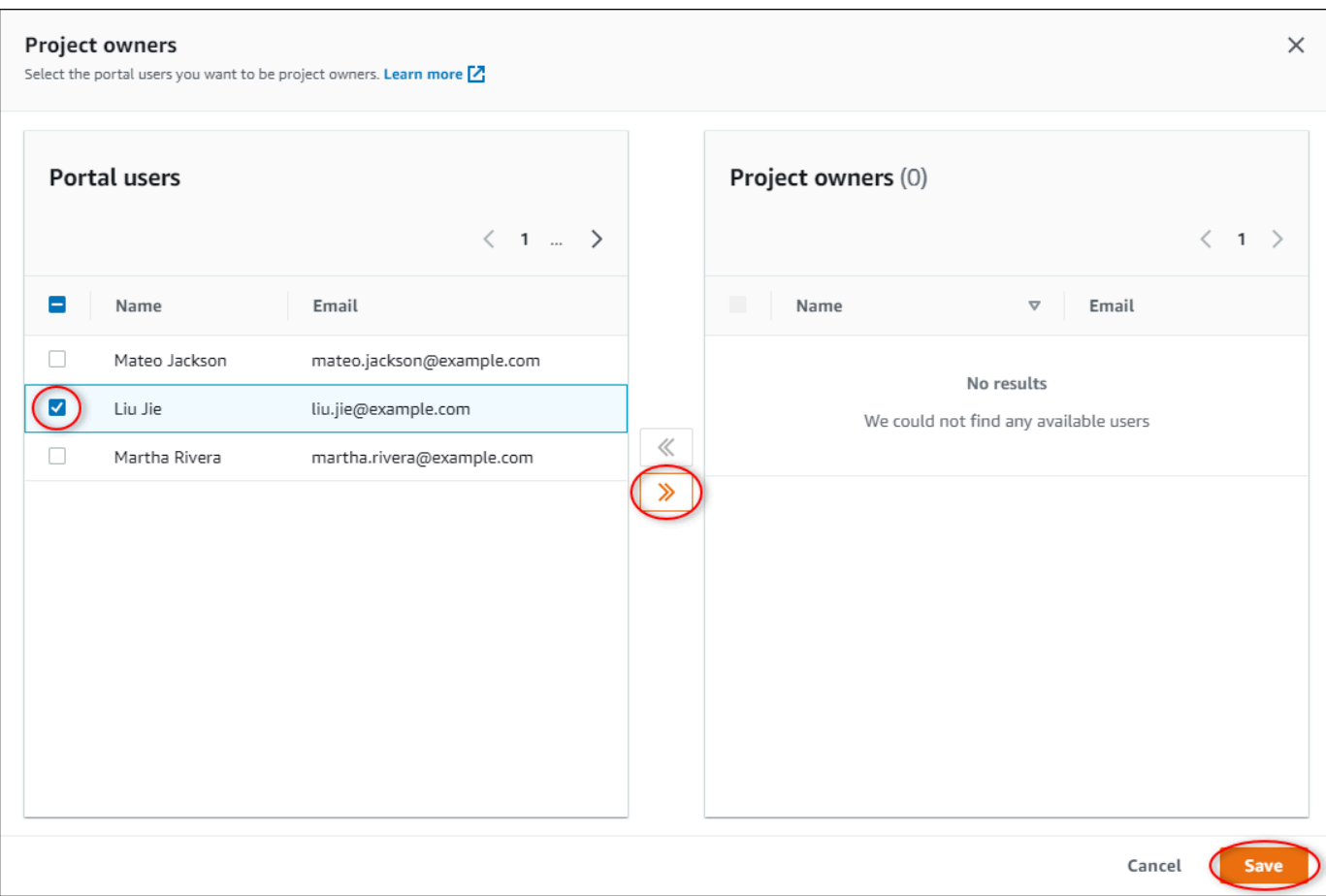

Puoi aggiungere proprietari di progetti solo se sono utenti del portale. Se non è presente un utente nell'elenco, contatta ilAWSAmministratore per aggiungerli all'elenco degli utenti del portale.

- 5. Seleziona>>icona per aggiungere quegli utenti come proprietari di progetti.
- 6. Scegliere Save (Salva) per salvare le modifiche.

Successivamente, è possibile inviare e-mail ai proprietari del progetto in modo che possano accedere e iniziare a gestire il progetto.

Per inviare inviti via e-mail ai proprietari del progetto

1. Nella barra di navigazione, scegliProgetti.

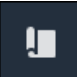

2. SulProgettiselezionare il progetto per cui invitare i proprietari del progetto.

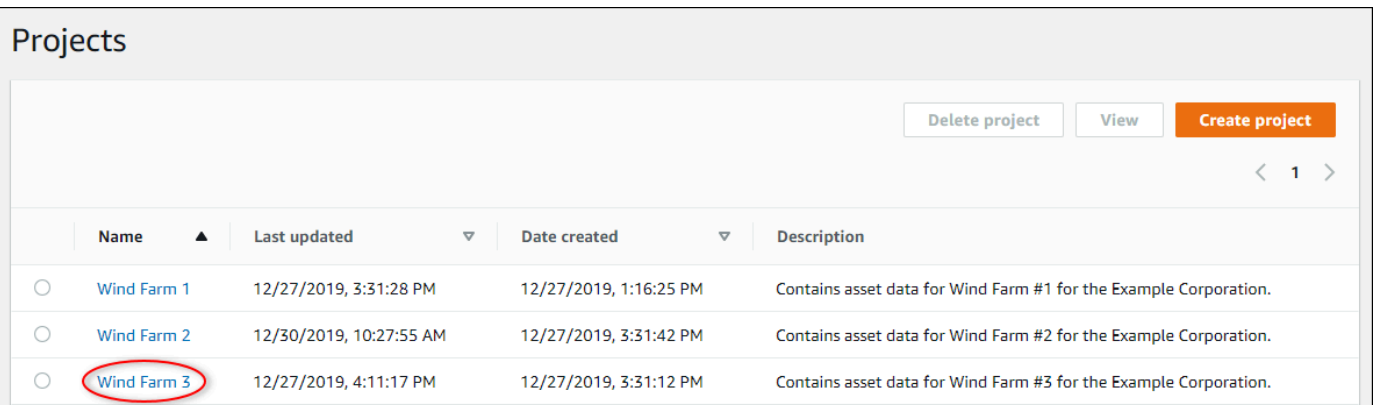

3. Nellaproprietari del progettosezione della pagina dei dettagli del progetto, selezionare le caselle di controllo per consentire ai proprietari del progetto di ricevere un'e-mail e selezionare le caselle di controllo per i proprietari del progettoInviare inviti.

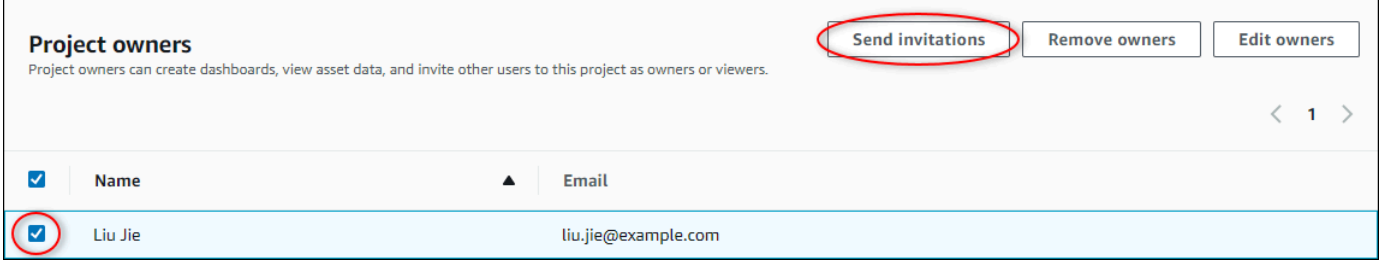

4. Il tuo client e-mail preferito si apre, precompilato con i destinatari e il corpo dell'e-mail con i dettagli del tuo progetto. È possibile personalizzare il messaggio e-mail prima di inviarlo ai proprietari del progetto.

## <span id="page-59-0"></span>Assegnazione dei visualizzatori del progetto

In qualità di proprietario del progetto o amministratore del portale, in genere si assegnano i visualizzatori al progetto dopo aver definito un set di dashboard per fornire una vista comune delle proprietà e degli allarmi delle risorse a tali visualizzatori.

#### **a** Note

È necessario essere un proprietario del progetto o un amministratore del portale per assegnare gli spettatori a un progetto.

Per assegnare visualizzatori a un progetto

1. Nella barra di navigazione, scegliProgetti.

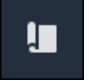

2. SulProgettipagina, scegliere il progetto a cui assegnare gli spettatori.

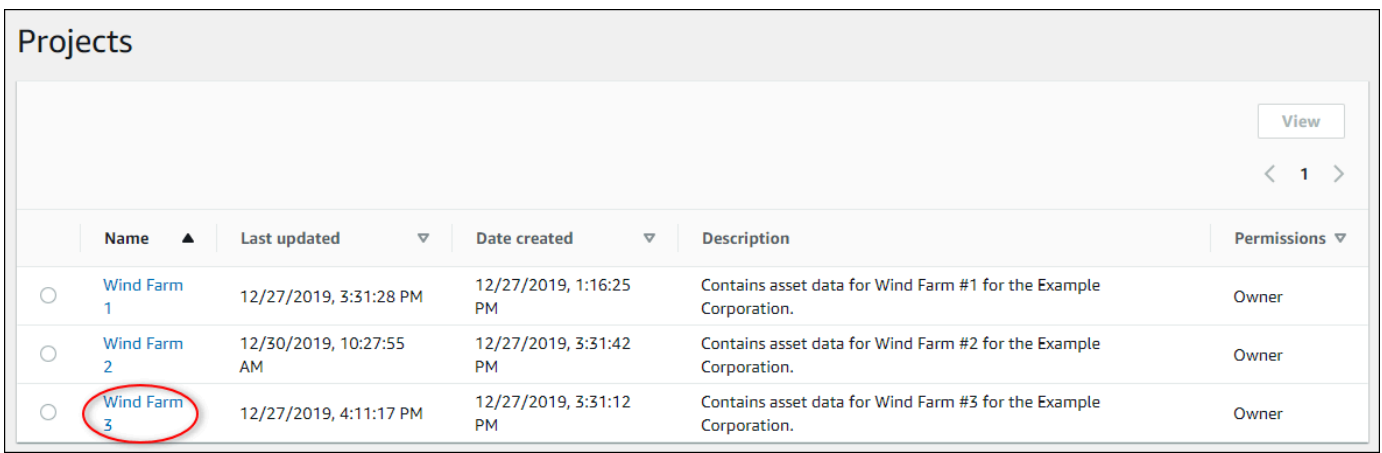

3. NellaVisualizzatori del progettosezione della pagina dei dettagli del progetto, scegliAggiungere visualizzatorise il progetto non ha spettatori, oppureModifica dei visualizzatori.

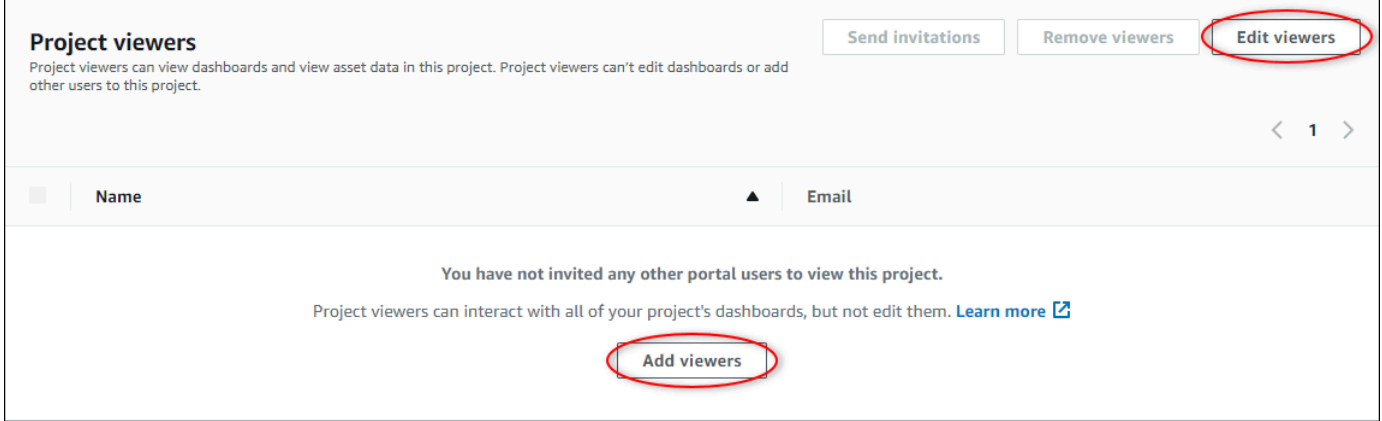

4. NellaVisualizzatori del progettofinestra di dialogo, selezionare le caselle di controllo per consentire agli utenti di essere visualizzatori per questo progetto.

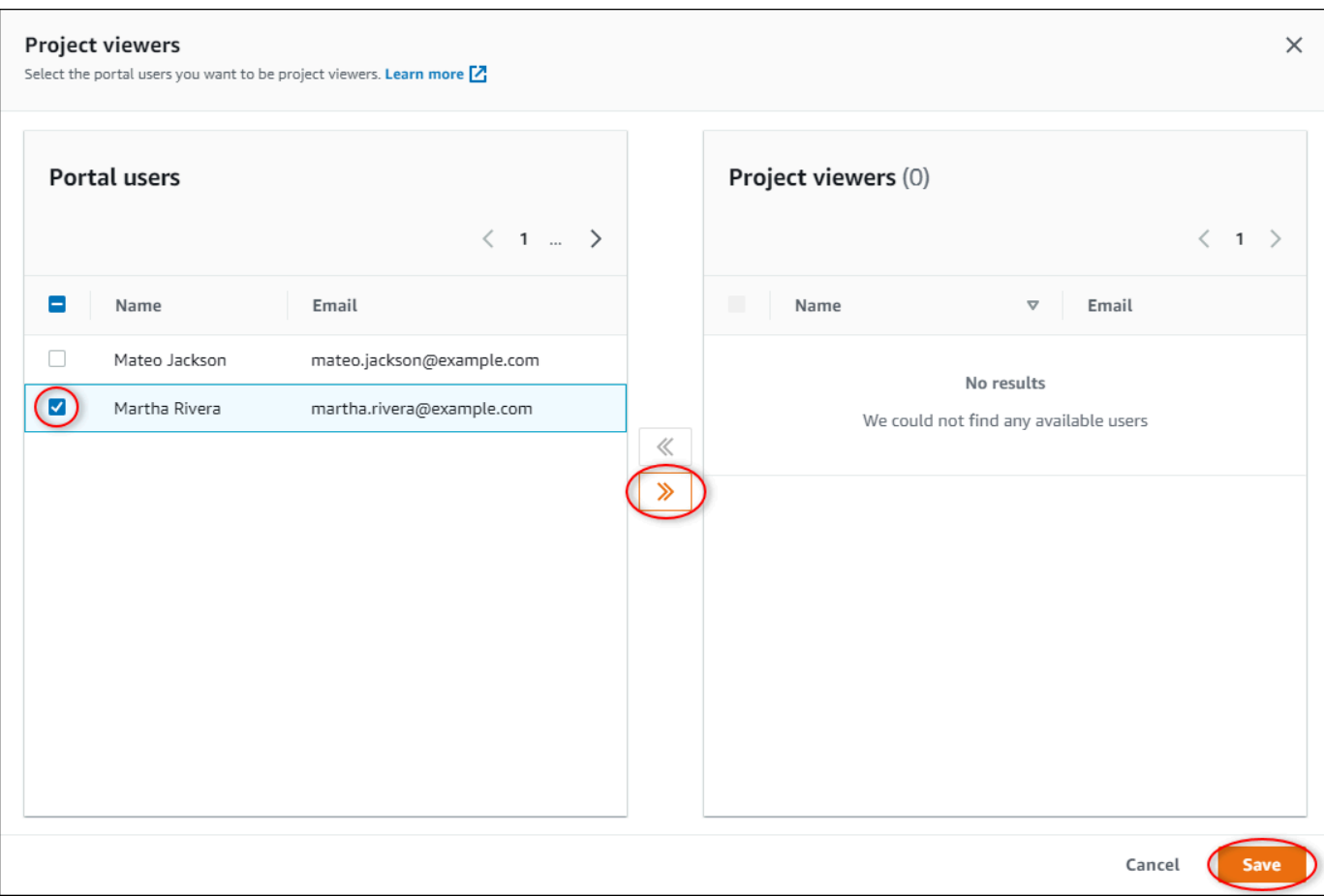

Puoi aggiungere visualizzatori solo se sono utenti del portale. Se non è presente un utente nell'elenco, contatta ilAWSAmministratore per aggiungerli all'elenco degli utenti del portale.

- 5. Seleziona>>icona per aggiungere quegli utenti come visualizzatori di progetti.
- 6. Scegliere Save (Salva) per salvare le modifiche.

Successivamente, puoi inviare e-mail agli spettatori del tuo progetto in modo che possano accedere e iniziare a esplorare i dashboard del progetto.

Per inviare inviti via e-mail agli spettatori del progetto

1. Nella barra di navigazione, scegliProgetti.

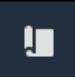

2. SulProgettiselezionare il progetto a cui invitare i visualizzatori del progetto.

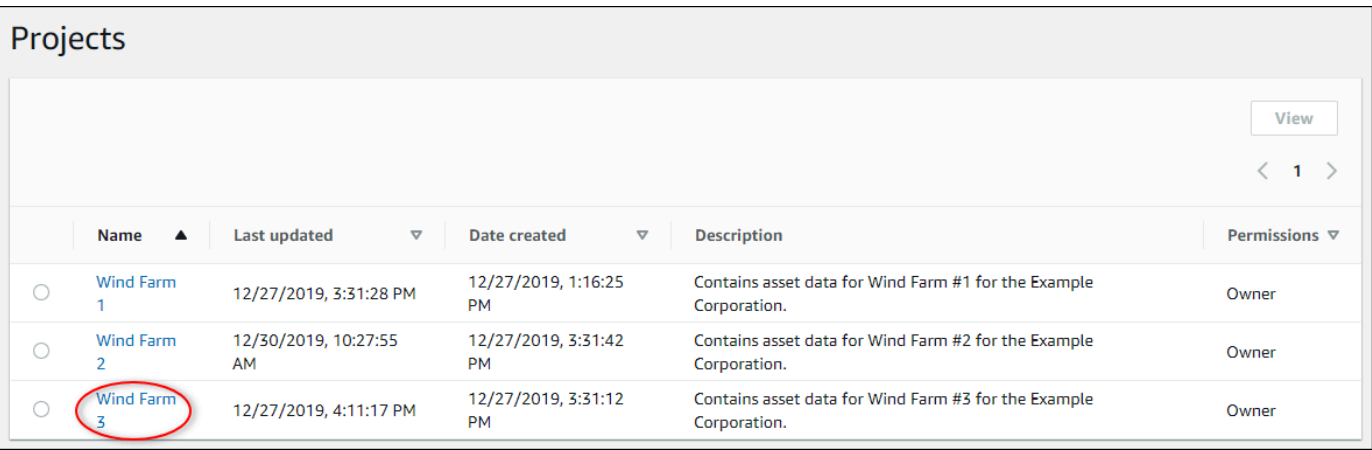

3. NellaVisualizzatori del progettosezione della pagina con i dettagli del progetto, selezionare le caselle di controllo per consentire agli utenti del progetto di ricevere un messaggio e-mail, selezionare le caselle di controllo per consentire agli utentilnviare inviti.

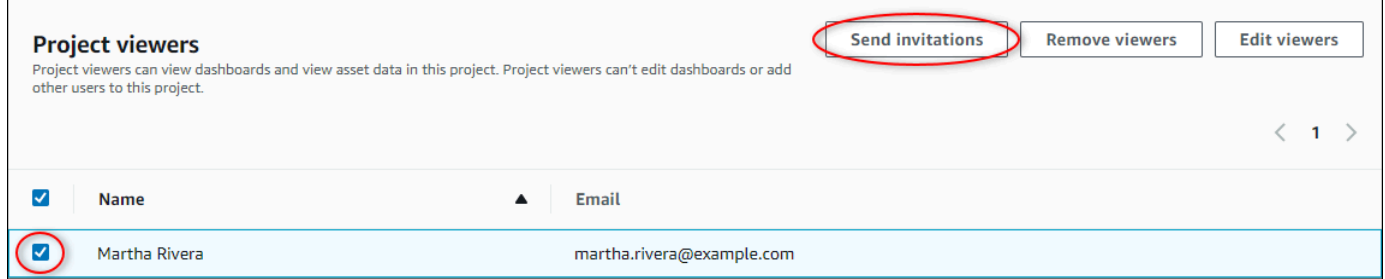

4. Il tuo client e-mail preferito si apre, precompilato con i destinatari e il corpo dell'e-mail con i dettagli del tuo progetto. È possibile personalizzare il messaggio e-mail prima di inviarlo agli utenti del progetto.

## <span id="page-62-0"></span>Modifica dei dettagli del progetto

In qualità di amministratore del portale, è possibile modificare il nome del progetto o il proprietario del progetto. Se aggiungi il proprietario di un progetto, il nuovo proprietario riceve un'e-mail che li invita al progetto. Se rimuovi un proprietario, non viene inviata alcuna e-mail, pertanto è necessario notificare loro la modifica della proprietà.

È necessario essere un amministratore del portale per modificare i dettagli del progetto.

1. Nella barra di navigazione, scegliere ilProgetti.

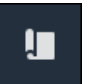

2. SulProgettipagina, scegli il progetto da aggiornare.

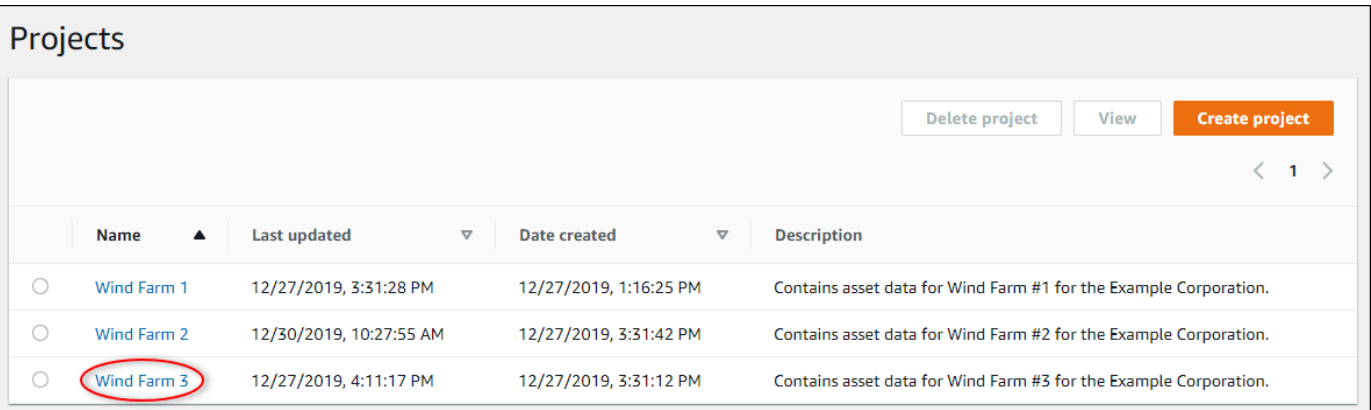

3. NellaDettagli del progettosezione della pagina dei dettagli del progetto, scegliModificare.

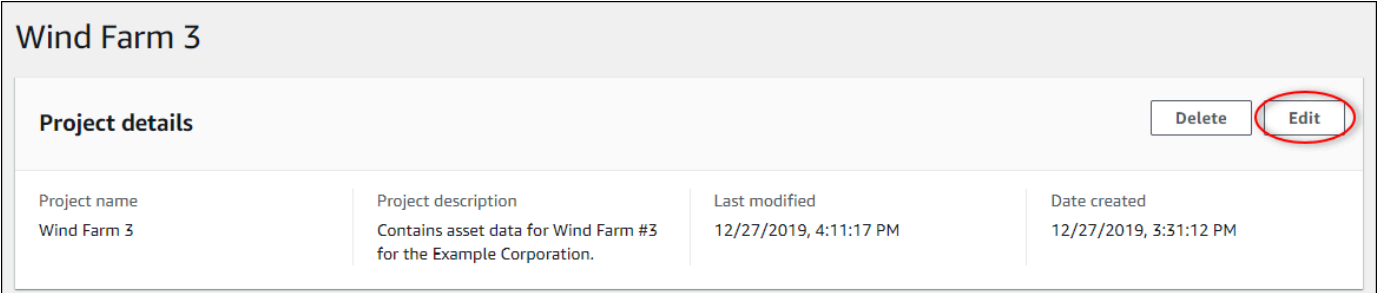

- 4. NellaDettagli del progettofinestra di dialogo, aggiorna ilNome del progettoeDescrizione del progetto.
- 5. ScegliereAggiorna il progettoper salvare le modifiche.

# <span id="page-63-0"></span>Eliminazione dei progetti

In qualità di amministratore del portale, puoi eliminare tutti i progetti che non sono necessari. Per eliminare un progetto, è necessario innanzitutto eliminare o rimuovere tutti i dashboard, le risorse associate, i proprietari di progetti e i visualizzatori di progetti.

#### Per eliminare un progetto

1. Nella barra di navigazione, scegliProgetti.

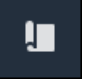

2. SulProgettipagina, selezionare la casella di controllo relativa al progetto da eliminare.

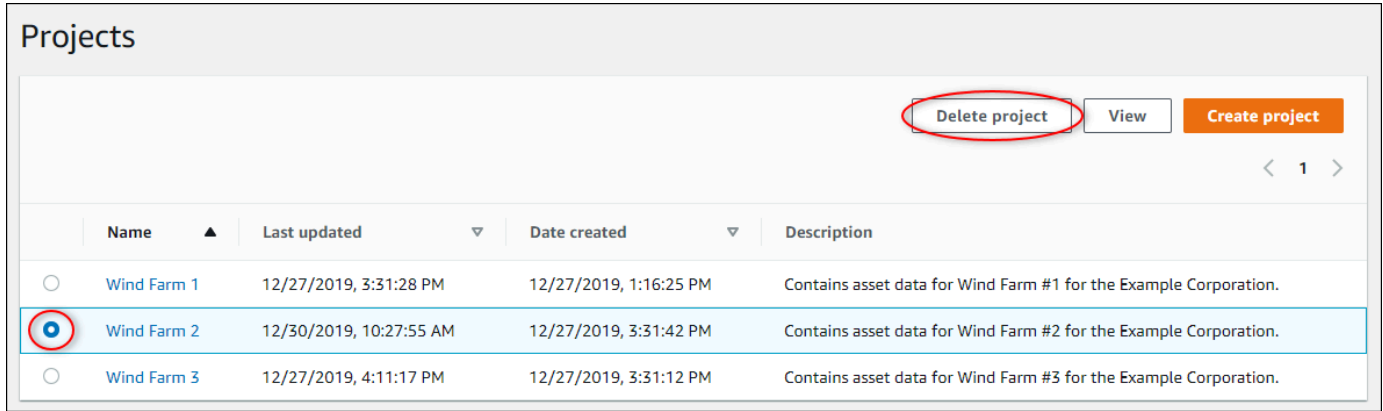

- 3. Seleziona Delete project (Elimina progetto).
- 4. NellaEliminazione difinestra di dialogo di conferma, scegliereConfermare.

**A** Important

Questa operazione non può essere annullata.

# Visualizzazione dei dati conAWS IoT SiteWiseMonitorare pannelli di controllo

È possibile utilizzareAWS IoT SiteWiseMonitora per fornire un modo coerente per condividere le visualizzazioni delle proprietà degli asset con i membri giusti della tua azienda. Fornendo visualizzazioni coerenti dei tuoi dati, semplifichi la comprensione di dispositivi, processi e apparecchiature per gli altri utenti. Ogni progetto nel tuoAWS IoT SiteWiseIl portale Monitor contiene una serie di dashboard disponibili per gli spettatori che inviti al progetto.

Il proprietario del progetto è responsabile della creazione di una serie di dashboard e visualizzazioni per le proprietà delle risorse e gli allarmi associati al progetto. In qualità di proprietario di un progetto, decidi quali proprietà e allarmi hanno senso essere visualizzati insieme e quale tipo di visualizzazione è più facile per i tuoi spettatori comprendere i dati. È inoltre possibile configurare le soglie per le visualizzazioni per indicare quando i dati superano i normali intervalli operativi. Se una proprietà dispone di un allarme, la visualizzazione mostra automaticamente l'allarme come soglia.

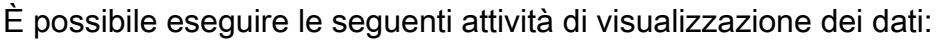

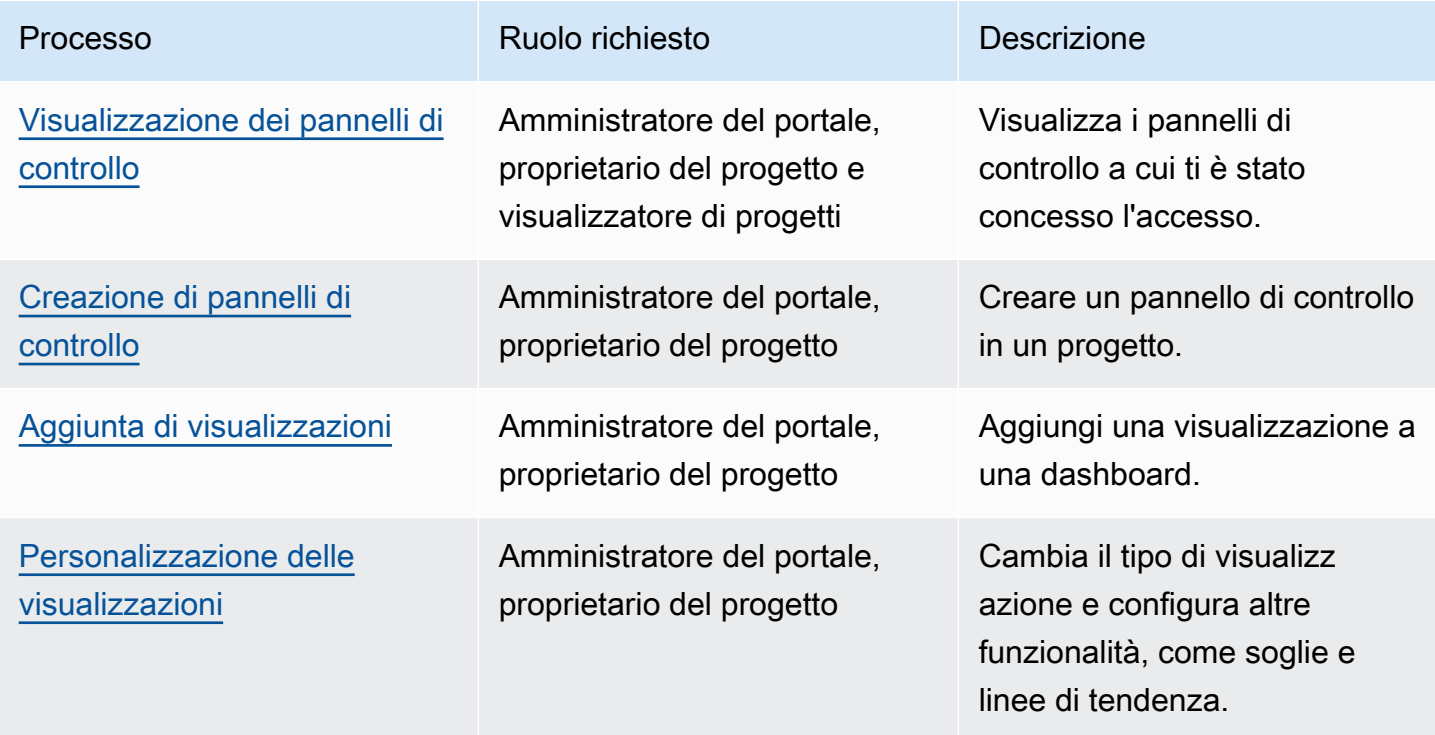

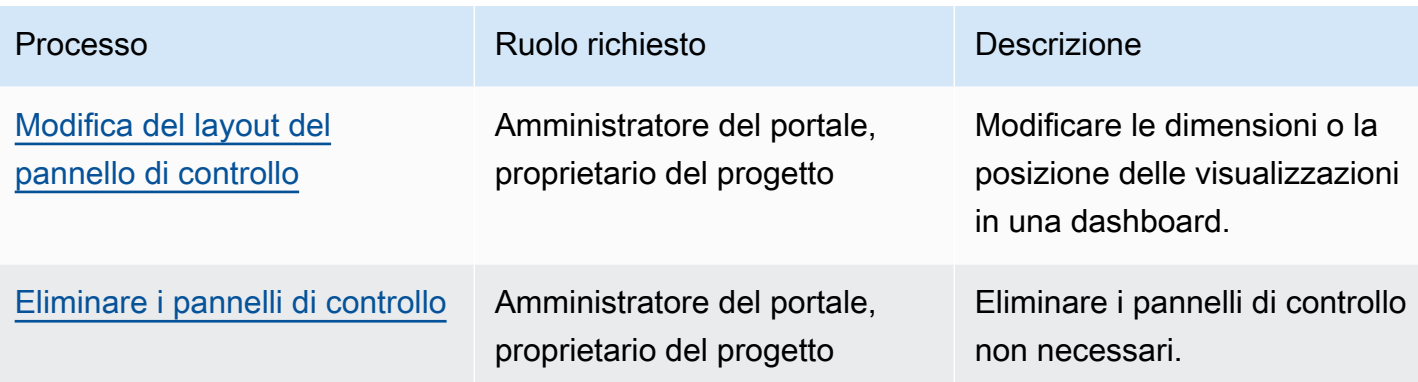

### <span id="page-66-0"></span>Visualizzazione dei pannelli di controllo

AWS IoT SiteWiseMonitor consente di fornire visualizzazioni coerenti dei dati delle risorse al giusto insieme di persone. Gli amministratori del portale, i proprietari di progetti e i visualizzatori di progetti possono visualizzare tutti i dashboard definiti per i loro progetti. Puoi visualizzare tutti i pannelli di controllo in un'unica posizione nellaPannelli di controllooppure è possibile visualizzare i dashboard da una pagina del progetto.

Per visualizzare una dashboard dalla pagina dei dashboard

1. Nella barra di navigazione, scegli ilPannelli di controllo.

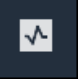

2. NellaFiltra per progettoselezionare il progetto di cui si desidera visualizzare i pannelli di controllo.

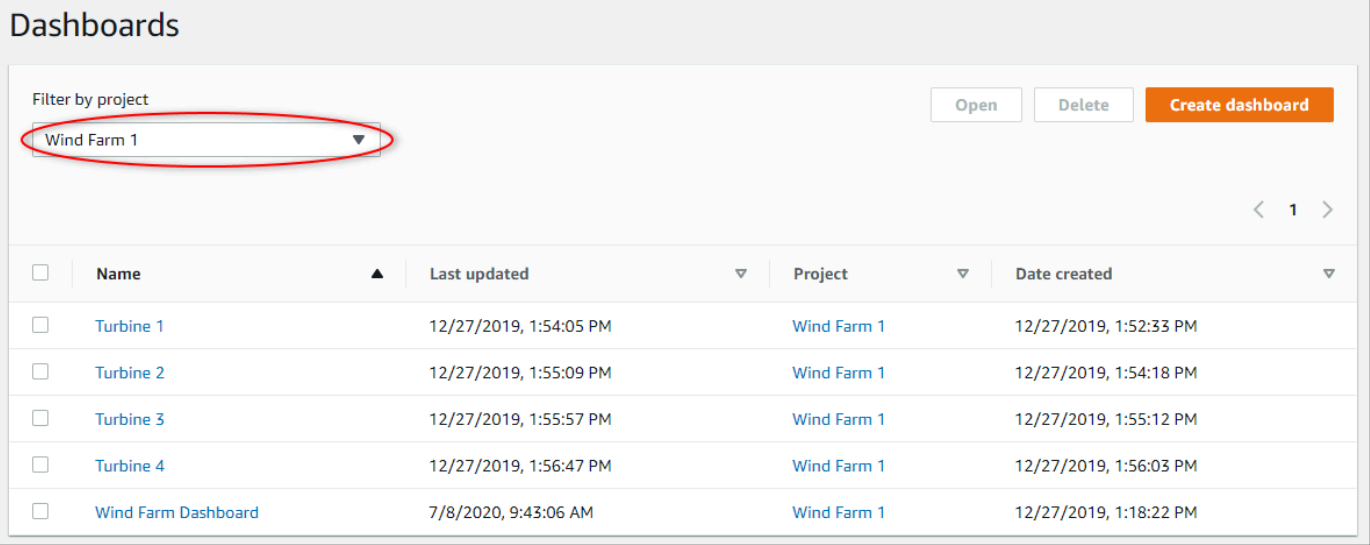

È possibile ordinare l'elenco dei dashboard utilizzando le intestazioni di colonna.

Se non riesci a trovare un particolare progetto, potresti non essere stato invitato a visualizzare quel progetto. Contatta il proprietario del progetto per richiedere un invito.

3. NellaPannelli di controlloscegliere un pannello di controllo da visualizzare.

Per visualizzare una dashboard da una pagina del progetto

1. Nella barra di navigazione, scegli ilProgetti.

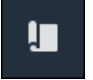

2. SulProgettipage, scegli il progetto di cui si desidera visualizzare i pannelli di controllo.

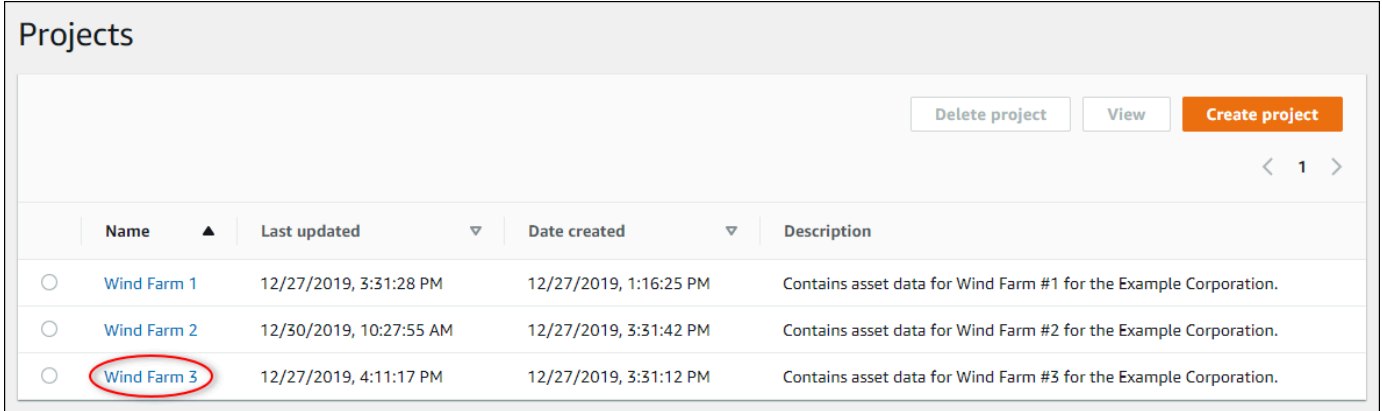

3. NellaPannelli di controllonella pagina dei dettagli del progetto, scegliAprire nei pannelli di controlloPer visualizzare il pannello di controllo. Puoi anche selezionare la casella di controllo accanto al pannello di controllo, quindi scegliereOpen (Apertura).

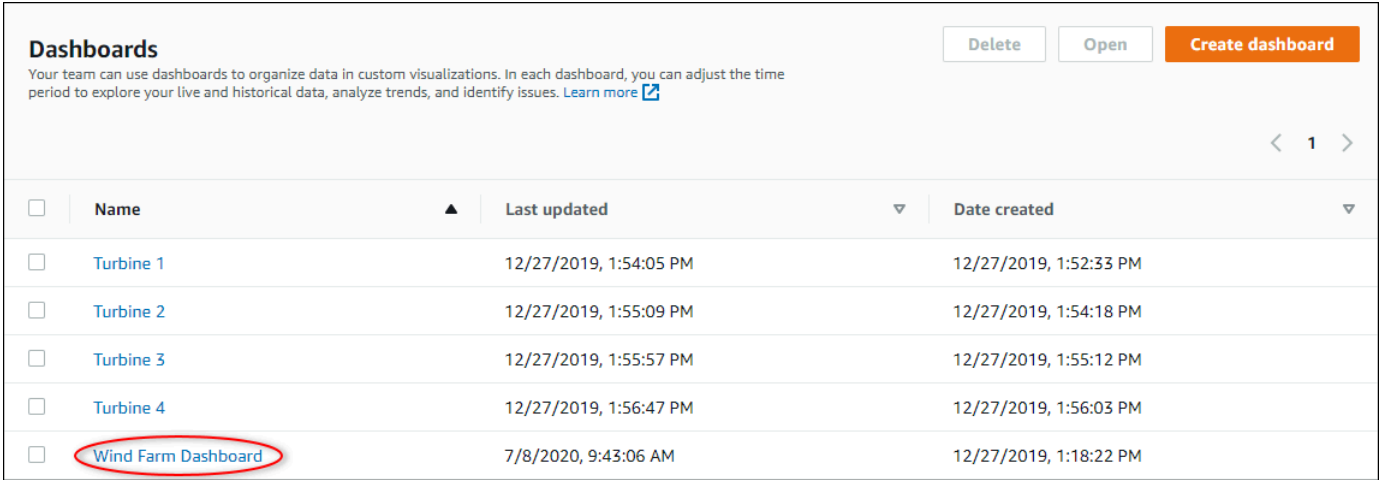

#### 4. È possibile sfogliare le visualizzazioni disponibili nella dashboard.

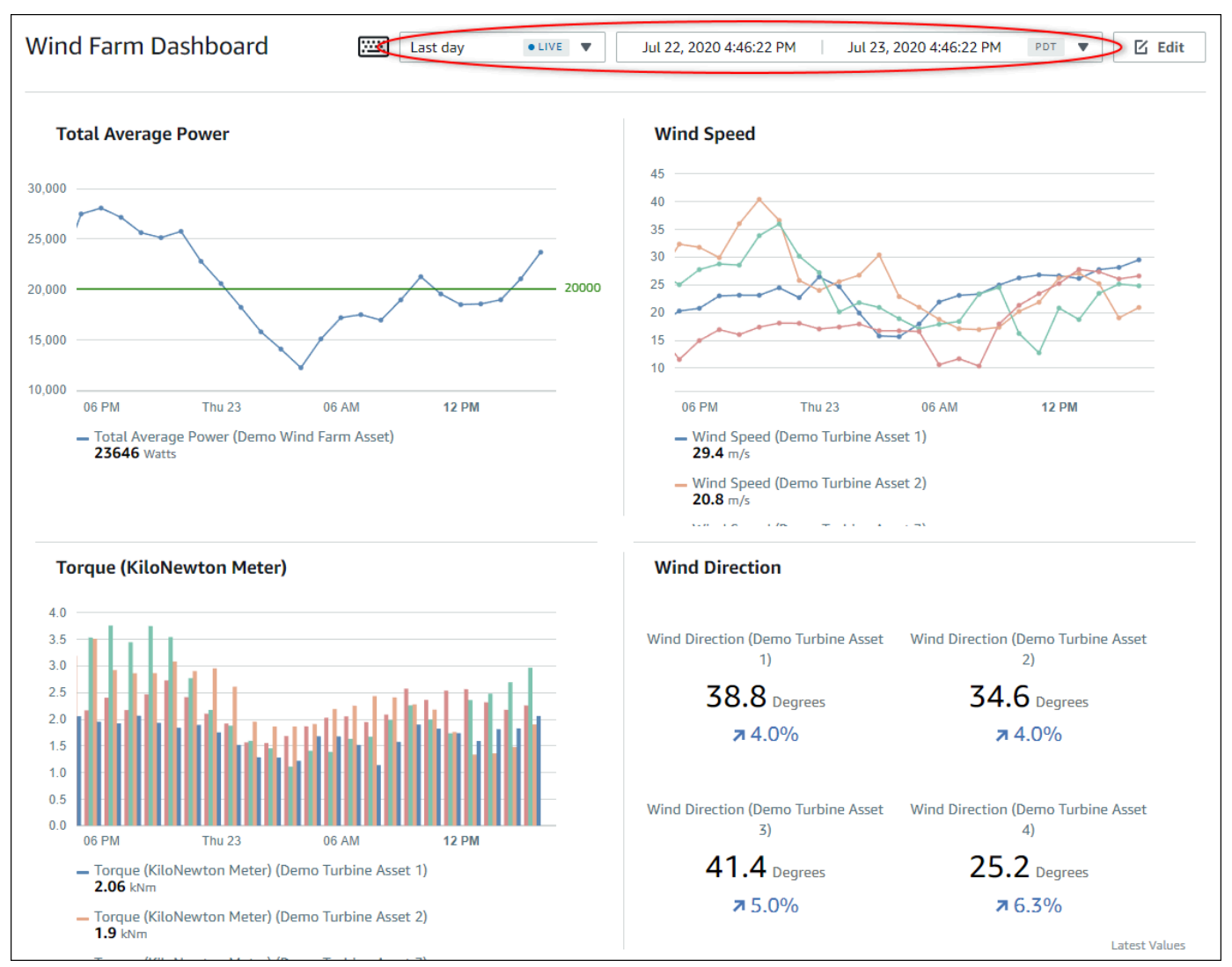

5. È possibile[Per regolare l'intervallo di tempo per i tuoi dati.](#page-68-0) Se sei un proprietario del progetto o un amministratore del portale, puoi modificare il dashboard. Per ulteriori informazioni, consultare . [Aggiunta di visualizzazioni](#page-73-0) .

### <span id="page-68-0"></span>Regolazione dell'intervallo di tempo del pannello di controllo

Quando si visualizza una dashboard, è possibile modificare l'intervallo di tempo dei dati visualizzati. Con questa funzione, puoi confrontare il comportamento recente con il comportamento passato o concentrarti su un intervallo di tempo specifico. È possibile scegliere tra un insieme di intervalli temporali predefiniti oppure specificare l'inizio e la fine esatti dell'intervallo di tempo da visualizzare. È inoltre possibile ripristinare la vista per mostrare i dati in tempo reale.

Ogni pagina della dashboard ha il suoIntervallo temporale. Se cambi ilIntervallo temporaleper una dashboard, questo non lo cambia per altri dashboard. Tutte le visualizzazioni su una dashboard utilizzano l'intervallo di tempo scelto.

Per utilizzare un intervallo di tempo predefinito

• Nell'elenco a discesa Intervallo di tempo, scegliere un intervallo di tempo durante il quale eseguire la visualizzazione.

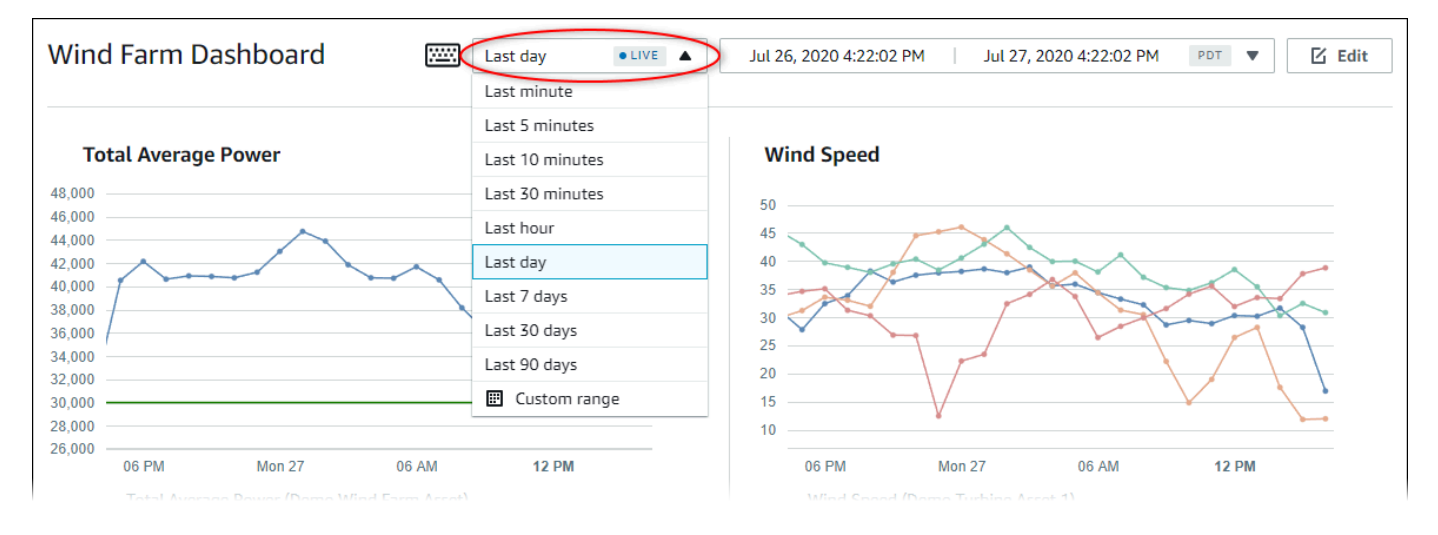

Per utilizzare un intervallo di tempo personalizzato

1. Scegli il controllo dell'intervallo temporale per aprire il calendario.

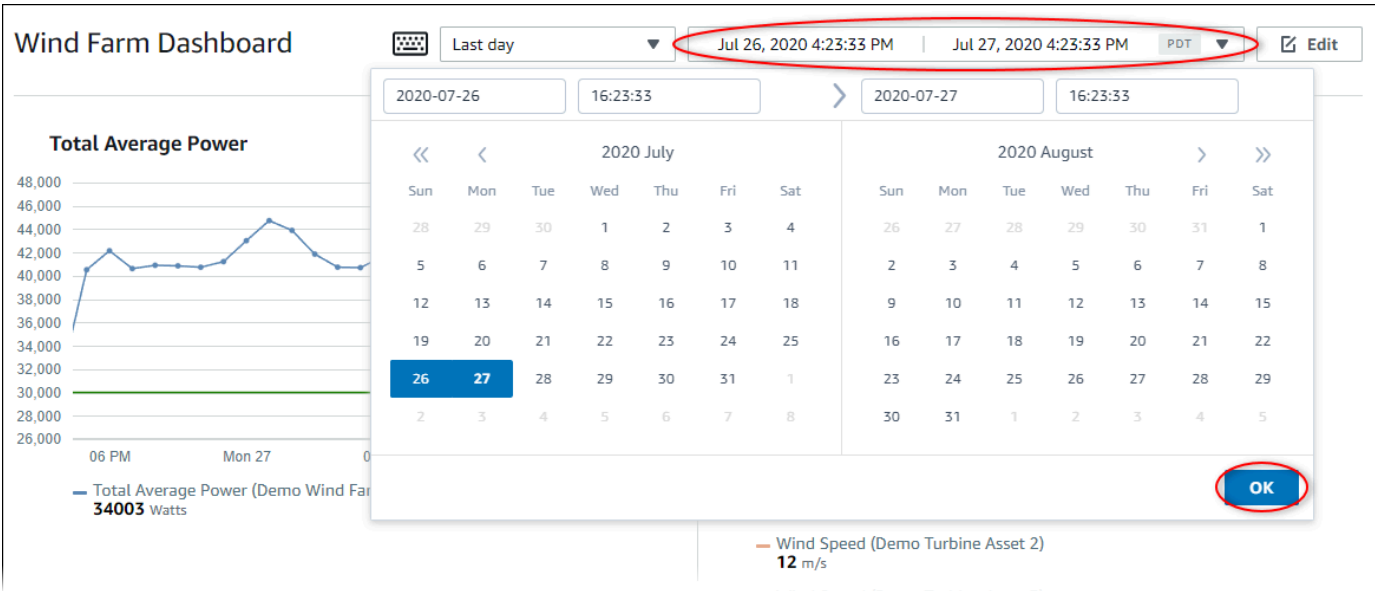

- 2. Scegli l'inizio e la fine per il tuo intervallo di tempo. Nell'esempio di acquisizione dello schermo, la data di inizio è il 26 luglio e la data di fine è il 27 luglio.
- 3. ScegliereOKper applicare le modifiche.

Per ingrandire o ridurre una visualizzazione

- 1. Fare clic e trascinare un intervallo di tempo su uno dei grafici a linee o a barre per ingrandire l'intervallo temporale selezionato.
- 2. Fare doppio clic su un intervallo di tempo per ingrandire il punto selezionato.
- 3. PremereShifte quindi fare doppio clic su un intervallo di tempo per ridurre lo zoom dal punto selezionato.

Per spostare l'intervallo di tempo selezionato

• PremereShifte quindi trascinare il mouse su un intervallo di tempo per spostare l'intervallo a sinistra o a destra.

# <span id="page-70-0"></span>Creazione di pannelli di controllo

Come proprietario di un progetto, crei dashboard inAWS IoT SiteWiseMonitora per fornire una vista condivisa delle proprietà e degli allarmi delle risorse agli spettatori del progetto. È possibile creare una dashboard dalPannelli di controllopagina o durante la visualizzazione dei dettagli di un progetto. Per creare un pannello di controllo dalla pagina dei pannelli di controllo

1. Nella barra di navigazione, scegli ilPannelli di controllo.

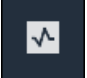

2. SulPannelli di controllopagina, scegliCreazione del pannello.

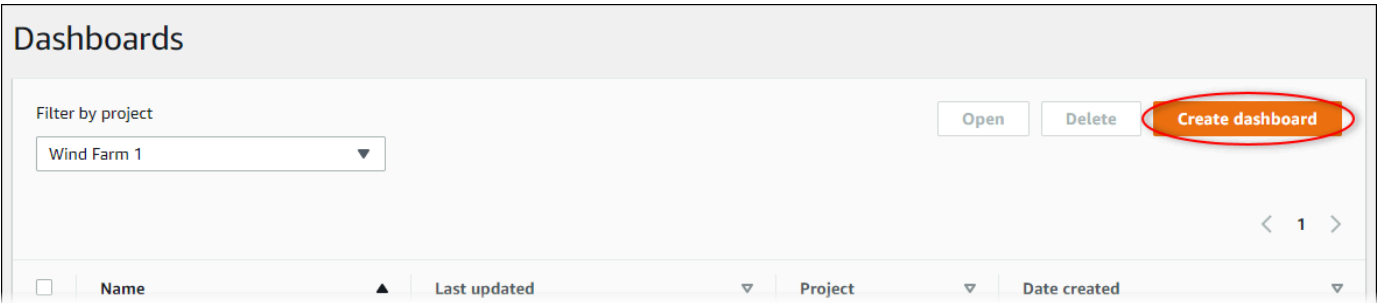

3. Nell'editor del dashboard, modificare il nome del dashboard dall'impostazione predefinita,**New dashboard**, a qualcosa che descrive il contenuto.

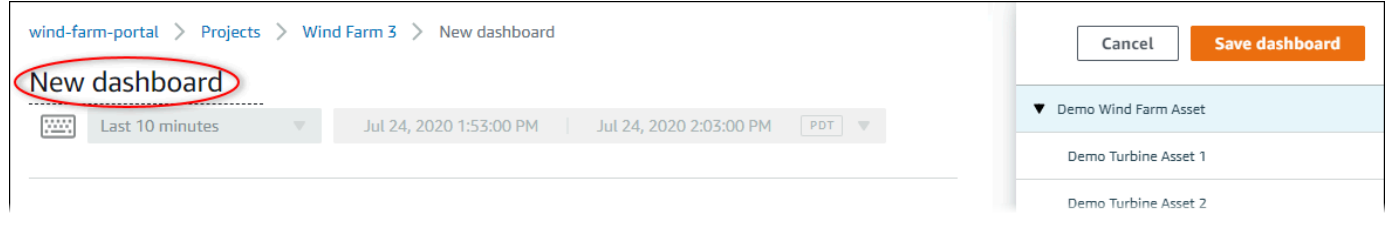

- 4. Aggiungi una o più visualizzazioni. Per ulteriori informazioni, consultare . [Aggiunta di](#page-73-0) [visualizzazioni](#page-73-0) .
- 5. Dopo aver terminato di modificare la dashboard, scegliSalva pannello di controlloper salvare le modifiche. L'editor del dashboard si chiude. Se si tenta di chiudere una dashboard con modifiche non salvate, viene richiesto di salvarle.

Per creare una dashboard durante la visualizzazione dei dettagli di un progetto

1. Nella barra di navigazione, scegli ilProgetti.

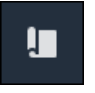

2. SulProgettinella pagina, scegliere il progetto in cui si desidera creare un pannello di controllo.
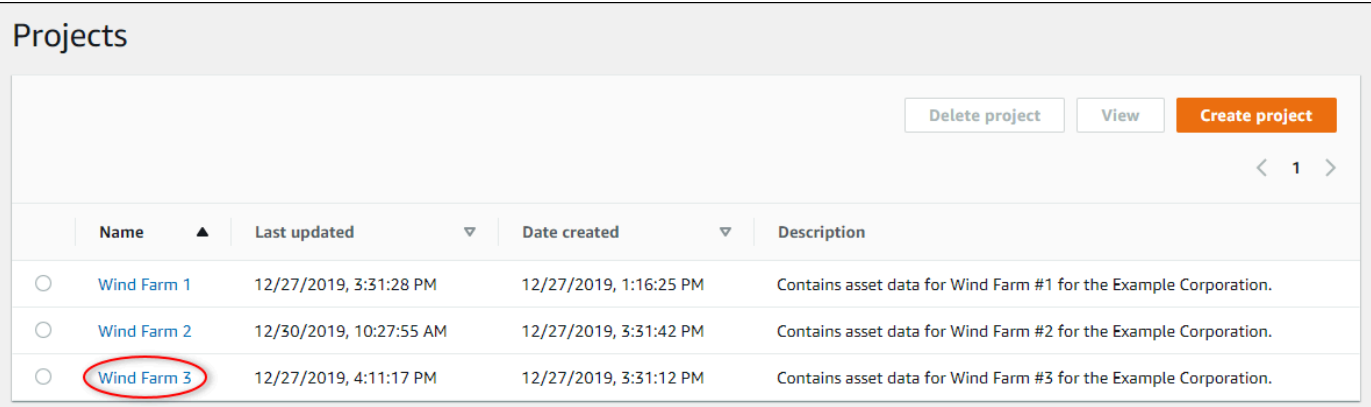

3. NellaPannelli di controllosezione, scegliCreazione del pannello.

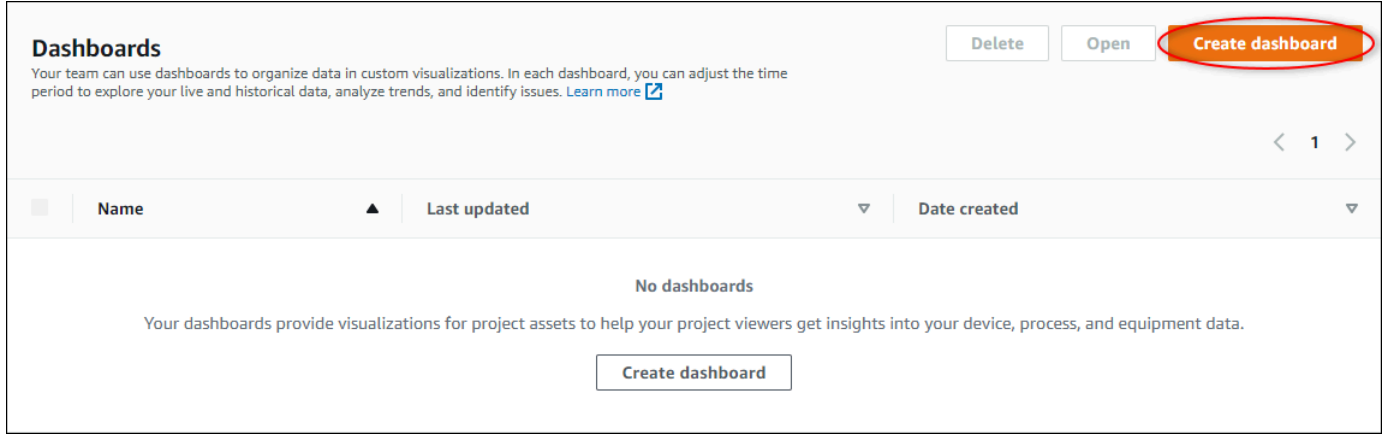

4. Nell'editor del dashboard, modificare il nome del dashboard dall'impostazione predefinita,**New dashboard**, a qualcosa che descrive il contenuto.

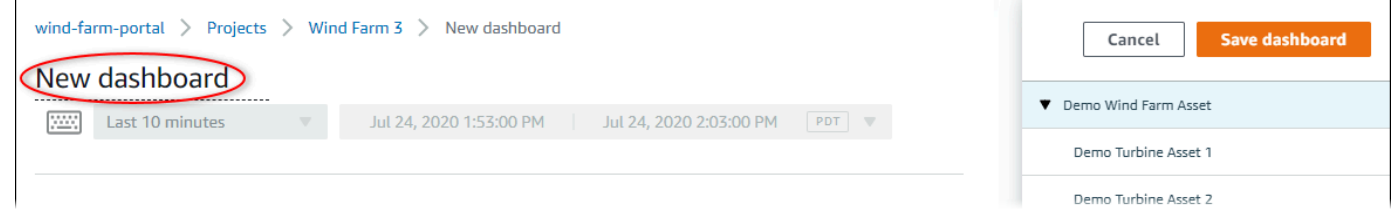

- 5. Aggiungi una o più visualizzazioni. Per ulteriori informazioni, consultare . [Aggiunta di](#page-73-0) [visualizzazioni](#page-73-0) .
- 6. Dopo aver terminato di modificare la dashboard, scegliSalva pannello di controlloper salvare le modifiche. L'editor del dashboard si chiude. Se si tenta di chiudere una dashboard con modifiche non salvate, viene richiesto di salvarle.

# <span id="page-73-0"></span>Aggiunta di visualizzazioni

Nello statoAWS IoT SiteWiseMonitor, una dashboard è un gruppo di visualizzazioni. In qualità di proprietario di un progetto, decidi quali proprietà e allarmi delle risorse vengono visualizzate in ogni dashboard e come sono rappresentati al meglio. Per ulteriori informazioni sui tipi di visualizzazione disponibili, consult[aScegliere i tipi di visualizzazione](#page-81-0).

Sono disponibili tre passaggi per aggiungere una visualizzazione a una dashboard:

- 1. [Modifica di un pannello di controllo](#page-73-1)Apri il pannello di controllo per la modifica.
- 2. [Trascinare una proprietà o un allarme su un pannello di controllo](#page-74-0) Trascinare una proprietà o un allarme nella dashboard.
- 3. [Personalizzazione delle visualizzazioni](#page-77-0) Personalizza la visualizzazione scegliendo la visualizzazione ideale e impostandone le proprietà e gli allarmi.

### <span id="page-73-1"></span>Modifica di un pannello di controllo

Dopo aver creato un dashboard e aggiunto le visualizzazioni, è possibile aggiornare la dashboard per modificarne l'aspetto.

Per modificare il pannello di controllo di un progetto

1. Nella barra di navigazione, scegli ilProgetti.

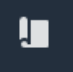

2. SulProgettipage, scegli il progetto di cui si desidera modificare i pannelli di controllo.

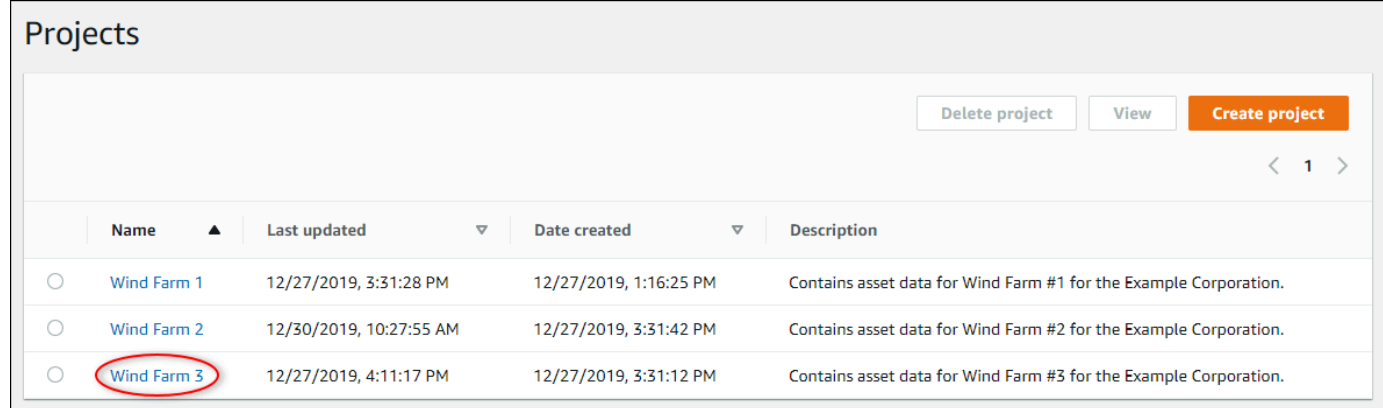

3. NellaPannelli di controllosezione, scegli una dashboard da modificare.

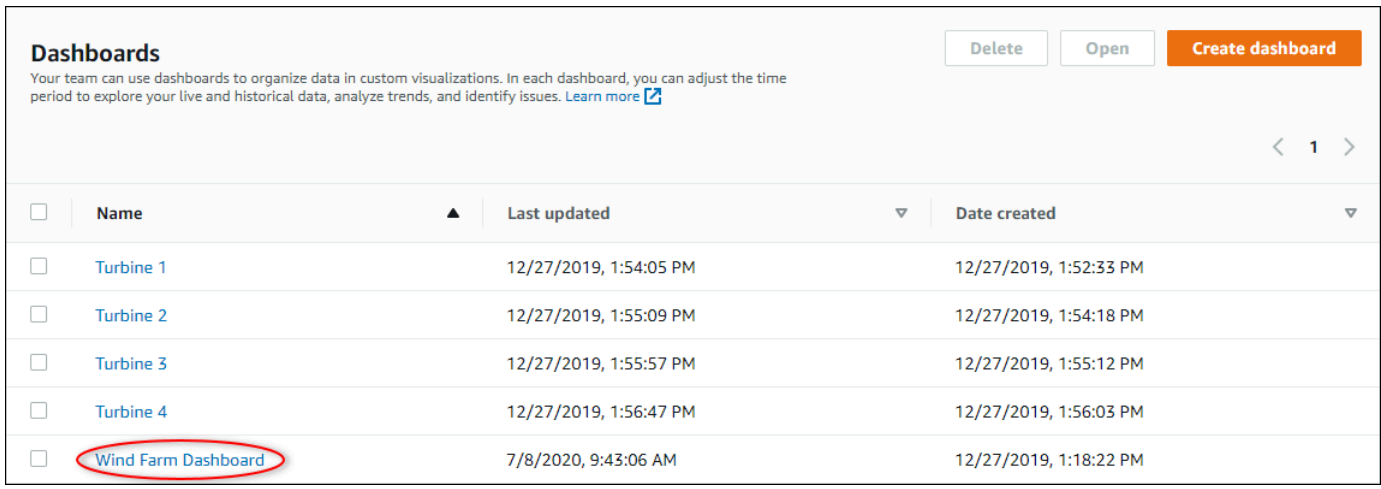

4. Nel pannello di controllo di, scegliereModificarein alto a destra.

Ora puoi rinominare il pannello di controllo o aggiungere, rimuovere o modificare visualizzazioni.

5. Dopo aver terminato di modificare la dashboard, scegliSalva pannello di controlloper salvare le modifiche. L'editor del dashboard si chiude. Se si tenta di chiudere una dashboard con modifiche non salvate, viene richiesto di salvarle.

### <span id="page-74-0"></span>Trascinare una proprietà o un allarme su un pannello di controllo

È possibile aggiungere visualizzazioni al dashboard trascinando le proprietà delle risorse e gli allarmi sul dashboard. È possibile trascinarli in uno spazio vuoto per creare una visualizzazione o su una visualizzazione esistente per aggiungere tale proprietà o allarme a quelli già presenti nella visualizzazione. Puoi aggiungere fino a cinque proprietà o allarmi delle risorse a ciascuna visualizzazione. Solo gli amministratori del portale e i proprietari di progetti possono modificare i dashboard. Per ulteriori informazioni su come aprire un pannello di controllo per modificarlo, consulta[Modifica di un pannello di controllo.](#page-73-1)

- 1. Sfoglia l'elenco delle risorse di progetto sul lato destro del pannello di controllo. Quando trovi una proprietà o un allarme da visualizzare, trascinalo nella dashboard.
	- Il tipo di visualizzazione predefinito per le proprietà è[grafico a linee](#page-83-0).
	- Il tipo di visualizzazione predefinito per gli allarmi [èwidget griglia di stato](#page-86-0).

### **a** Note

È possibile trascinare più proprietà e allarmi su una singola visualizzazione.

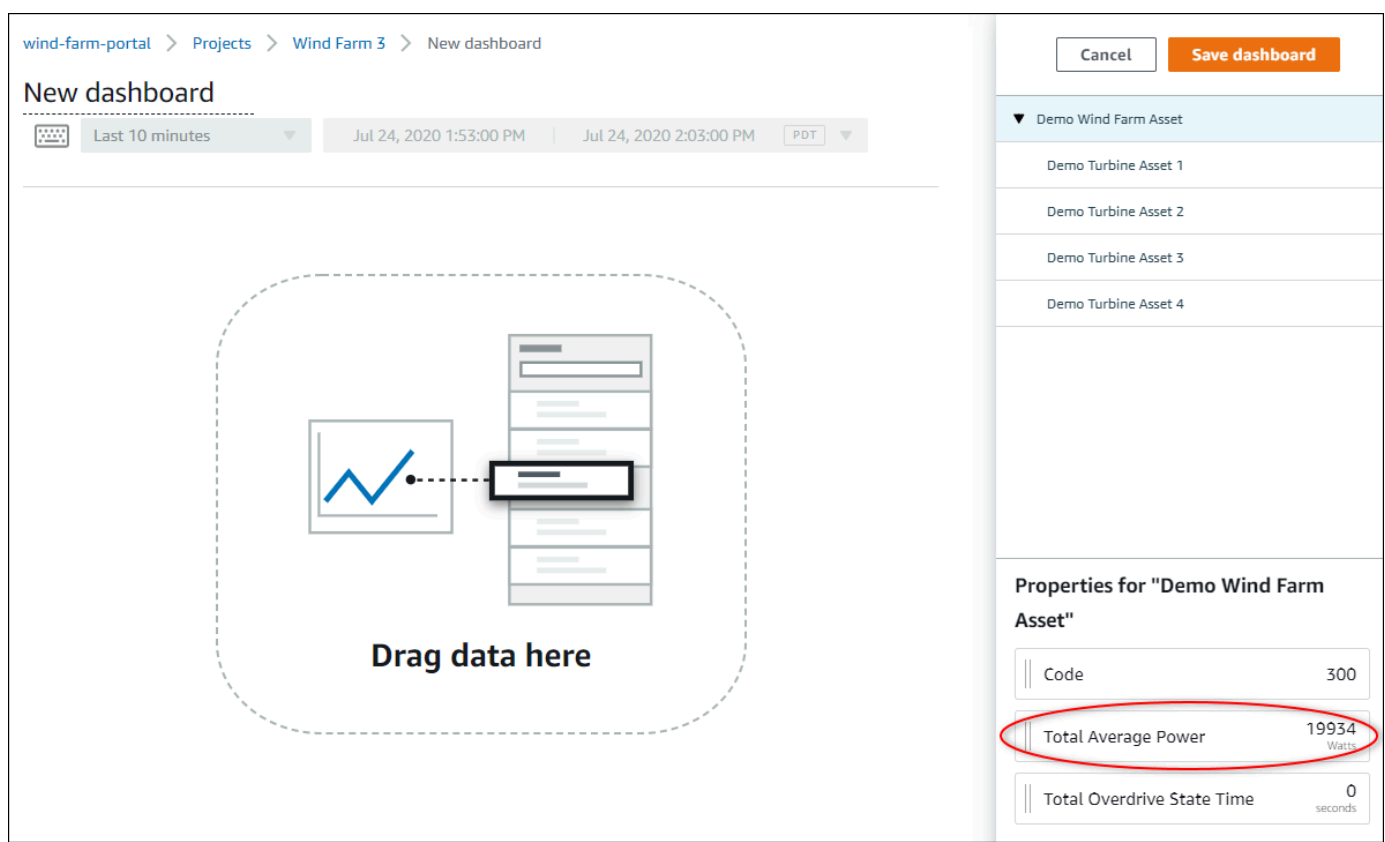

2. Per modificare la visualizzazione dei dati, scegli il tipo di visualizzazione.

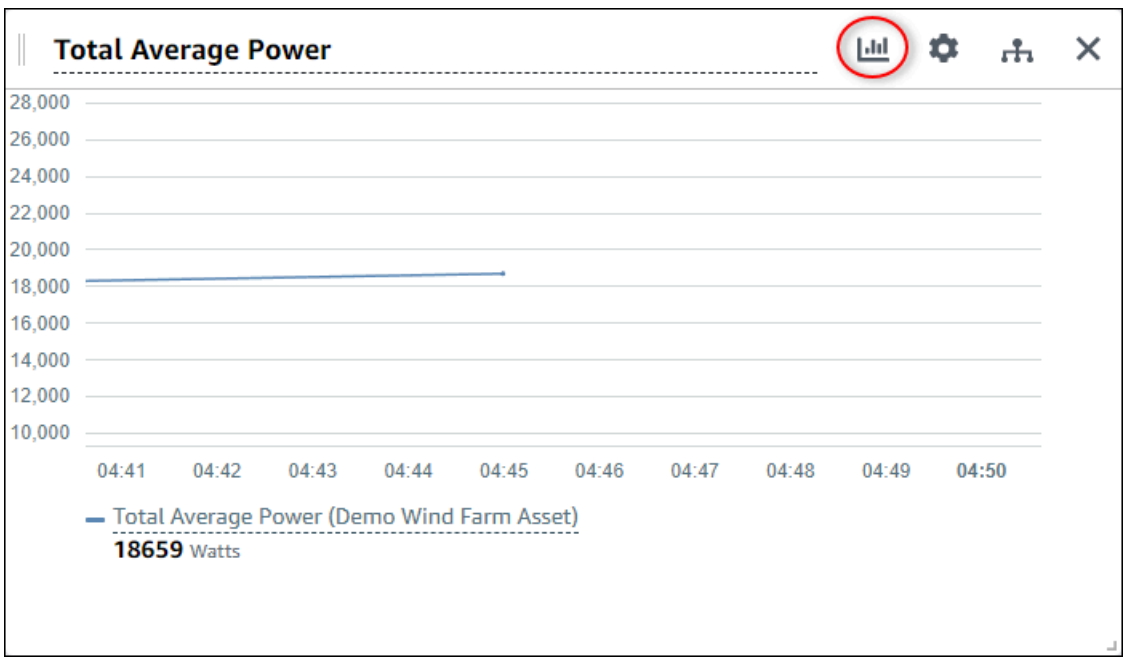

Per ulteriori informazioni sui tipi di visualizzazione disponibili, consulta[Scegliere i tipi di](#page-81-0)  [visualizzazione.](#page-81-0) Per personalizzare i dettagli della visualizzazione, veder[ePersonalizzazione](#page-77-0)  [delle visualizzazioni](#page-77-0).

3. Per aggiungere soglie alla proprietà, scegli l'icona di configurazione della visualizzazione. Se si aggiunge una proprietà con un allarme, la visualizzazione visualizza la soglia dell'allarme. Per ulteriori informazioni, consultare . [Configurazione delle soglie](#page-89-0) .

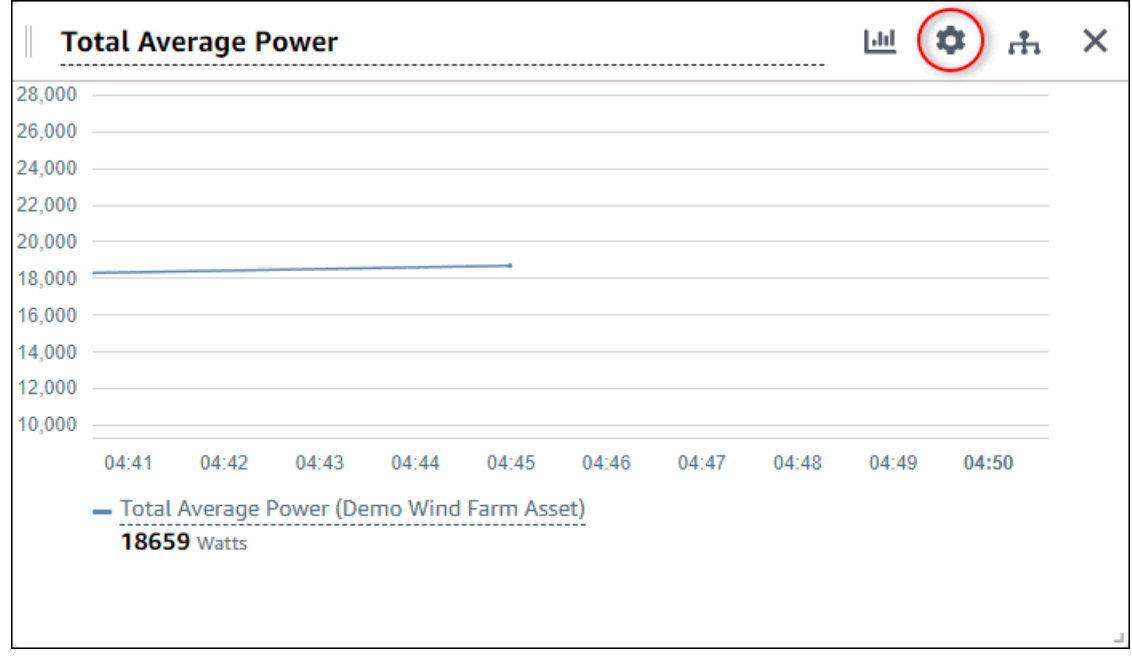

4. Per spostare o ridimensionare la visualizzazione, consulta[Modifica del layout del pannello di](#page-95-0)  [controllo](#page-95-0).

# <span id="page-77-0"></span>Personalizzazione delle visualizzazioni

In qualità di proprietario di un progetto, puoi scegliere come visualizzare al meglio le proprietà e gli allarmi delle risorse aggiunti alla dashboard. È possibile controllare il tipo di visualizzazione e personalizzare la visualizzazione.

#### Argomenti

- [Modifica dei tipi di visualizzazione](#page-77-1)
- [Aggiunta di dati a una visualizzazione](#page-78-0)
- [Rimozione di dati da una visualizzazione](#page-79-0)
- [Eliminazione di una visualizzazione](#page-81-1)
- [Scegliere i tipi di visualizzazione](#page-81-0)
- [Configurazione delle soglie](#page-89-0)
- [Configurazione delle linee di tendenza](#page-93-0)

# <span id="page-77-1"></span>Modifica dei tipi di visualizzazione

In qualità di proprietario del progetto, decidi come viene rappresentata al meglio ogni proprietà o allarme.

Per modificare il tipo di visualizzazione

1. SelezionaTipo di visualizzazioneicona per modificare la visualizzazione.

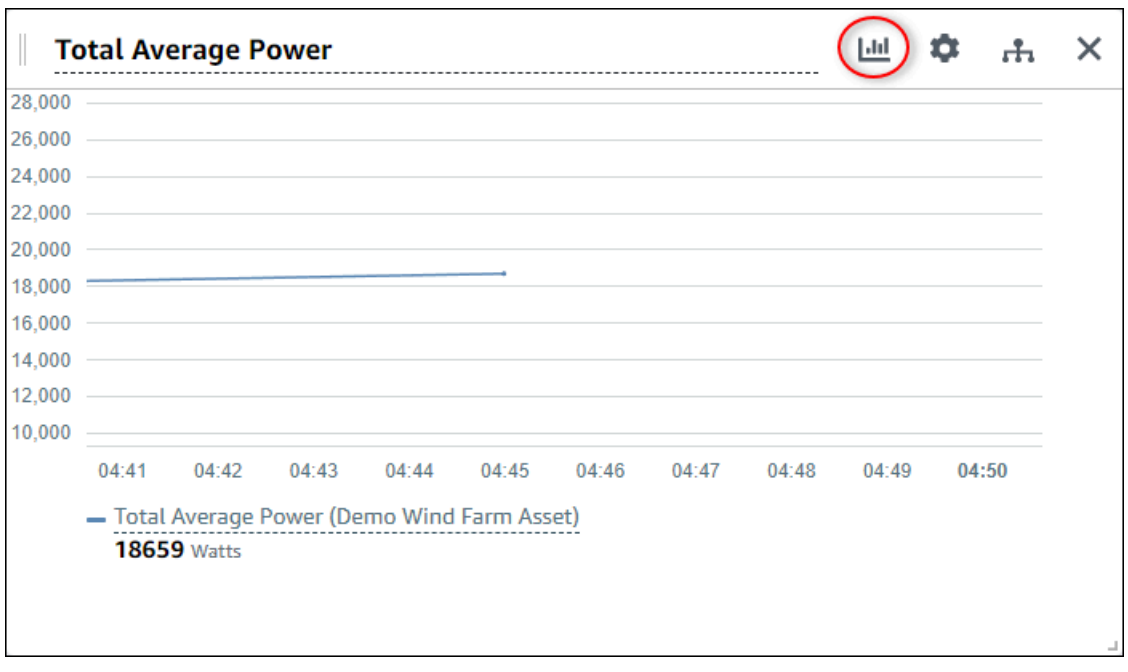

2. Nella barra del tipo di visualizzazione, scegliere l'icona per il tipo di visualizzazione da applicare.

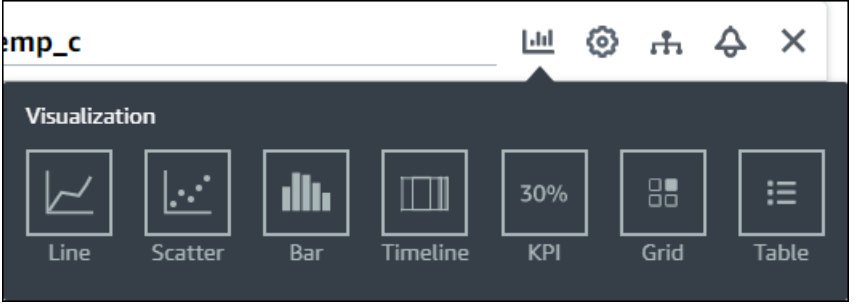

Per ulteriori informazioni, consultare . [Scegliere i tipi di visualizzazione](#page-81-0) .

3. Dopo aver terminato di modificare la dashboard, scegliSalva pannello di controlloper salvare le modifiche. L'editor del dashboard si chiude. Se si tenta di chiudere una dashboard con modifiche non salvate, viene richiesto di salvarle.

### <span id="page-78-0"></span>Aggiunta di dati a una visualizzazione

In qualità di proprietario di un progetto, potresti voler mostrare più proprietà e allarmi delle risorse nella stessa visualizzazione. Ad esempio, è possibile mostrare la temperatura di tutte le pompe o le prestazioni e l'efficienza di una singola risorsa.

#### Per aggiungere dati a una visualizzazione

1. Trascinare la proprietà o l'allarme della risorsa che si desidera aggiungere a una visualizzazione. Quando aggiungete una proprietà con un allarme, aggiungete automaticamente l'allarme come soglia.

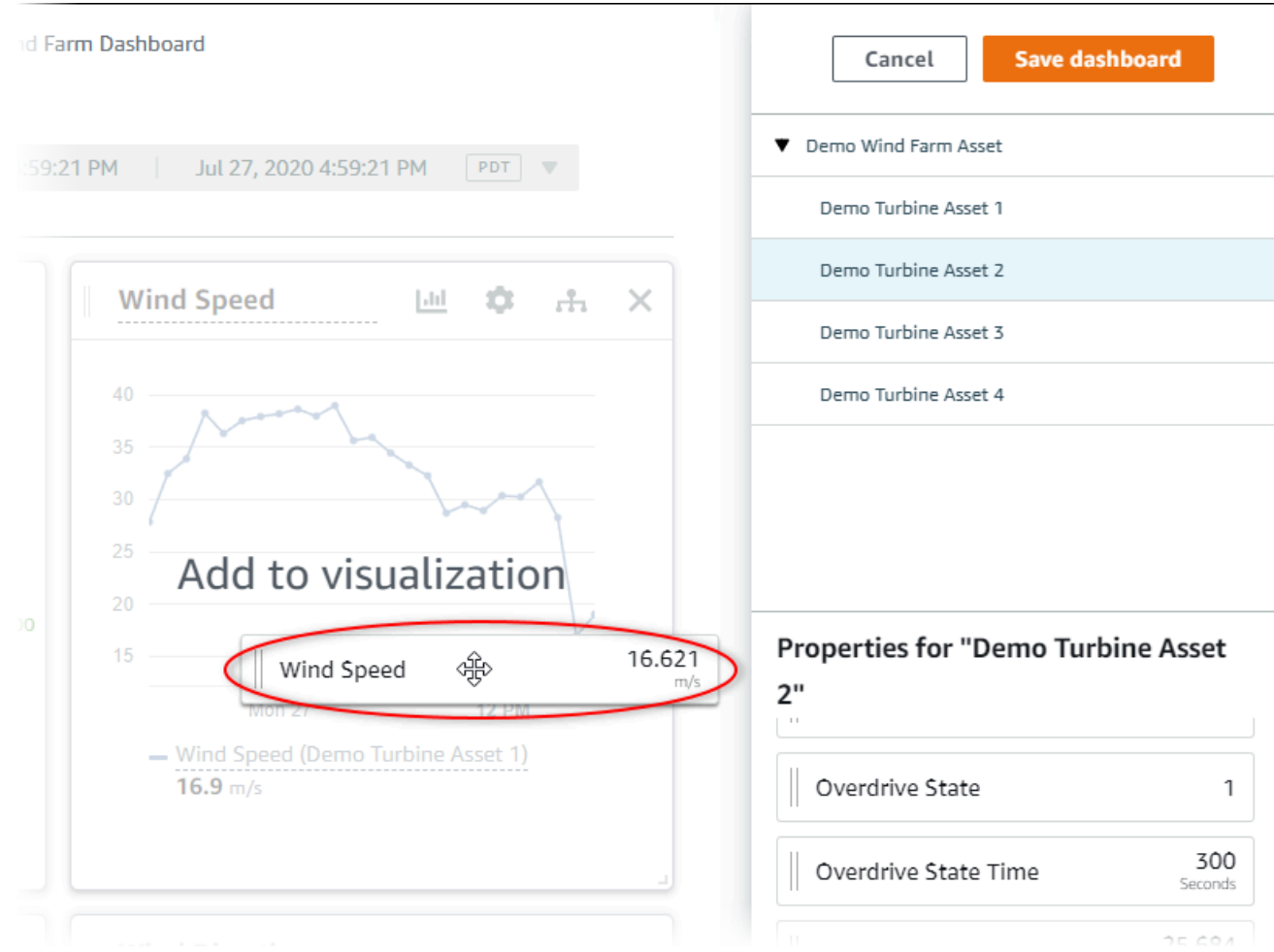

2. Dopo aver terminato di modificare la dashboard, scegliSalva pannello di controlloper salvare le modifiche. L'editor del dashboard si chiude. Se si tenta di chiudere una dashboard con modifiche non salvate, viene richiesto di salvarle.

### <span id="page-79-0"></span>Rimozione di dati da una visualizzazione

È possibile rimuovere le proprietà e gli allarmi delle risorse dalle visualizzazioni per non visualizzarli più.

#### Per rimuovere i dati da una visualizzazione

1. SelezionaRisorse aggiunteicona per modificare la visualizzazione.

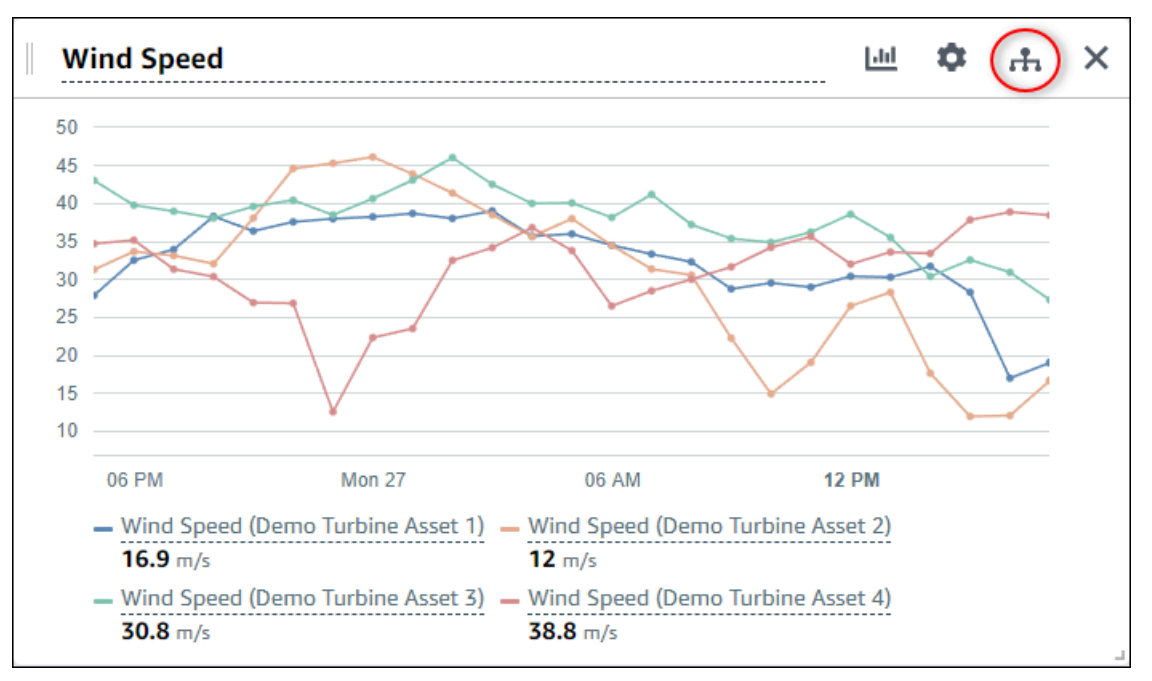

2. SelezionaXicona su una proprietà o un allarme per rimuoverlo dalla visualizzazione.

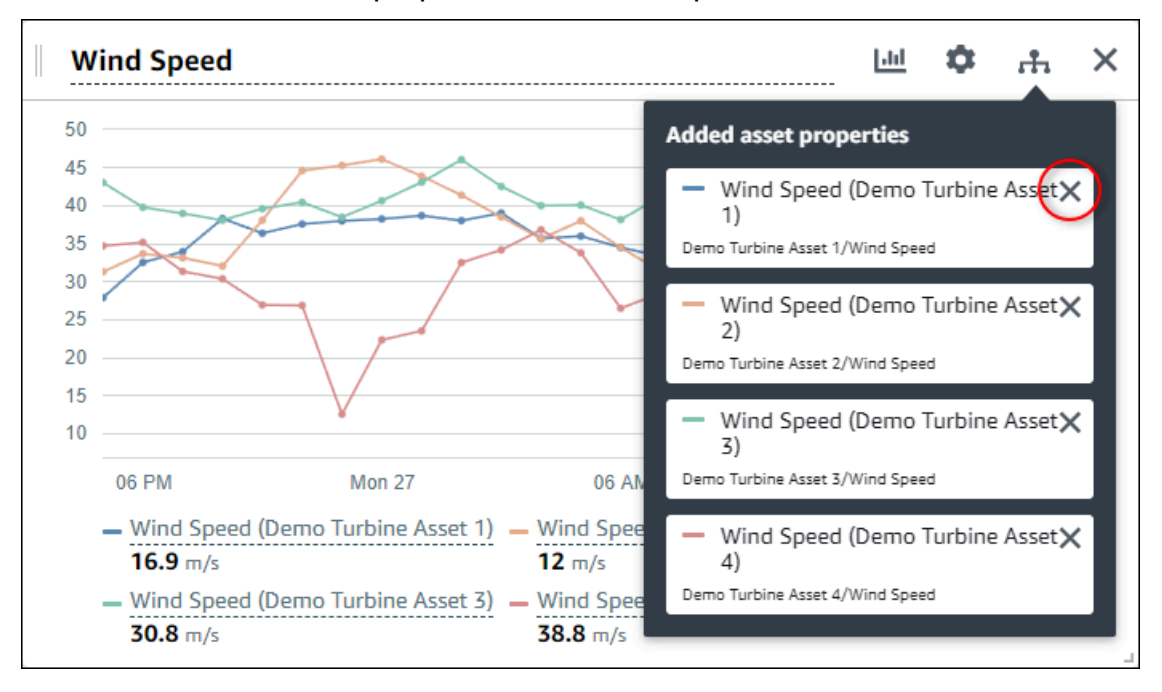

3. Dopo aver terminato di modificare la dashboard, scegliSalva pannello di controlloper salvare le modifiche. L'editor del dashboard si chiude. Se si tenta di chiudere una dashboard con modifiche non salvate, viene richiesto di salvarle.

# <span id="page-81-1"></span>Eliminazione di una visualizzazione

In qualità di proprietario di un progetto, se decidi che non è necessaria una visualizzazione, è possibile rimuoverla facilmente da una dashboard.

Per eliminare una visualizzazione

1. SelezionaXicona per la visualizzazione da rimuovere.

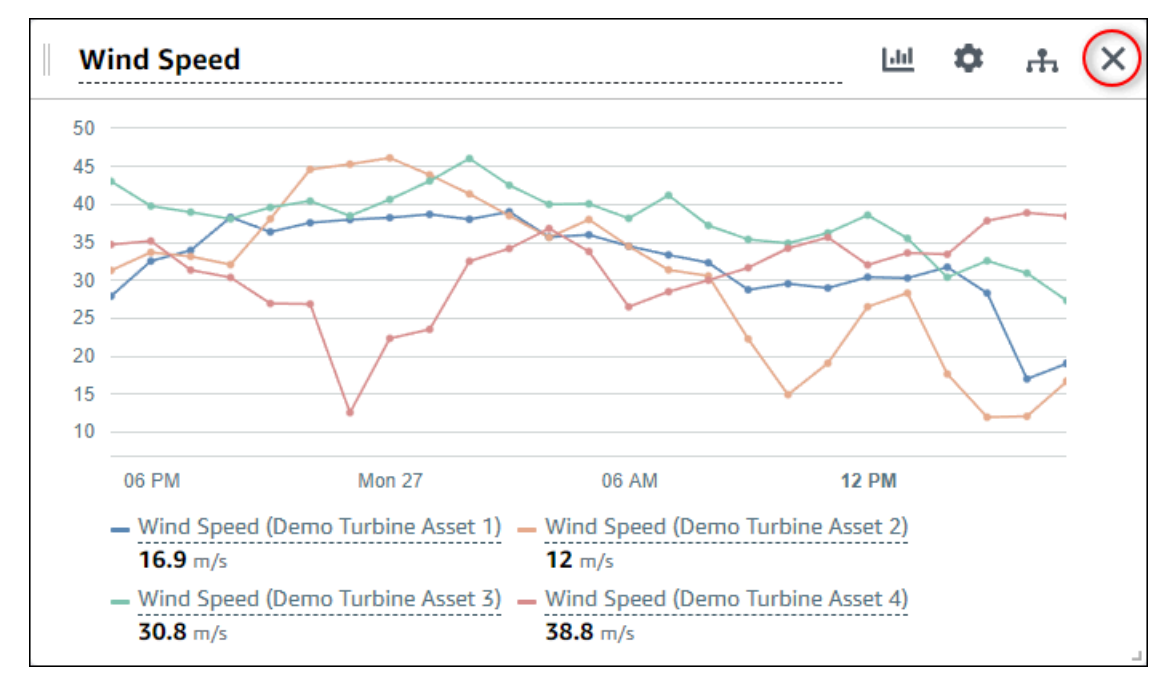

2. Dopo aver terminato di modificare la dashboard, scegliSalva pannello di controlloper salvare le modifiche. L'editor del dashboard si chiude. Se si tenta di chiudere una dashboard con modifiche non salvate, viene richiesto di salvarle.

### <span id="page-81-0"></span>Scegliere i tipi di visualizzazione

In questa sezione vengono descritti i tipi di visualizzazione disponibili. Per comprendere i dispositivi, i processi e le apparecchiature, è necessario scegliere il tipo di visualizzazione corretto per ogni proprietà di asset che si aggiunge a un dashboard. Ogni tipo di visualizzazione è descritto in dettaglio in questa sezione. La modifica del tipo di visualizzazione non cambia i dati, quindi puoi provare diverse visualizzazioni per scoprire quale tipo aiuta te e gli spettatori del tuo progetto a ottenere informazioni dettagliate dai dati.

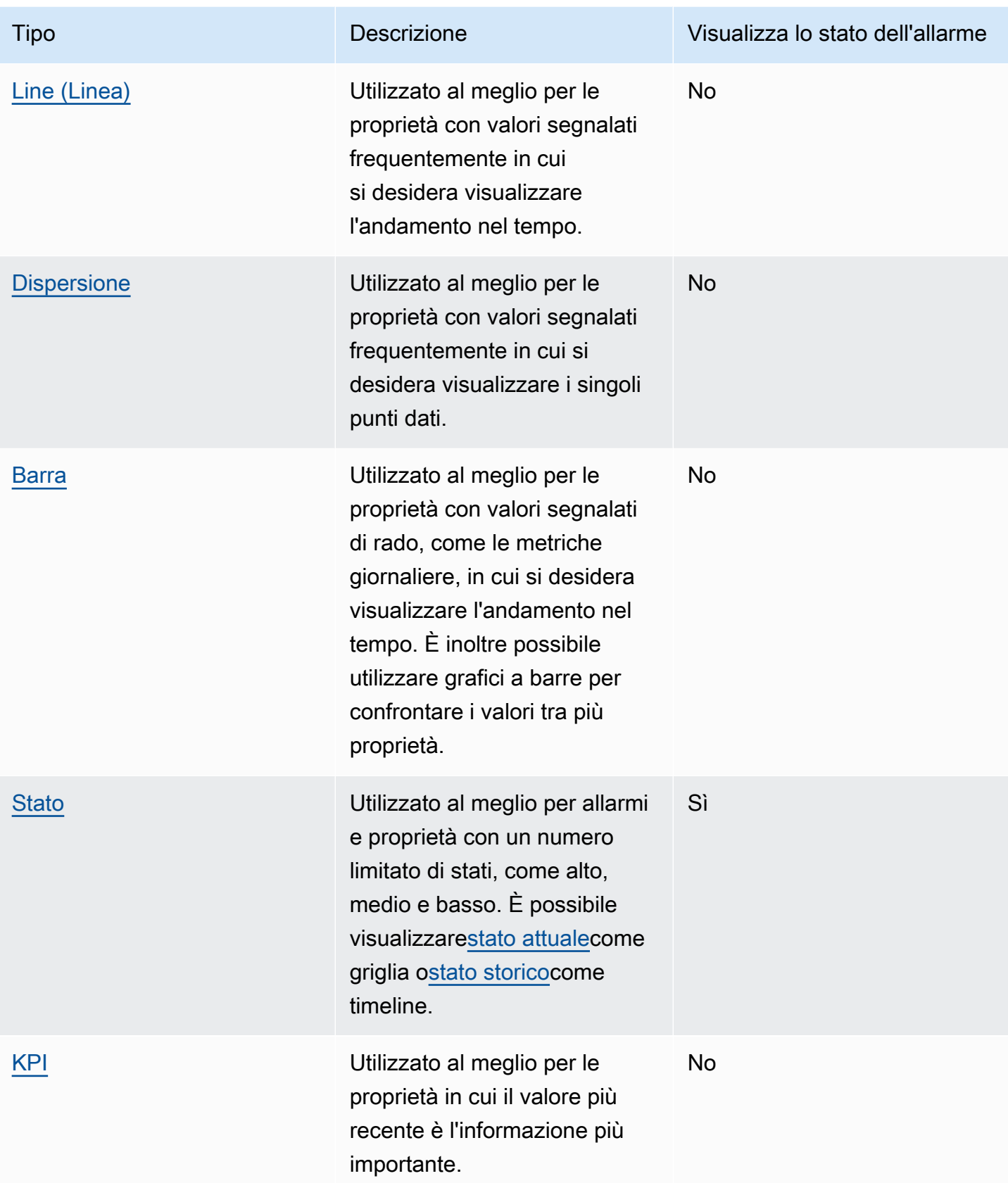

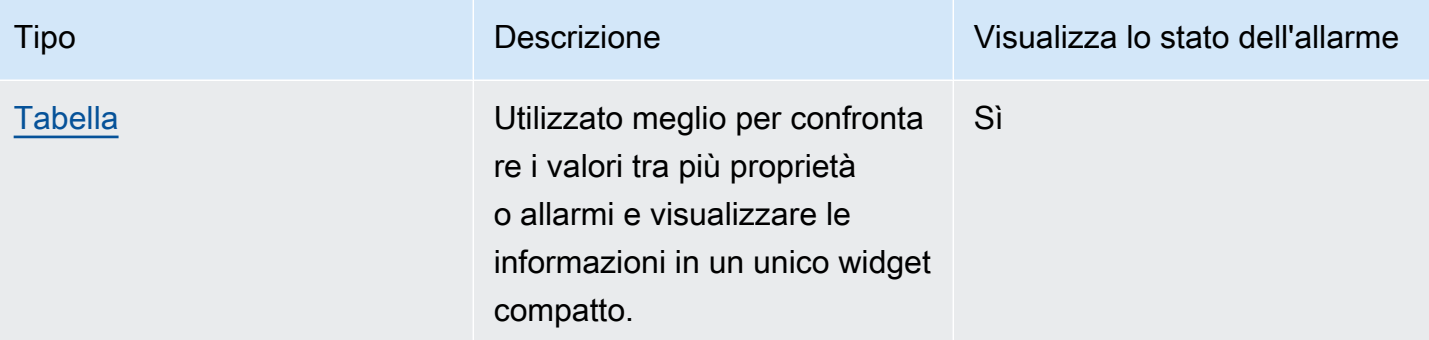

### <span id="page-83-0"></span>Line (Linea)

Un grafico lineare è un buon modo per visualizzare i dati delle serie temporali che oscillano nel tempo. Quando si trascina una proprietà serie temporale nel dashboard, i valori di tale proprietà vengono visualizzati come grafico a linee per impostazione predefinita. Se tale proprietà dispone di un allarme, il grafico a linee mostra la soglia dell'allarme.

#### Example

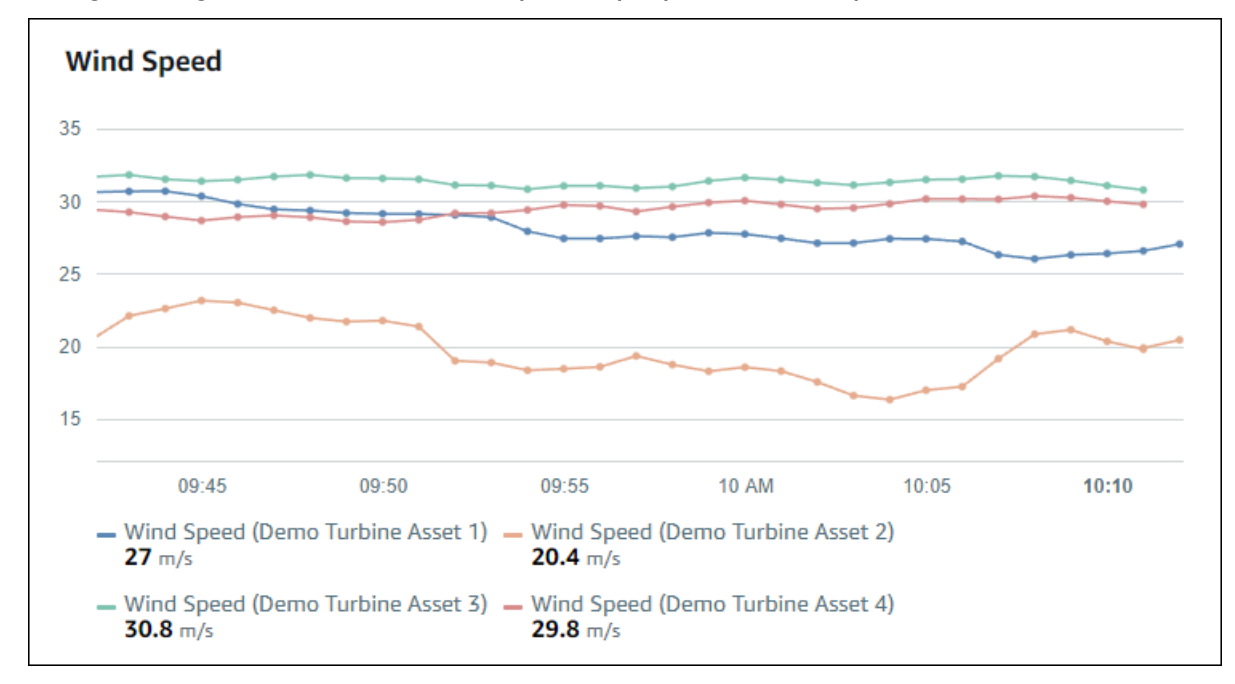

Il seguente grafico a linee mostra quattro proprietà del cespite.

Per visualizzare un grafico a linee, scegliete l'icona del grafico lineare dal menu del tipo di visualizzazione.

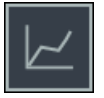

#### <span id="page-84-0"></span>**Dispersione**

È possibile utilizzare un grafico a dispersione per visualizzare i dati delle serie temporali con punti dati distinti. Un grafico a dispersione sembra un grafico lineare senza linee tra i punti dati. Se si aggiunge una proprietà con un allarme, il grafico a dispersione mostra la soglia dell'allarme.

#### Example

Il seguente grafico a dispersione mostra una proprietà del cespite.

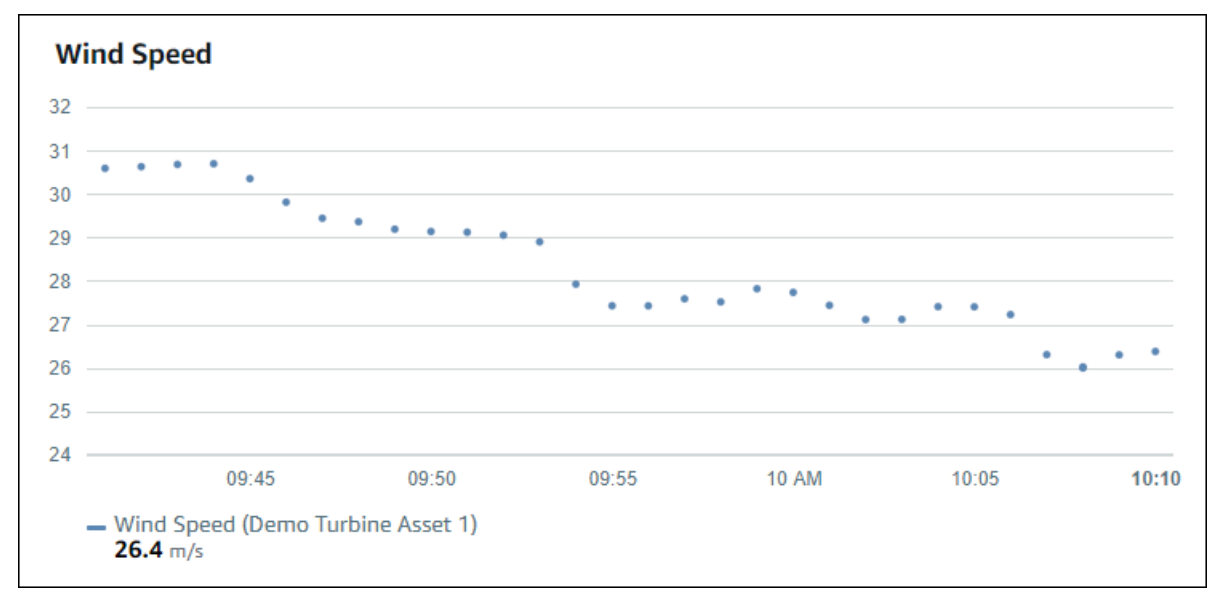

Per visualizzare un grafico a dispersione, scegliete l'icona a dispersione dal menu del tipo di visualizzazione.

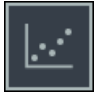

#### <span id="page-84-1"></span>Barra

Un grafico a barre è un altro modo per visualizzare i dati delle serie temporali. È possibile utilizzare un grafico a barre quando i valori dei dati cambiano raramente, ad esempio le letture giornaliere. Se si aggiunge una proprietà con un allarme, il grafico a barre mostra la soglia dell'allarme.

Example

Il seguente grafico a barre mostra quattro proprietà degli asset.

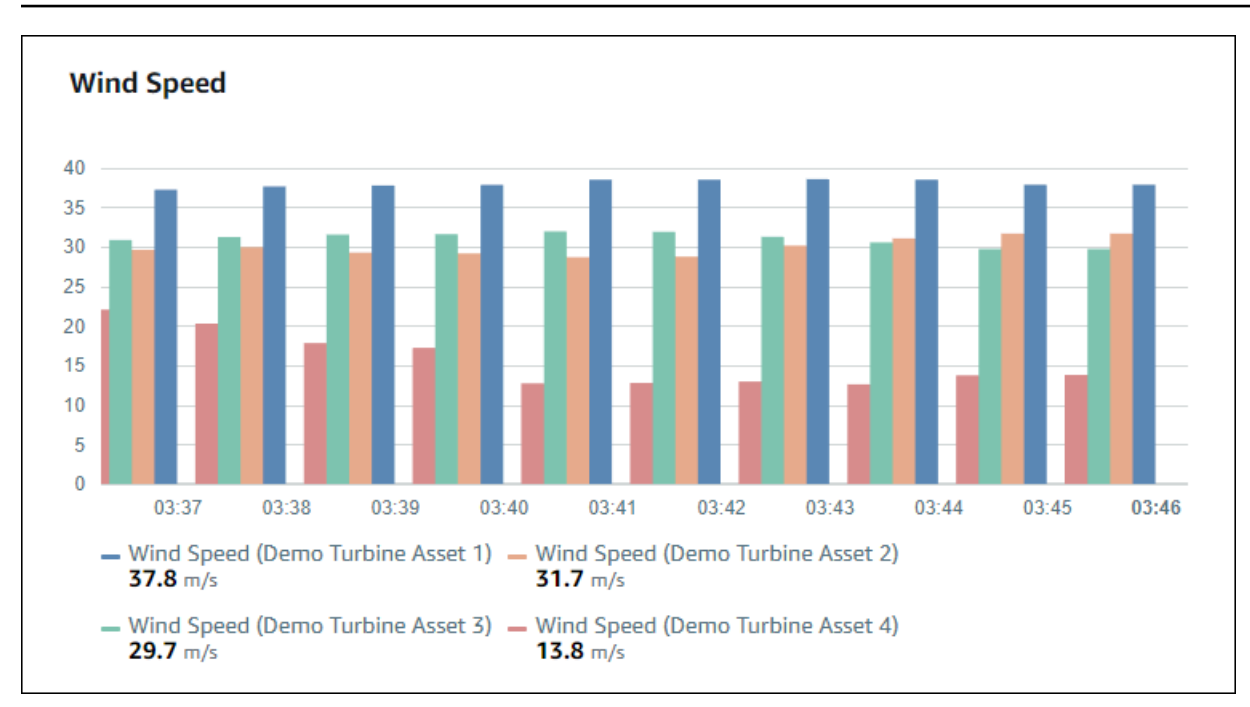

Per visualizzare un grafico a barre, scegliete l'icona del grafico a barre dal menu del tipo di visualizzazione.

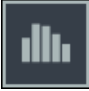

#### <span id="page-85-0"></span>**Stato**

Un widget di stato è un buon modo per visualizzare i dati con un numero limitato di stati ben definiti, come un allarme. Ad esempio, se si dispone di un indicatore di pressione che può essere alto, medio o basso, è possibile visualizzare ogni stato in un colore diverso con una griglia di stato.

È possibile configurare un widget di stato per mostrare lo stato corrente come griglia o stato cronologico come timeline.

#### Argomenti

- [Griglia di stato](#page-86-0)
- [Status timeline](#page-86-1)
- [Configurazione dei widget di stato](#page-87-1)

#### <span id="page-86-0"></span>Griglia di stato

#### Example

La seguente griglia di stato mostra lo stato di quattro proprietà dell'asset.

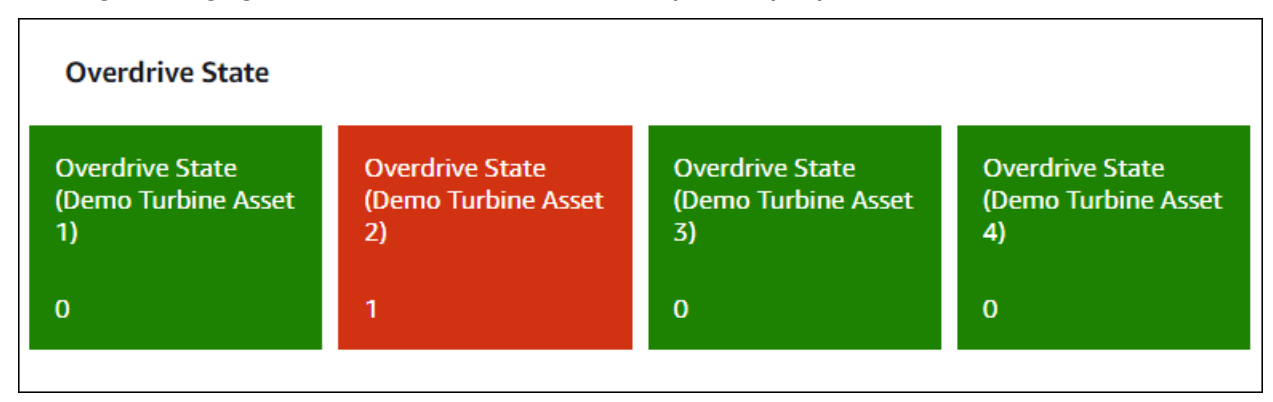

Per visualizzare un widget griglia di stato, scegliere l'icona della griglia di stato dal menu del tipo di visualizzazione.

# 85

#### <span id="page-86-1"></span>Status timeline

#### Example

La seguente timeline di stato mostra lo stato nel tempo per quattro proprietà degli asset.

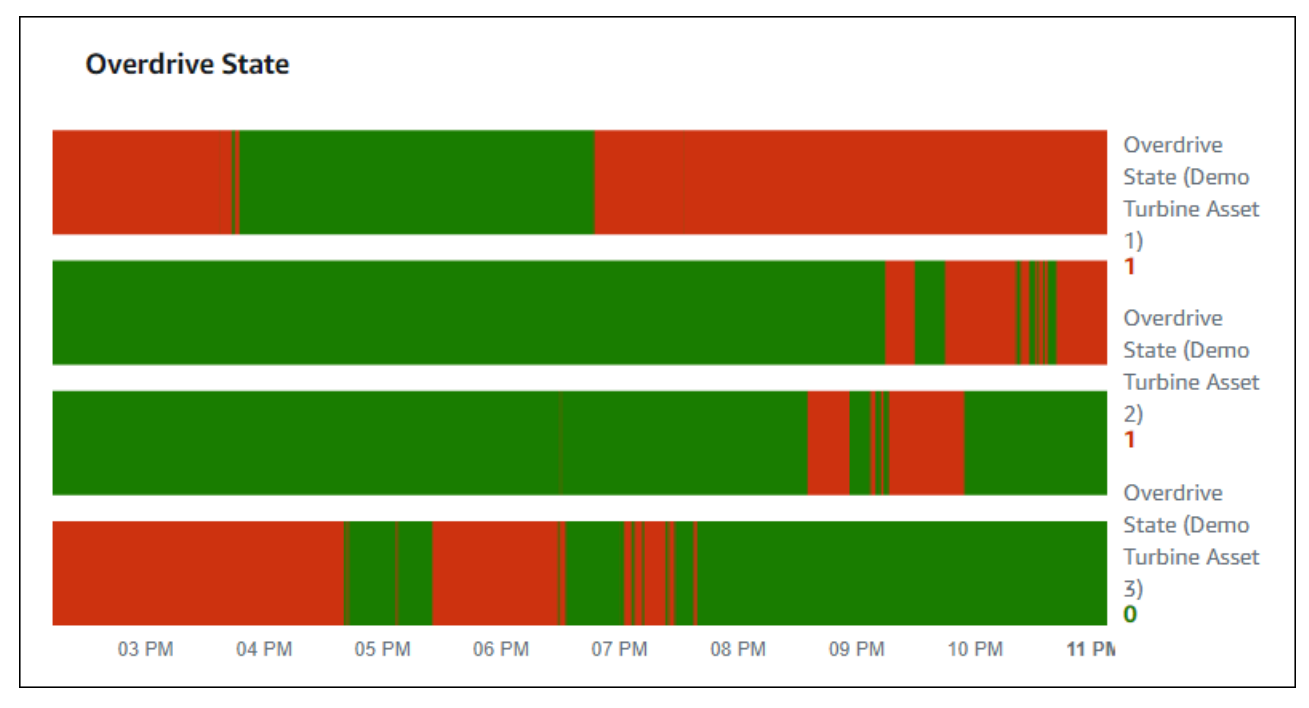

Per visualizzare un widget della timeline di stato, scegliere l'icona della timeline di stato dal menu del tipo di visualizzazione.

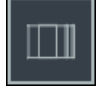

<span id="page-87-1"></span>Configurazione dei widget di stato

Per impostare i colori di stato, configurare le soglie con il colore e la regola per ogni stato. Per ulteriori informazioni, consultare . [Configurazione delle soglie](#page-89-0) .

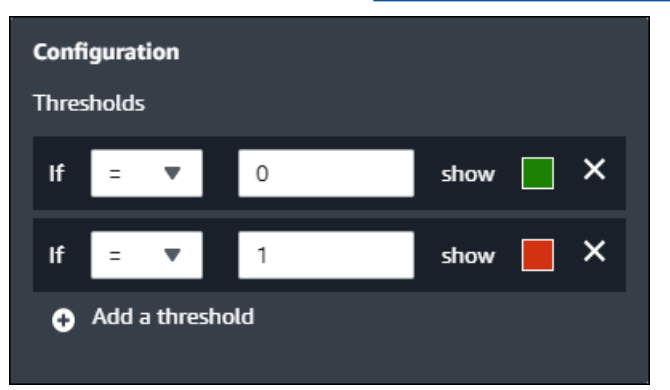

È inoltre possibile configurare le informazioni visualizzate dal widget sulle proprietà delle risorse.

Per disattivare le unità e i valori delle proprietà

- 1. SelezionaConfigurazioneicona per il widget di stato da modificare.
- 2. Selezionare o cancellare ilMostra etichetteopzione. Quando questa opzione è abilitata, il widget visualizza l'unità e il valore di ciascuna proprietà dell'asset.
- 3. Dopo aver terminato di modificare la dashboard, scegliSalva pannello di controlloper salvare le modifiche. L'editor del dashboard si chiude. Se si tenta di chiudere una dashboard con modifiche non salvate, viene richiesto di salvarle.

#### <span id="page-87-0"></span>KPI

La visualizzazione KPI fornisce una rappresentazione compatta quando è necessaria una panoramica delle proprietà delle risorse. Questa panoramica fornisce le informazioni più critiche sulle prestazioni complessive dei dispositivi, delle apparecchiature o dei processi. È possibile modificare il titolo di ogni proprietà all'interno della visualizzazione.

#### Example

Di seguito è riportato un indicatore chiave di prestazioni (KPI, Key Performance Indicator) che mostra quattro proprietà delle risorse.

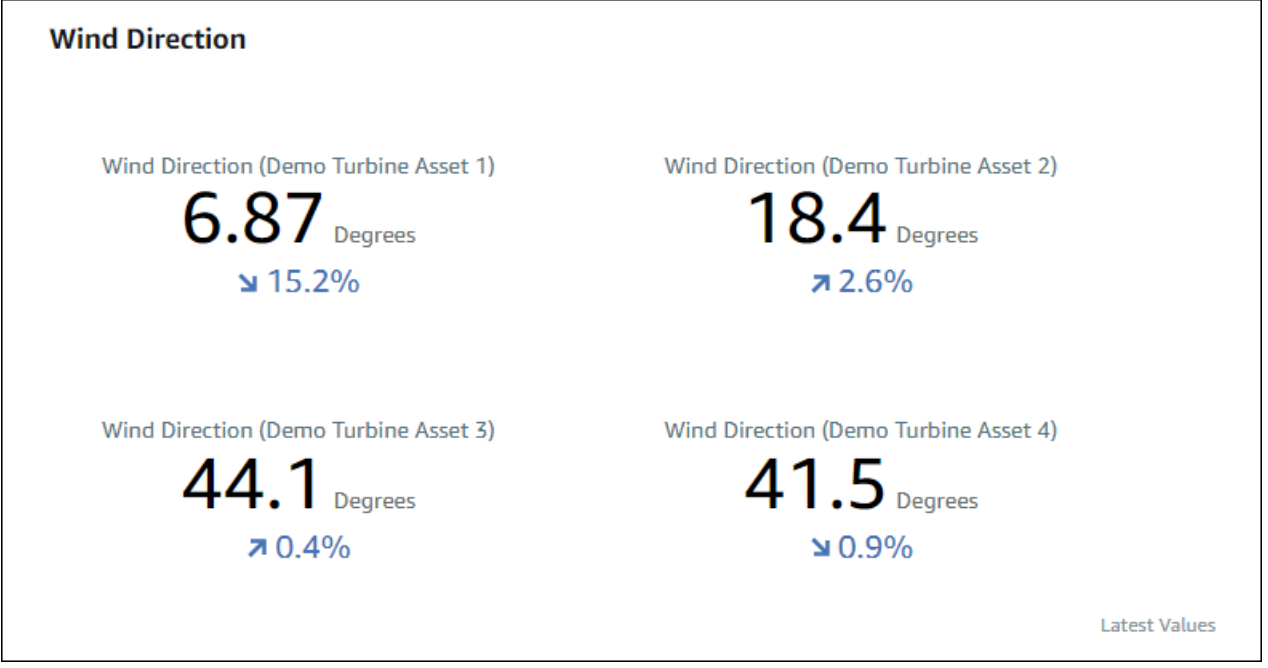

La visualizzazione KPI mostra le seguenti informazioni:

- Il valore più recente per una proprietà di asset o lo stato più recente di un allarme per l'intervallo di tempo selezionato.
- La tendenza per quel valore rispetto a un valore precedente, che è il primo punto dati prima dell'intervallo di tempo selezionato.

Per visualizzare un indicatore KPI, scegliete l'icona KPI dal menu del tipo di visualizzazione.

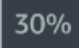

#### <span id="page-88-0"></span>**Tabella**

Il widget tabella fornisce una rappresentazione compatta di più proprietà o allarmi delle risorse. È possibile utilizzare la panoramica per visualizzare informazioni dettagliate sulle prestazioni di più dispositivi, apparecchiature o processi.

È possibile visualizzare proprietà o allarmi in una tabella. Non è possibile visualizzare proprietà e allarmi nella stessa tabella.

#### Example

#### Di seguito è riportato un widget tabella che mostra quattro proprietà delle risorse.

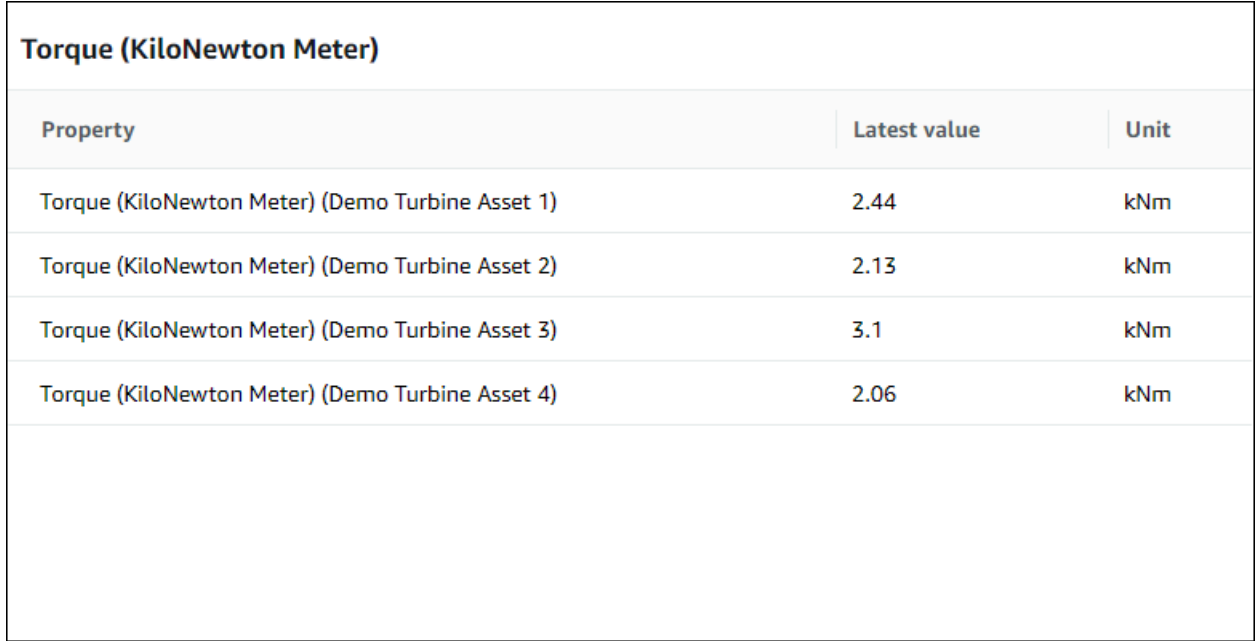

Per visualizzare un widget tabella, scegliete l'icona della tabella dal menu del tipo di visualizzazione.

### <span id="page-89-0"></span>Configurazione delle soglie

In qualità di proprietario di un progetto, è possibile configurare le soglie per le visualizzazioni per indicare quando le proprietà delle risorse sono al di fuori dei normali intervalli operativi. Quando aggiungi una soglia, definisci una regola e un colore. Se almeno uno dei punti dati di una proprietà supera la soglia per un intervallo di tempo selezionato, la visualizzazione visualizza la legenda di tale proprietà nel colore scelto. È possibile scegliere se la visualizzazione visualizza anche i dati della proprietà nel colore scelto. È possibile aggiungere più soglie a ciascuna visualizzazione e scegliere i colori per rappresentare le gravità.

#### **a** Note

Se si aggiunge una proprietà con un allarme a una visualizzazione, la visualizzazione visualizza automaticamente l'allarme come soglia.

La soglia nell'esempio seguente indica quando la potenza totale di un parco eolico è inferiore a30.000watt. La visualizzazione visualizza la legenda in verde perché il valore della proprietà soddisfa la soglia.

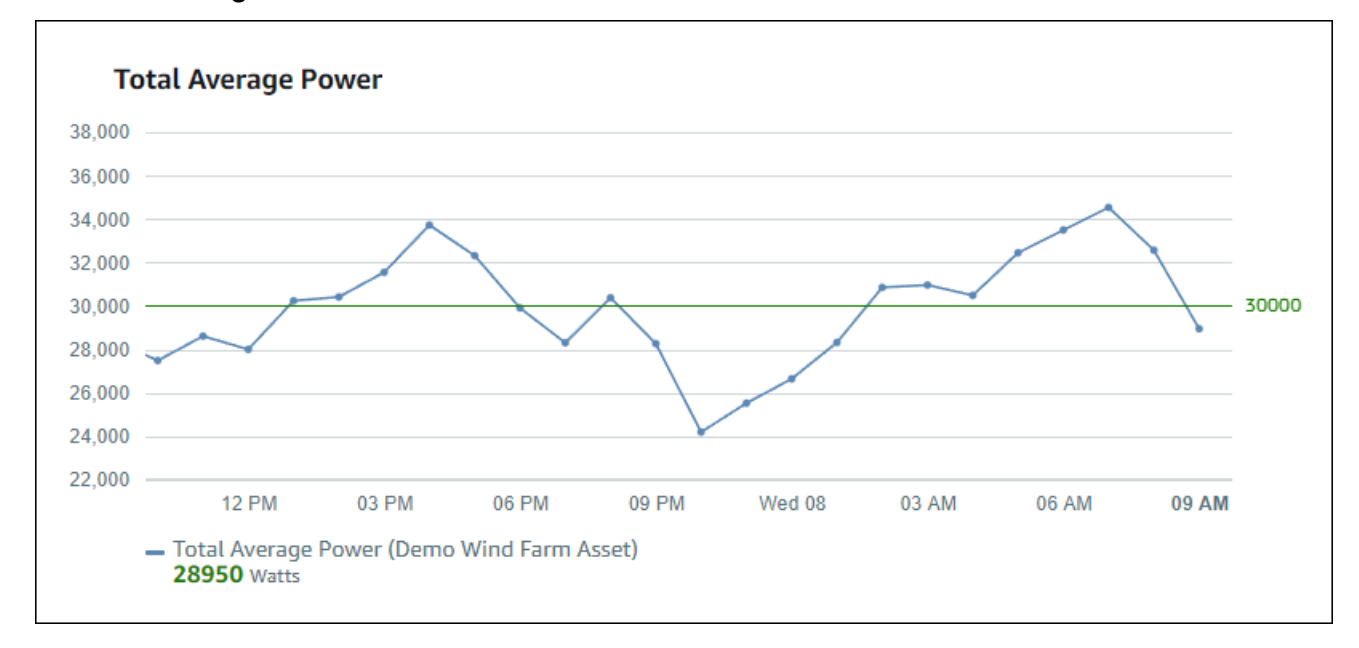

Quando si applicano più soglie a un punto dati,SiteWiseMonitor utilizza le seguenti regole per scegliere il colore della soglia da visualizzare:

- Se il punto dati è positivo o zero, la visualizzazione visualizza il colore della soglia con il valore maggiore.
- Se il punto dati è negativo, la visualizzazione visualizza il colore della soglia con il valore più negativo.
- Se il punto dati soddisfa più soglie con lo stesso valore, la visualizzazione visualizza il colore dell'ultima soglia aggiunta.

#### **a** Note

SiteWiseMonitoraggio arrotonda i punti dati nelle visualizzazioni, ma utilizza il valore effettivo per il confronto con le soglie. Si consideri un esempio in cui si dispone di un punto dati con valore5.549. Questo punto dati viene visualizzato come5.55, ma il punto dati non soddisfa una soglia che controlla la presenza di punti dati superiori o uguali a5.55.

#### Aggiunta di una soglia a una visualizzazione

In qualità di proprietario di un progetto, è possibile definire le soglie per ogni visualizzazione.

#### a Note

Puoi aggiungere fino a sei soglie a ciascuna visualizzazione.

Per aggiungere una soglia a una visualizzazione

1. SelezionaConfigurazioneicona per modificare la visualizzazione.

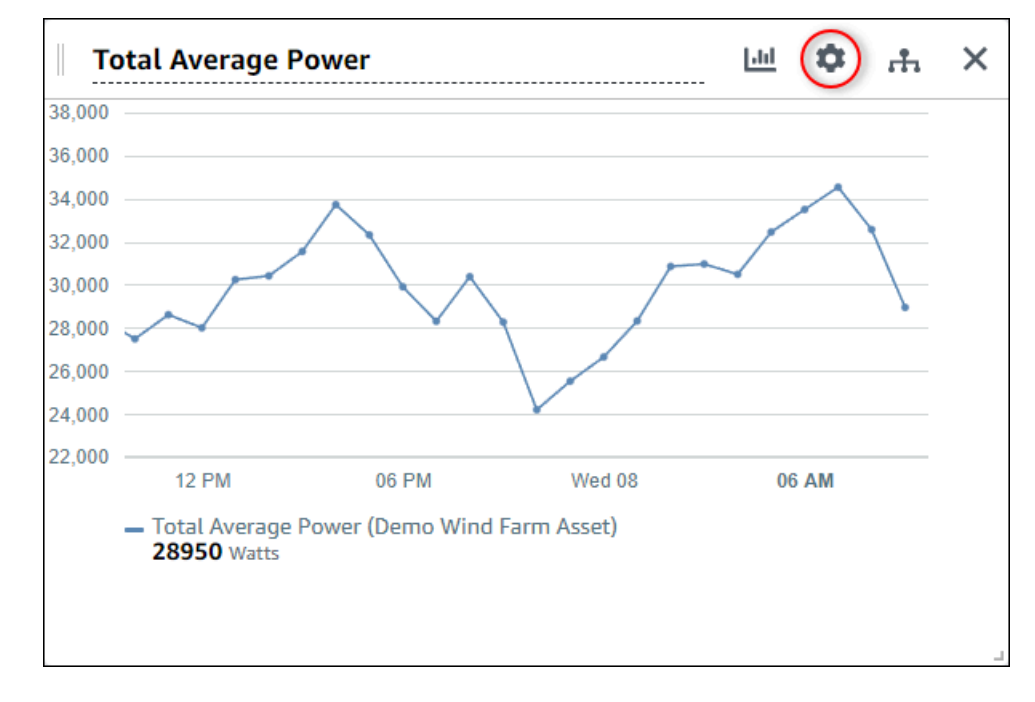

2. Se la visualizzazione ha già una soglia, scegliereAggiungere una sogliaper aggiungere una nuova soglia.

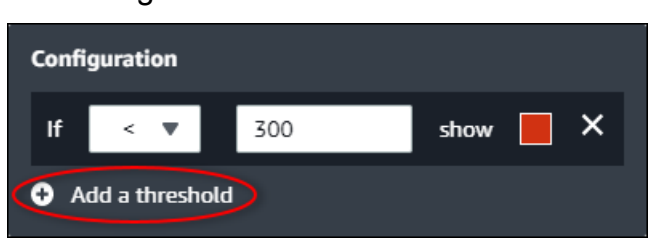

- 3. Scegliere uno dei seguenti operatori di confronto:
	- <— Evidenzia le proprietà che hanno almeno un punto dati inferiore al valore specificato.
	- > Evidenzia le proprietà che hanno almeno un punto dati maggiore del valore specificato.
- ≤— Evidenzia le proprietà che hanno almeno un punto dati inferiore o uguale al valore specificato.
- ≥— Evidenzia le proprietà che hanno almeno un punto dati maggiore o uguale al valore specificato.
- =— Evidenzia le proprietà che hanno almeno un punto dati uguale al valore specificato.
- 4. Immettere un valore di soglia per confrontare i punti dati con l'operatore specificato.
- 5. Scegli un colore di soglia. La visualizzazione visualizza le legende delle proprietà in questo colore per le proprietà con almeno un punto dati che soddisfa la regola di soglia. Quando abilitiValori violati dal colore, la visualizzazione colora anche i dati che soddisfano la regola di soglia. È possibile utilizzare il selettore colore, immettere un codice colore esadecimale o immettere i valori dei componenti colore.
- 6. (Opzionale) ToggleValori violati dal colore. Quando si abilita questa opzione, la visualizzazione visualizza i dati a colori quando raggiunge la soglia.
- 7. Dopo aver terminato di modificare la dashboard, scegliSalva pannello di controlloper salvare le modifiche. L'editor del dashboard si chiude. Se si tenta di chiudere una dashboard con modifiche non salvate, viene richiesto di salvarle.

#### Rimozione di una soglia da una visualizzazione

In qualità di proprietario di un progetto, puoi rimuovere una soglia da una visualizzazione se non ne hai più bisogno.

Per rimuovere una soglia da una visualizzazione

- 1. SelezionaConfigurazioneicona per modificare la visualizzazione.
- 2. SelezionaXicona per la soglia da rimuovere.

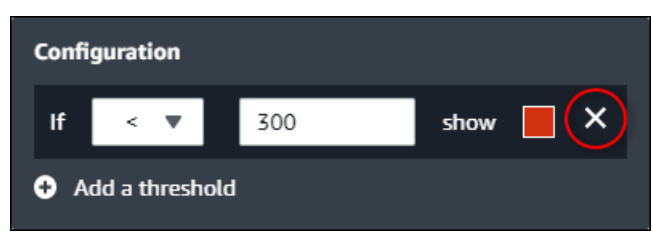

3. Dopo aver terminato di modificare la dashboard, scegliSalva pannello di controlloper salvare le modifiche. L'editor del dashboard si chiude. Se si tenta di chiudere una dashboard con modifiche non salvate, viene richiesto di salvarle.

# <span id="page-93-0"></span>Configurazione delle linee di tendenza

In qualità di proprietario di un progetto, è possibile configurare le linee di tendenza per visualizzare le analisi statistiche sui dati. Quando aggiungete una linea di tendenza, scegliete il tipo di analisi e la proprietà da analizzare. Ciò consente a te e al tuo team di identificare le tendenze dei tuoi dati per comprendere meglio le tue operazioni.

I seguenti tipi di visualizzazione supportano le linee di tendenza:

- [Line \(Linea\)](#page-83-0)
- **[Dispersione](#page-84-0)**
- **[Barra](#page-84-1)**

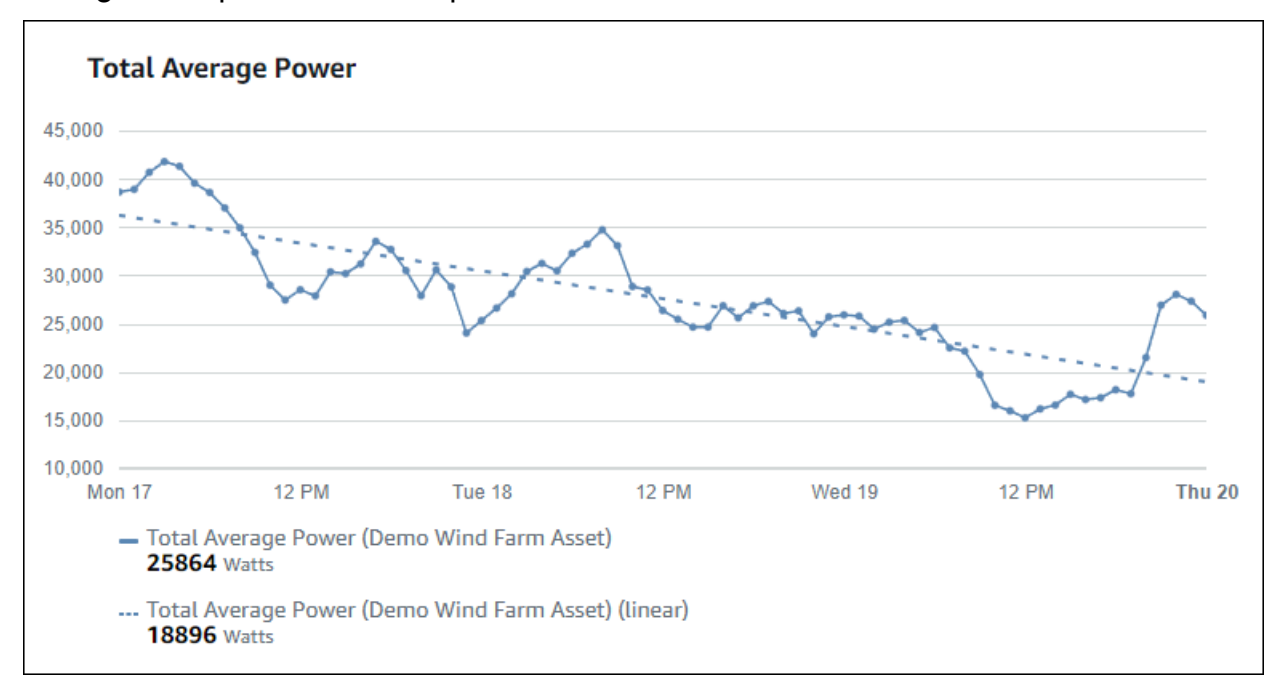

Di seguito è riportato un esempio di visualizzazione con una linea di tendenza lineare.

#### **a** Note

Il dashboard utilizza solo i dati dell'intervallo di tempo selezionato per calcolare le linee di tendenza. Ciò significa che le linee di tendenza mostrano solo le tendenze per i dati visibili.

#### Aggiunta di una linea di tendenza a una visualizzazione

In qualità di proprietario di un progetto, è possibile definire linee di tendenza per ogni visualizzazione.

#### **a** Note

È possibile aggiungere uno di ogni tipo di linea di tendenza a ciascuna proprietà di una visualizzazione.

Per aggiungere una linea di tendenza a una visualizzazione

1. SelezionaConfigurazioneicona per modificare la visualizzazione.

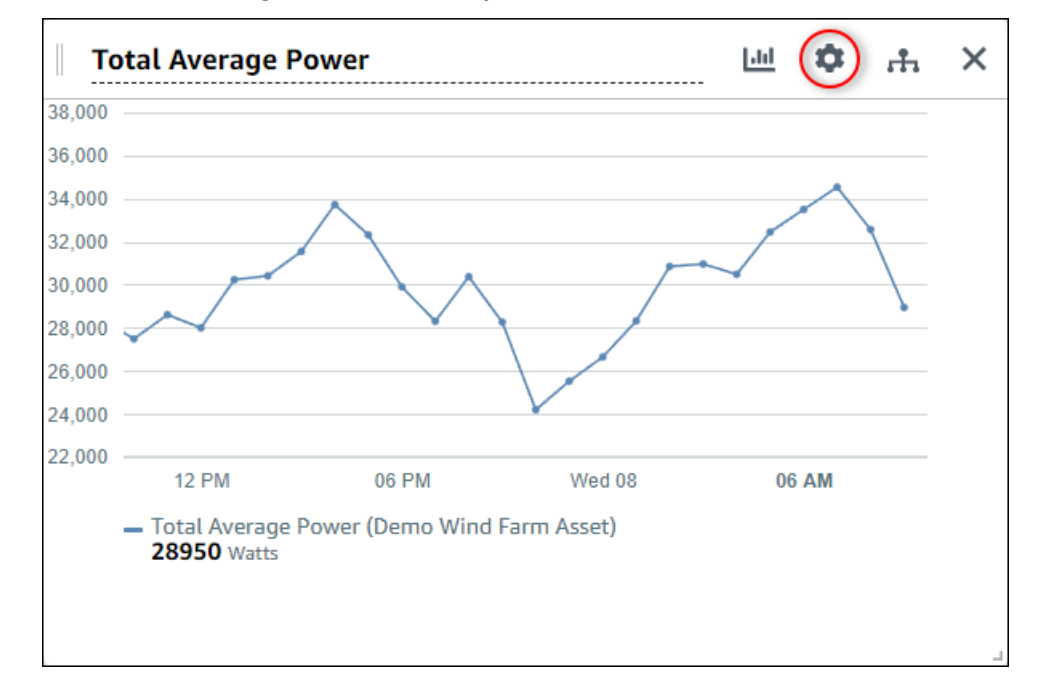

2. ScegliereAggiungi una linea di tendenza.

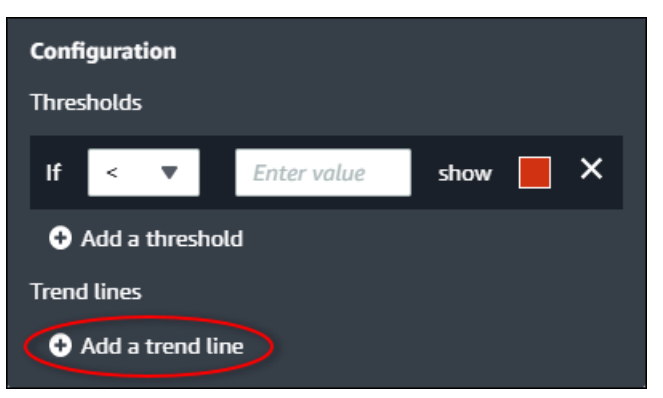

3. Scegliere il tipo di linea di tendenza da visualizzare dalla seguente opzione:

- Linear (Lineare)— Una linea di regressione lineare. SiteWiseMonitoraggio utilizza il[meno](https://en.wikipedia.org/wiki/Least_squares)  [quadrati](https://en.wikipedia.org/wiki/Least_squares)metodo per calcolare la regressione lineare.
- 4. Scegliere la proprietà per la quale viene visualizzata la linea di tendenza.

La linea di tendenza viene visualizzata con lo stesso colore dei dati delle proprietà.

5. Dopo aver terminato di modificare la dashboard, scegliSalva pannello di controlloper salvare le modifiche. L'editor del dashboard si chiude. Se si tenta di chiudere una dashboard con modifiche non salvate, viene richiesto di salvarle.

### Rimozione di una linea di tendenza da una visualizzazione

In qualità di proprietario di un progetto, puoi rimuovere una linea di tendenza da una visualizzazione se non ne hai più bisogno.

Per rimuovere una linea di tendenza da una visualizzazione

- 1. SelezionaConfigurazioneicona per modificare la visualizzazione.
- 2. SelezionaXicona per la linea di tendenza da rimuovere.

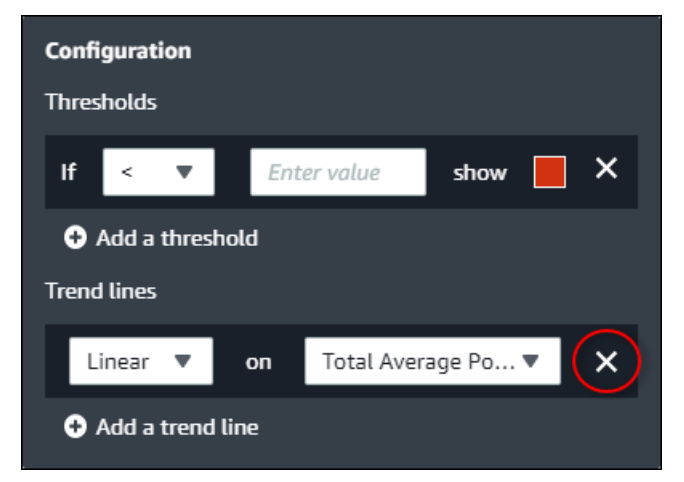

3. Dopo aver terminato di modificare la dashboard, scegliSalva pannello di controlloper salvare le modifiche. L'editor del dashboard si chiude. Se si tenta di chiudere una dashboard con modifiche non salvate, viene richiesto di salvarle.

# <span id="page-95-0"></span>Modifica del layout del pannello di controllo

In qualità di proprietario del progetto, puoi scegliere le visualizzazioni migliori per le proprietà e gli allarmi delle risorse e modificare le dimensioni e la posizione delle visualizzazioni nella dashboard.

#### Per regolare il layout

1. Per spostare una visualizzazione, utilizzare l'icona di controllo in alto a sinistra. Trascinare la visualizzazione in una nuova posizione.

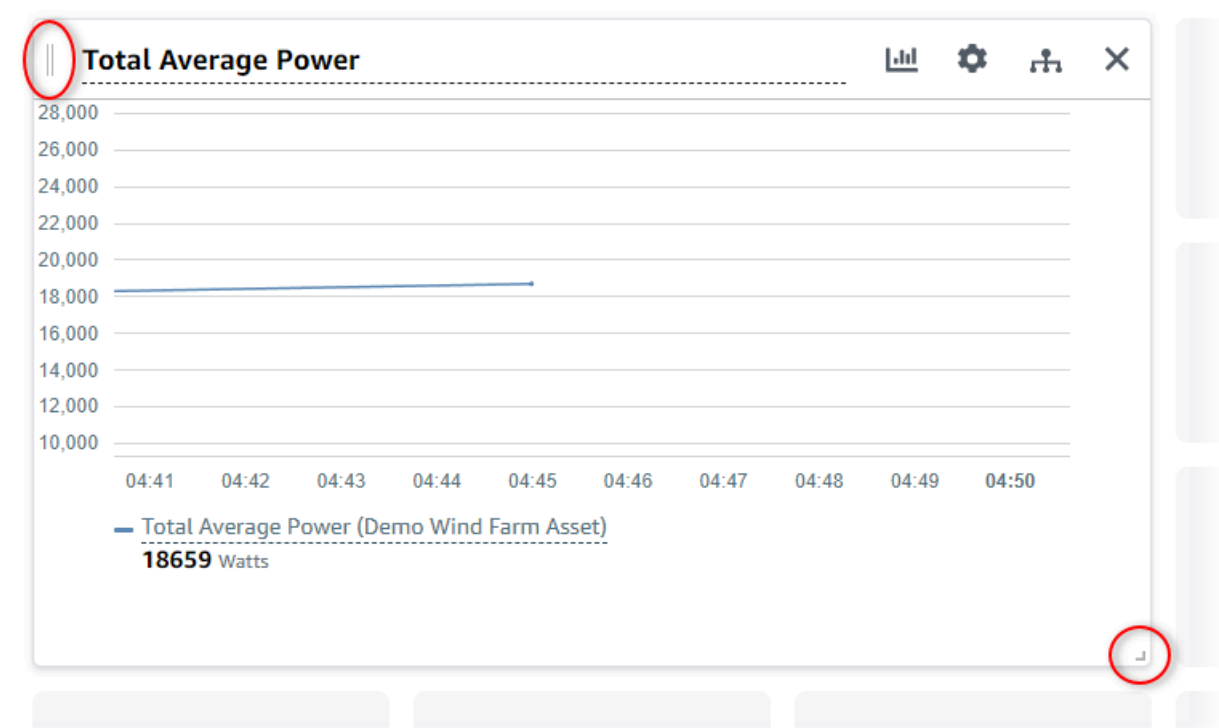

- 2. Per modificare le dimensioni di una visualizzazione, utilizzare il controllo di ridimensionamento in basso a destra. Trascinate l'angolo su una nuova dimensione e forma. Le visualizzazioni si agganciano alla griglia quando ridimensionate, in modo da avere solo un controllo grossolano sulle dimensioni.
- 3. Dopo aver terminato di modificare la dashboard, scegliSalva pannello di controlloper salvare le modifiche. L'editor del dashboard si chiude. Se si tenta di chiudere una dashboard con modifiche non salvate, viene richiesto di salvarle.

# Eliminare i pannelli di controllo

È necessario essere un proprietario del progetto o un amministratore del portale per eliminare i dashboard. Puoi eliminare un pannello di controllo dallaPannelli di controllopagina o dall'elenco di dashboard di un progetto specifico.

Per eliminare un dashboard dalla pagina dei dashboard

1. Nella barra di navigazione, scegli ilPannelli di controllo.

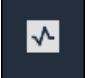

2. NellaProgettiselezionare il progetto di cui si desidera eliminare i pannelli di controllo.

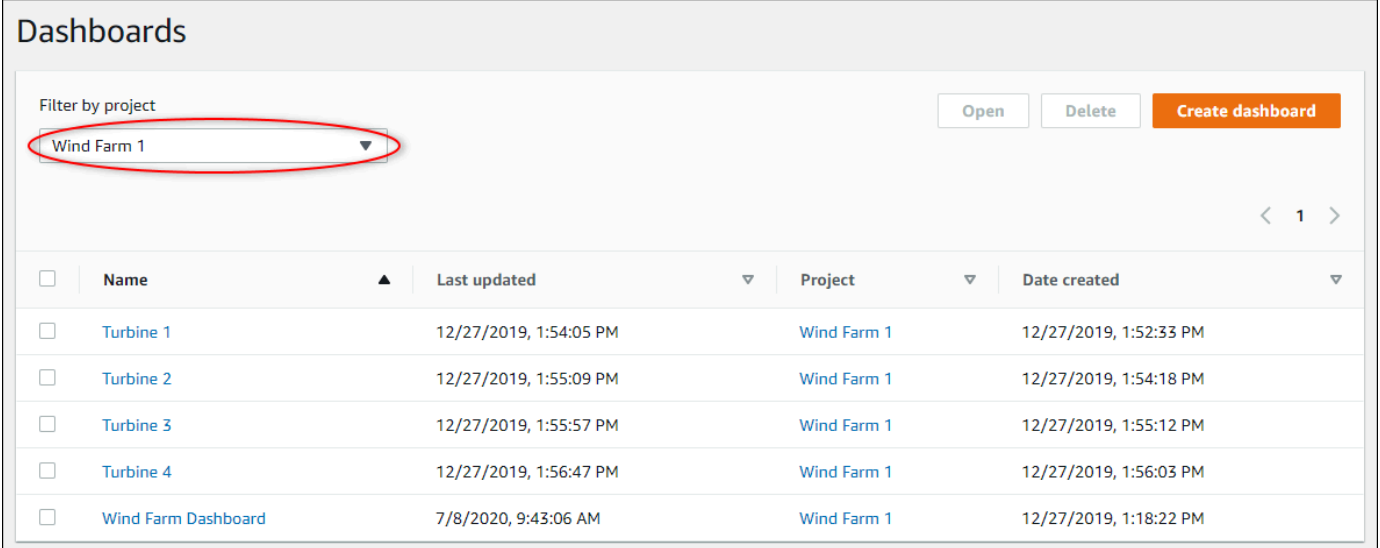

È possibile ordinare l'elenco dei dashboard utilizzando le intestazioni di colonna.

#### **a** Note

Se non riesci a trovare un particolare progetto, potresti non essere stato invitato a visualizzare quel progetto. Contatta il proprietario del progetto per richiedere un invito.

- 3. Selezionare le caselle di controllo per eliminare i pannelli di controllo, quindi scegliereElimina.
- 4. NellaEliminare pannelli di controllofinestra di dialogo, scegliereConfermare.

#### **A** Important

L'eliminazione di un dashboard elimina tutte le visualizzazioni e le impostazioni. Questa operazione non può essere annullata. Eliminare un pannello di controllo solo quando si è certi che non sia più necessario.

Per eliminare un pannello di controllo da un progetto

1. Nella barra di navigazione, scegli ilProgetti.

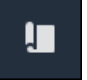

2. SulProgettipage, scegli il progetto di cui si desidera eliminare i pannelli di controllo.

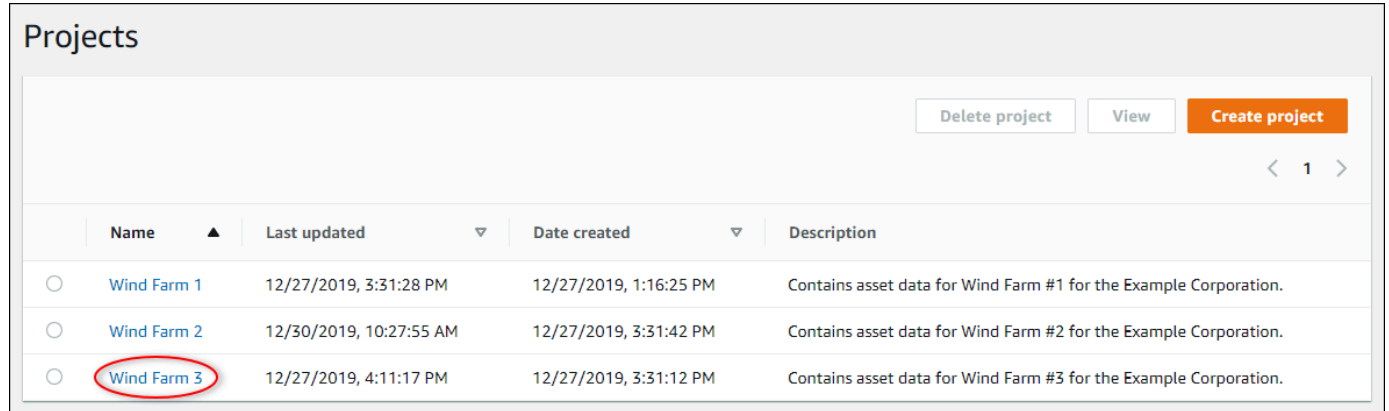

- 3. NellaPannelli di controllosezione, selezionare le caselle di controllo per eliminare i pannelli di controllo, quindi scegliereElimina.
- 4. NellaEliminare pannelli di controllofinestra di dialogo, scegliereConfermare.

#### **A** Important

L'eliminazione di un dashboard elimina tutte le visualizzazioni e le impostazioni. Questa operazione non può essere annullata. Eliminare un pannello di controllo solo quando si è certi che non sia più necessario.

# Monitoraggio con gli allarmi

Gli allarmi avvisano te e il tuo team quando apparecchiature o processi non funzionano in modo ottimale. Prestazioni ottimali di una macchina o di un processo significa che i valori di determinati parametri devono rientrare in un intervallo di limiti superiore e inferiore. Quando questi parametri sono esterni al loro intervallo di funzionamento, gli operatori delle apparecchiature devono ricevere una notifica per poter risolvere il problema. Gli allarmi consentono di identificare rapidamente i problemi e inviare una notifica agli operatori per massimizzare le prestazioni delle apparecchiature e dei processi.

#### **a** Note

La funzionalità notifiche di allarme non è disponibile nella regione Cina (Pechino).

AWS IoT SiteWise Monitorsupporta due tipi di allarmi:

• Allarmi che rilevano nelAWSCloud: è possibile visualizzare e personalizzare le soglie e le impostazioni di notifica per questi allarmi. Puoi anche riconoscere e posticipare queste sveglie.

#### **A** Important

Dopo aver abilitato la funzione allarmi per i portali, i membri della tua organizzazione possono creare soloAWS IoT Eventsallarmi nei tuoi portali.

• Allarmi esterni: questi allarmi rilevano su apparecchiature esterne e quindi inviano lo stato di allarme alAWScloud. Non è possibile personalizzare, confermare o posticipare queste sveglie. Questi allarmi non hanno altre informazioni oltre al loro stato.

Gli allarmi hanno i seguenti stati:

- Normale— La sveglia è abilitata ma inattiva. L'attrezzatura o il processo funzionano come previsto.
- Active (Attivo)— L'allarme è attivo. L'attrezzatura o il processo è al di fuori del suo campo operativo e richiede attenzione.
- Conferma— Un operatore ha riconosciuto lo stato dell'allarme.
- Latch— L'allarme è tornato alla normalità ma era attivo e nessun operatore lo ha riconosciuto. L'apparecchiatura o il processo richiedono attenzione per ripristinare l'allarme alla normalità.
- Sonnecchiato— L'allarme è inattivo perché un operatore lo ha posticipato. L'operatore definisce la durata per la quale la sveglia viene posticipata. Dopo tale durata, l'allarme torna allo stato normale.
- Disabilitato— L'allarme è inattivo e non rileva alcuna modifica.

Si possono eseguire queste attività relative agli allarmi.

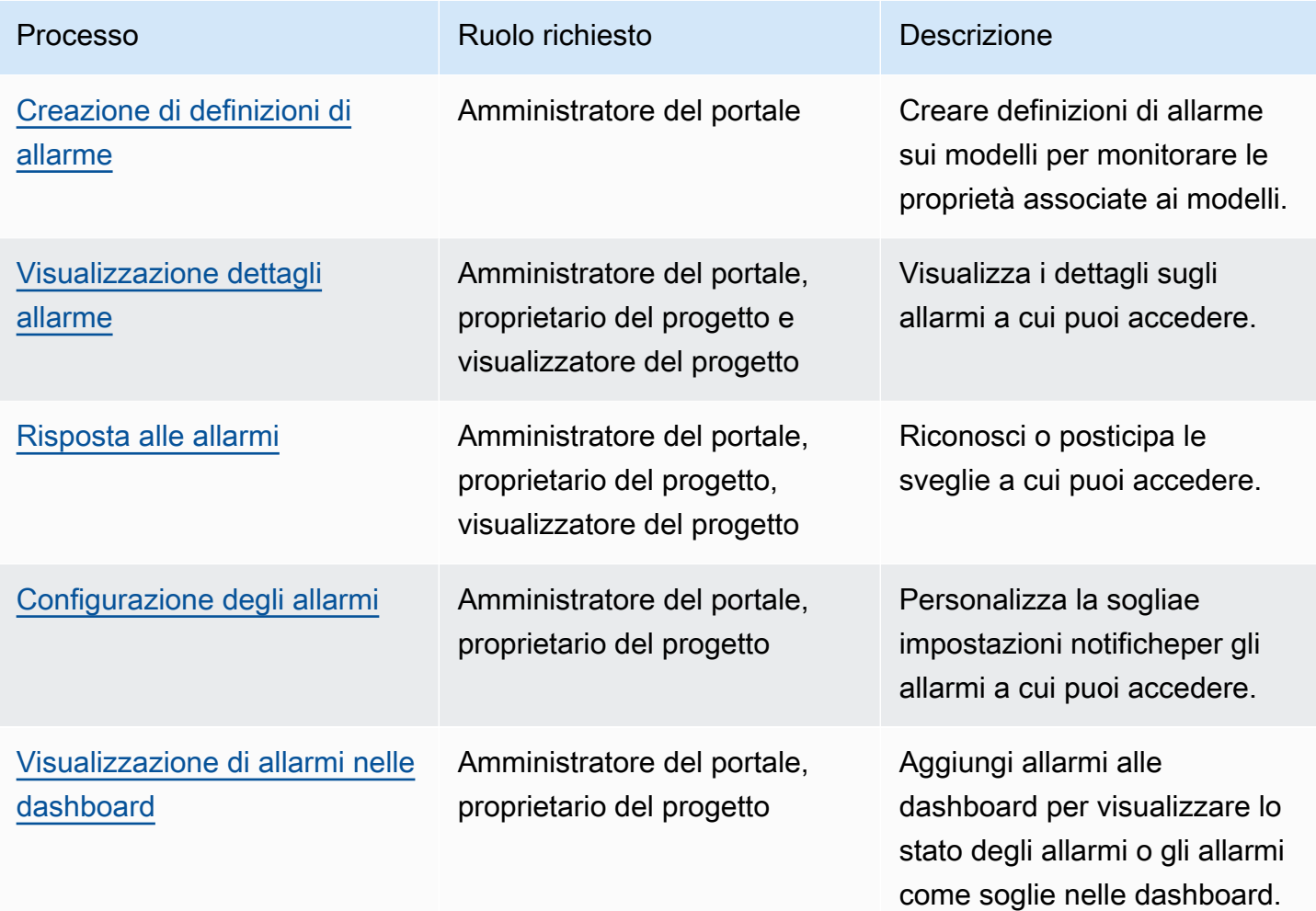

#### Argomenti

- [Creazione di definizioni di allarme](#page-101-0)
- [Visualizzazione dettagli allarme](#page-104-0)
- [Risposta alle allarmi](#page-105-0)
- [Configurazione degli allarmi](#page-109-0)
- [Visualizzazione di allarmi nelle dashboard](#page-111-0)

# <span id="page-101-0"></span>Creazione di definizioni di allarme

SulModelliè possibile creareAWS IoT Eventsallarmi sui modelli per monitorare le proprietà associate ai modelli. Gli allarmi possono anche inviare notifiche a te e ai membri della tua organizzazione.

#### **a** Note

- L'amministratore IT deve abilitare la funzione allarmi per il portale prima di poter creare allarmi.
- Se si desidera inviare notifiche di allarme, l'amministratore IT deve utilizzare IAM Identity Center per il servizio di autenticazione del portale.

Per ulteriori informazioni, consulta[Abilitazione degli allarmi per SiteWise Portali di](https://docs.aws.amazon.com/iot-sitewise/latest/userguide/monitor-additional-features.html)  [monitoraggio](https://docs.aws.amazon.com/iot-sitewise/latest/userguide/monitor-additional-features.html)nellaAWS IoT SiteWiseGuida per l'utente di.

Per creare una definizione di allarme

- 1. Nella barra di navigazione, scegli l'Modelli.
- 2. Scegliere un modello inModelligerarchia.
- 3. SelezionaAllarmilinguetta per il modello.
- 4. ScegliereCreazione di una definizione di allarme.
- 5. SulDefinire la soglia, si definisce quando viene richiamato l'avviso e la gravità dell'avviso. Esegui questa operazione:
	- a. Scegli la proprietà su cui viene monitorata l'allarme. Ogni volta che questa proprietà riceve un nuovo valore,AWS IoT SiteWiseinvia il valore aAWS IoT Eventsper valutare lo stato di un allarme.
	- b. Selezionare l'operatore da utilizzare per confrontare la proprietà con il valore di soglia. Seleziona una delle opzioni seguenti:
		- < inferiore a
		- <= minore di o uguale
		- $\cdot$  = uguale
		- $\cdot$  ! = non uguale
- >= maggiore di o uguale
- maggiore di
- c. Scegli la proprietà o il valore personalizzato da utilizzare come soglia.AWS IoT Eventsconfronta il valore della proprietà con il valore di questo attributo.

**a** Note

Se scegliValore personalizzato, inserisci un numero.

- d. Specificare ilGravitàdell'allarme. Usa un numero intero che il tuo team comprende per riflettere la gravità di questo allarme.
- e. Scegliete una risorsa per visualizzare in anteprima questa soglia.
- f. Seleziona Next (Successivo).

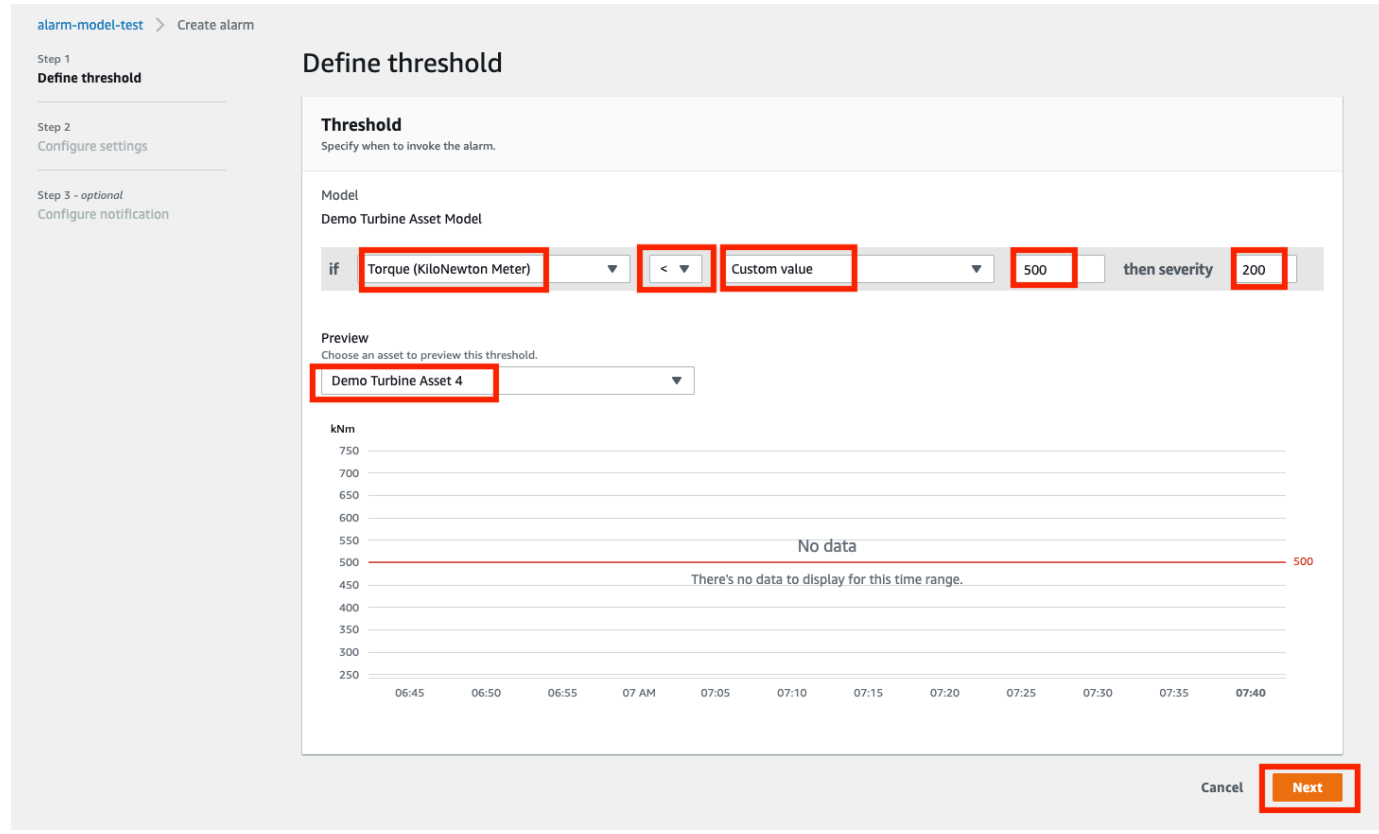

- 6. SulImpostazioni di configurazione, inserisci un nome e scegli lo stato predefinito per questa definizione di avviso. Esegui questa operazione:
	- a. Inserisci un nome univoco per l'allarme.
- b. Specificare ilStato predefinitoper questa definizione di allarme. È possibile abilitare o disabilitare tutti gli allarmi creati in base a questa definizione di allarme. È possibile abilitare o disabilitare i singoli allarmi associati al modello in una fase successiva.
- c. Seleziona Next (Successivo).

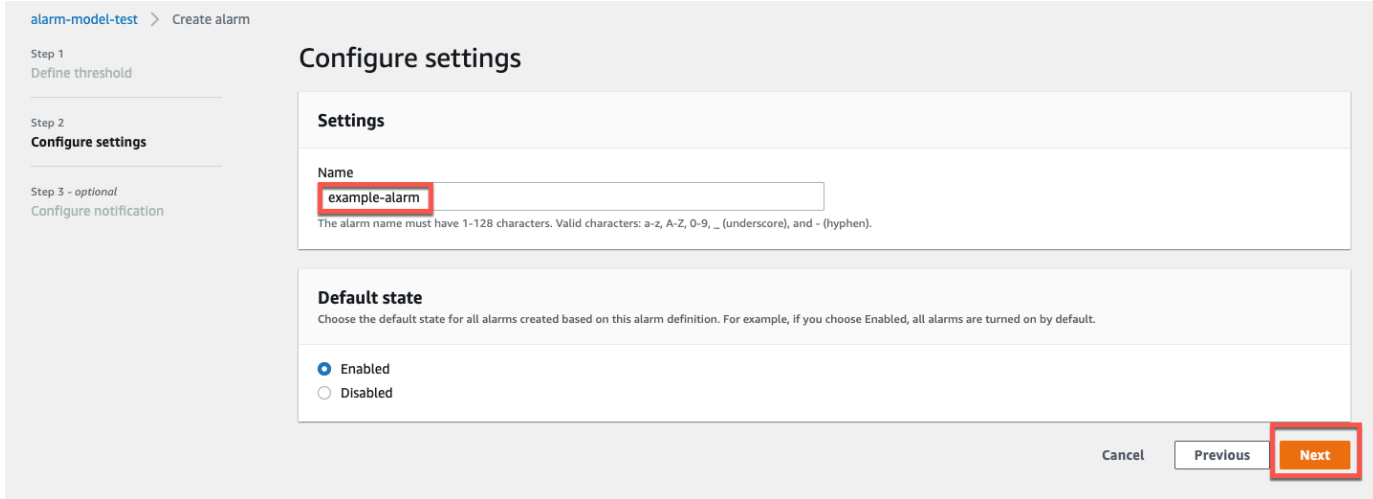

- 7. SulConfigurare le notifiche, è possibile configurare il destinatario della notifica, il protocollo del messaggio e il messaggio personalizzato da inviare quando viene richiamato questo avviso. Esegui questa operazione:
	- a. PerDestinatario, scegli il destinatario.

#### **a** Note

L'amministratore IT deve aggiungere gli utenti di IAM Identity Center nellaAWSRegione prima di poter aggiungere destinatari per questo avviso.

- b. PerProtocolloscegliere tra le seguenti opzioni:
	- Email e SMS— L'allarme avvisa gli utenti di IAM Identity Center con un messaggio SMS e un'e-mail.
	- E-mail— L'allarme avvisa gli utenti di IAM Identity Center con un'e-mail.
	- Text— L'allarme avvisa gli utenti di IAM Identity Center con un messaggio SMS.
- c. PerMessaggio personalizzato aggiuntivo, si specifica il messaggio personalizzato da inviare in aggiunta al messaggio di modifica dello stato predefinito. Ad esempio, puoi specificare un messaggio che aiuti il tuo team a capire come rispondere a questo allarme.

#### d. ScegliereCreazione di allarmi.

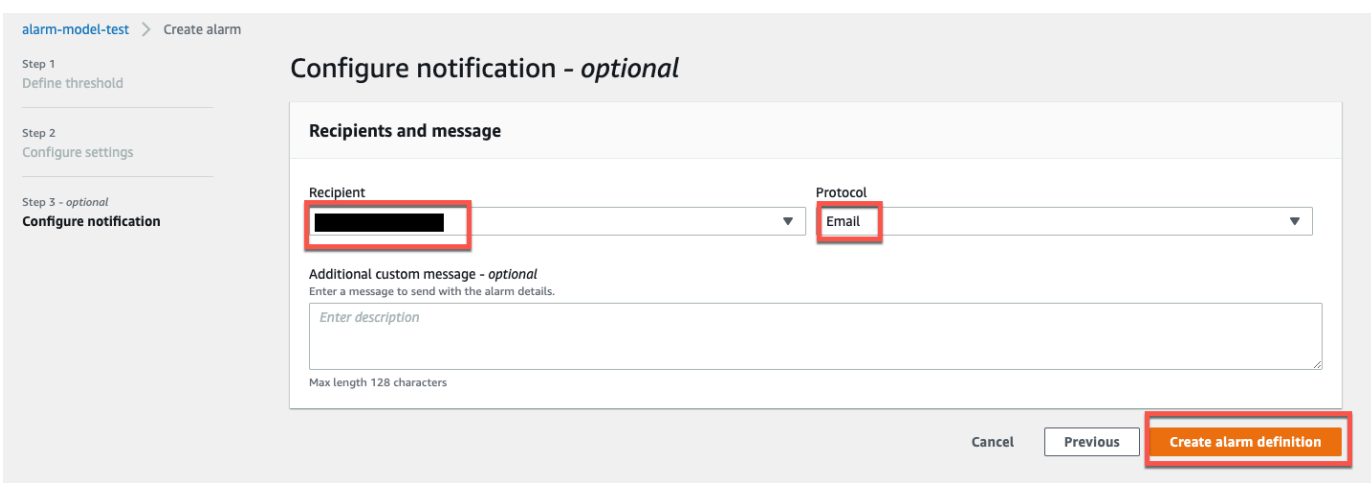

# <span id="page-104-0"></span>Visualizzazione dettagli allarme

SulAsset, puoi visualizzare e rispondere agli allarmi su qualsiasi risorsa associata ai tuoi progetti. Gli amministratori del portale hanno accesso a tutte le risorse del portale e possono utilizzare ilAssetpagina per visualizzare e configurare gli allarmi di tutti gli asset.

Per visualizzare i dettagli relativi a un allarme

1. Nella barra di navigazione, scegli l'Asset.

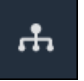

2. (Facoltativo) Scegliete un progetto nell'elenco a discesa dei progetti per visualizzare solo le risorse di un progetto specifico.

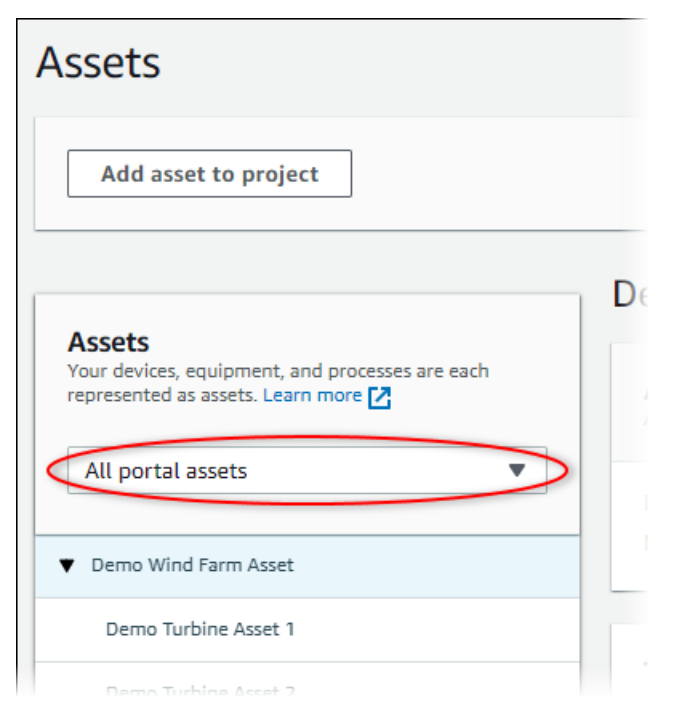

3. Scegliere un pacchetto inAssetgerarchia.

#### **G** Tip

Espandi la freccia accanto a una risorsa per visualizzare tutti i figli di quella risorsa.

- 4. SelezionaAllarmischeda per la risorsa.
- 5. Selezionare l'allarme da visualizzare.

Viene visualizzata la pagina dei dettagli dell'allarme. È possibile visualizzare la configurazione, la cronologia dello stato e le impostazioni di notifica dell'allarme.

# <span id="page-105-0"></span>Risposta alle allarmi

SulAsset, puoi rispondere a un allarme in modo che il tuo team sappia che l'allarme è stato visualizzato. Quando rispondi a un allarme, puoi lasciare una nota con i dettagli sull'allarme o sulle azioni che hai intrapreso. Se non si riconosce un allarme attivo prima che diventi inattivo, l'allarme si blocca. Lo stato latched indica che l'allarme è diventato attivo e non è stato riconosciuto. Potrebbe essere necessario controllare l'apparecchiatura o il processo e riconoscere l'allarme bloccato.

Per rispondere a un allarme è possibile effettuare le seguenti operazioni:

• Riconosci un allarme per indicare che stai gestendo il problema.

• Posticipa una sveglia per disattivarla temporaneamente.

#### Argomenti

- [Conferma gli allarmi](#page-106-0)
- [Allarmi snoozing](#page-107-0)

### <span id="page-106-0"></span>Conferma gli allarmi

Quando un allarme è attivo o bloccato, puoi riconoscerlo per indicare al tuo team che stai gestendo il problema. Puoi lasciare una nota sull'allarme quando lo riconosci.

Puoi riconoscere gli allarmi con i seguenti stati:

- Active (Attivo)
- Latch

#### **a** Note

Il tuo team può configurare allarmi che non supportano l'opzione di conferma. Non è possibile riconoscere questi allarmi e questi allarmi non possono avere ilConfermaoLatchStato.

#### Per riconoscere un allarme

1. Nella barra di navigazione, scegli l'Asset.

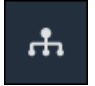

2. (Facoltativo) Scegliete un progetto nell'elenco a discesa dei progetti per visualizzare solo le risorse di un progetto specifico.

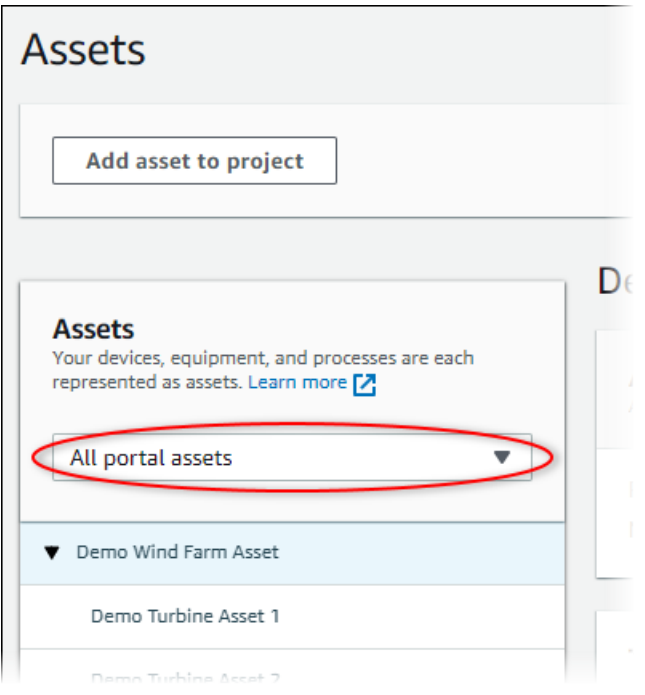

3. Scegliere un pacchetto inAssetgerarchia.

#### **1** Tip

Scegli la freccia accanto a una risorsa per visualizzare tutti i figli di quella risorsa.

- 4. SelezionaAllarmischeda per la risorsa.
- 5. Selezionare l'allarme da confermare.
- 6. ScegliereConferma.

Si apre una finestra modale in cui è possibile inserire un commento.

- 7. (Opzionale) Immettere unCommentosull'allarme o sull'azione che intraprenderai per riconoscerlo.
- 8. ScegliereConferma.

Lo stato dell'allarme cambia inConferma.

# <span id="page-107-0"></span>Allarmi snoozing

È possibile posticipare una sveglia per disattivarla temporaneamente. Mentre la sveglia è posticipata, non rileverà alcuna modifica. È consigliabile eseguire questa operazione se si è consapevoli che un'apparecchiatura o un processo è rotto o non funziona correttamente, quindi non è necessario un allarme per scattare. Puoi lasciare una nota sulla sveglia quando la posponi.
Puoi posticipare gli allarmi con i seguenti stati:

- Normale
- Active (Attivo)
- Conferma
- Latch
- Sonnecchiato

Per posticipare una sveglia

1. Nella barra di navigazione, scegli l'Asset.

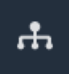

2. (Facoltativo) Scegliete un progetto nell'elenco a discesa dei progetti per visualizzare solo le risorse di un progetto specifico.

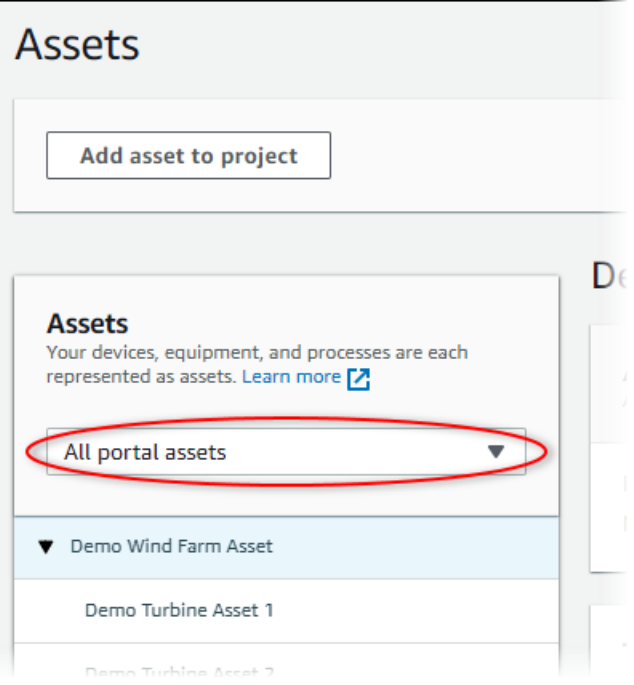

3. Scegliere un pacchetto inAssetgerarchia.

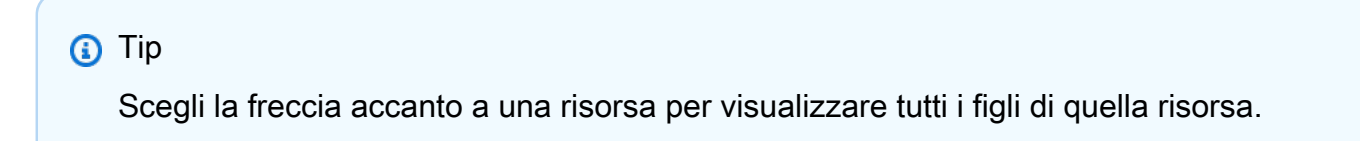

- 4. SelezionaAllarmischeda per la risorsa.
- 5. Selezionare l'allarme per eseguire lo snooze.
- 6. SceglierePosticipa.

Si apre una finestra modale in cui è possibile specificare la durata dello snooze e inserire un commento.

- 7. Specificare ilDurata snoozeper posticipare la sveglia.
- 8. (Opzionale) Immettere unCommentosull'allarme.
- 9. SceglierePosticipa.

Lo stato dell'allarme cambia inSonnecchiato. L'allarme rimaneSonnecchiatoper la durata specificata.

### Configurazione degli allarmi

SulAsset, i proprietari del progetto possono configurare ogni allarme per configurarlo per le loro apparecchiature e processi. È possibile aggiornare il valore di soglia dell'allarme e le impostazioni di notifica.

### **a** Note

- Puoi configurare solo gli allarmi che il tuo team ha impostato per rilevare nellaAWScloud. Non è possibile configurare gli allarmi esterni.
- Puoi configurare solo le proprietà degli allarmi che il tuo team ha impostato per la personalizzazione. Ad esempio, il tuoAWSl'amministratore potrebbe definire una soglia o un destinatario di notifica come valore statico che non è possibile modificare.

#### Per configurare un allarme

1. Nella barra di navigazione, scegli l'Asset.

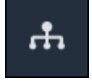

2. (Facoltativo) Scegliete un progetto nell'elenco a discesa dei progetti per visualizzare solo le risorse di un progetto specifico.

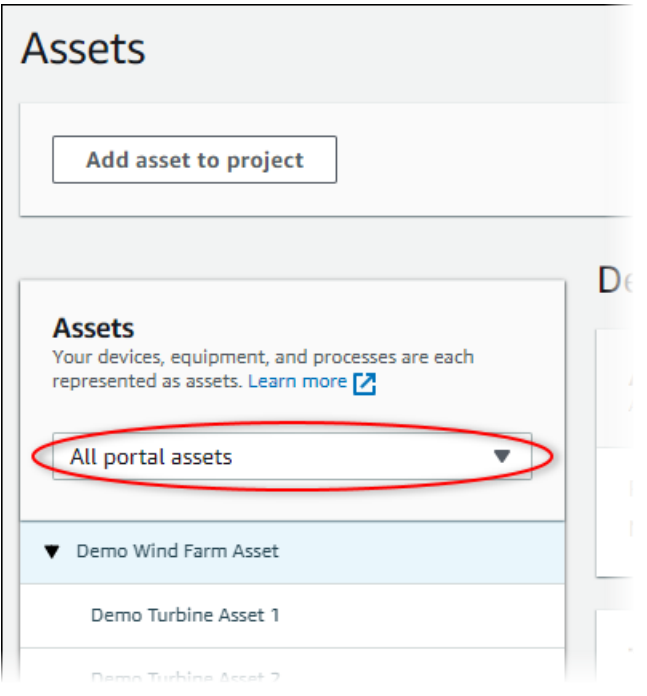

3. Scegliere un pacchetto inAssetgerarchia.

### **D** Tip

Scegli la freccia accanto a una risorsa per visualizzare tutti i figli di quella risorsa.

- 4. SelezionaAllarmischeda per la risorsa.
- 5. Selezionare l'allarme da configurare.
- 6. Scegliere Configure (Configura).
- 7. SulConfigurare l'allarme, effettua una delle seguenti operazioni:
	- a. Modifica il valore di soglia per l'allarme. È possibile visualizzare in anteprima la soglia sui dati recenti per la proprietà monitorata dall'allarme.

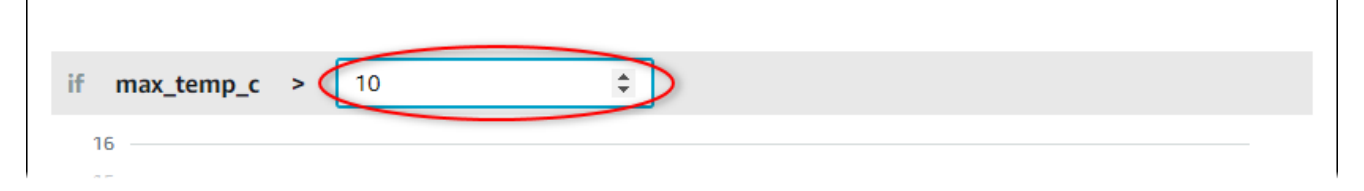

- b. Scegliere un nuovoDestinatario della notificaper la notifica dell'allarme. È possibile sceglierleAWS IAM Identity Center(IAM Identity Center) dell'organizzazione.
- c. Modifica il messaggioProtocolloper la notifica dell'allarme.
- d. Modifica il messaggioMessaggio personalizzatoda includere nella notifica. Il messaggio di notifica include questo messaggio e informazioni sulla modifica dello stato dell'allarme.
- 8. Seleziona Save (Salva.

### Visualizzazione di allarmi nelle dashboard

I proprietari dei progetti possono aggiungere allarmi alle dashboard per visualizzare lo stato degli allarmi come dati e gli allarmi come soglie su altre proprietà.

- Aggiungi una proprietà con un avviso a una visualizzazione per visualizzare l'avviso come soglia sui dati di quella proprietà.
- Aggiungi allarmi [astato](#page-85-0)e[tavolow](#page-88-0)idget per visualizzare lo stato di allarme in una dashboard.

### **a** Note

Quando si aggiunge una proprietà con un avviso a una visualizzazione, la visualizzazione include automaticamente l'avviso come soglia.

Per ulteriori informazioni, consulta i seguenti argomenti:

- [Creazione di pannelli di controllo](#page-70-0)
- [Aggiunta di visualizzazioni](#page-73-0)
- [Personalizzazione delle visualizzazioni](#page-77-0)

## Scelta rapida e mouse

È possibile utilizzare i seguenti collegamenti per eseguire rapidamente determinate attività inAWS IoT SiteWise Monitor.

Riferimento di scelta rapida

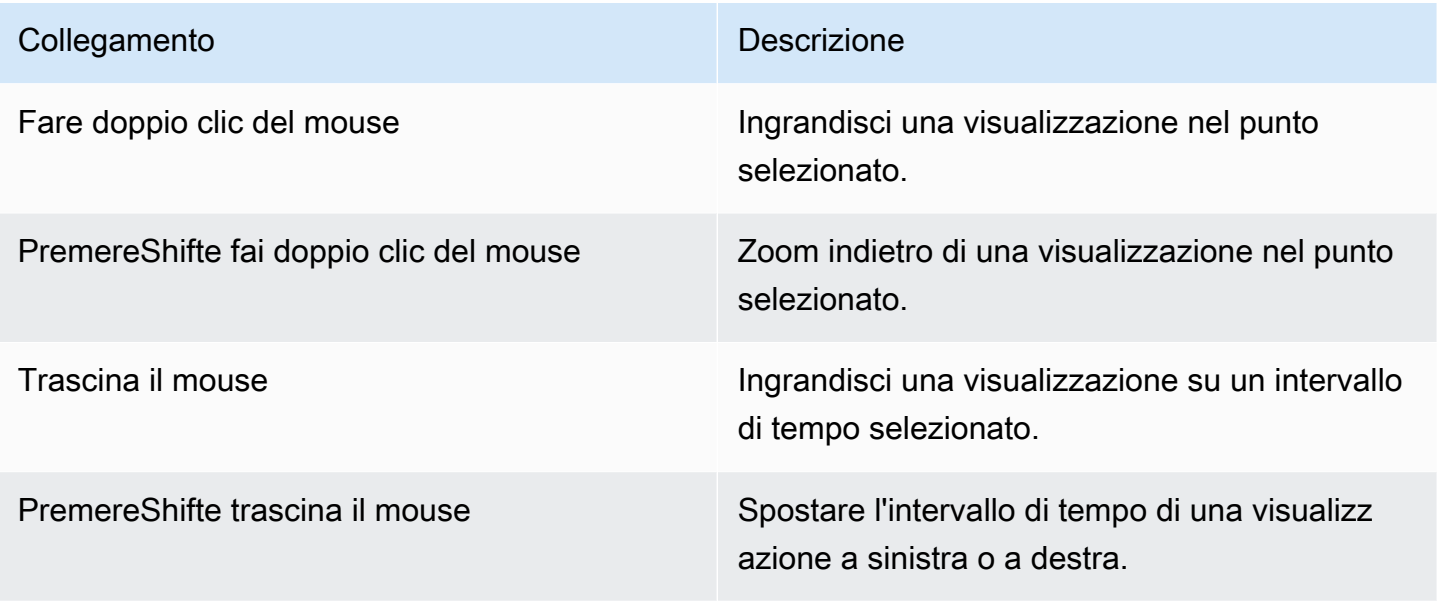

# <span id="page-113-0"></span>Cronologia dei documenti per i.AWS IoT SiteWiseGuida all'applicazione Monitor

La tabella che segue riporta la documentazione disponibile per questa versione di AWS IoT SiteWise.

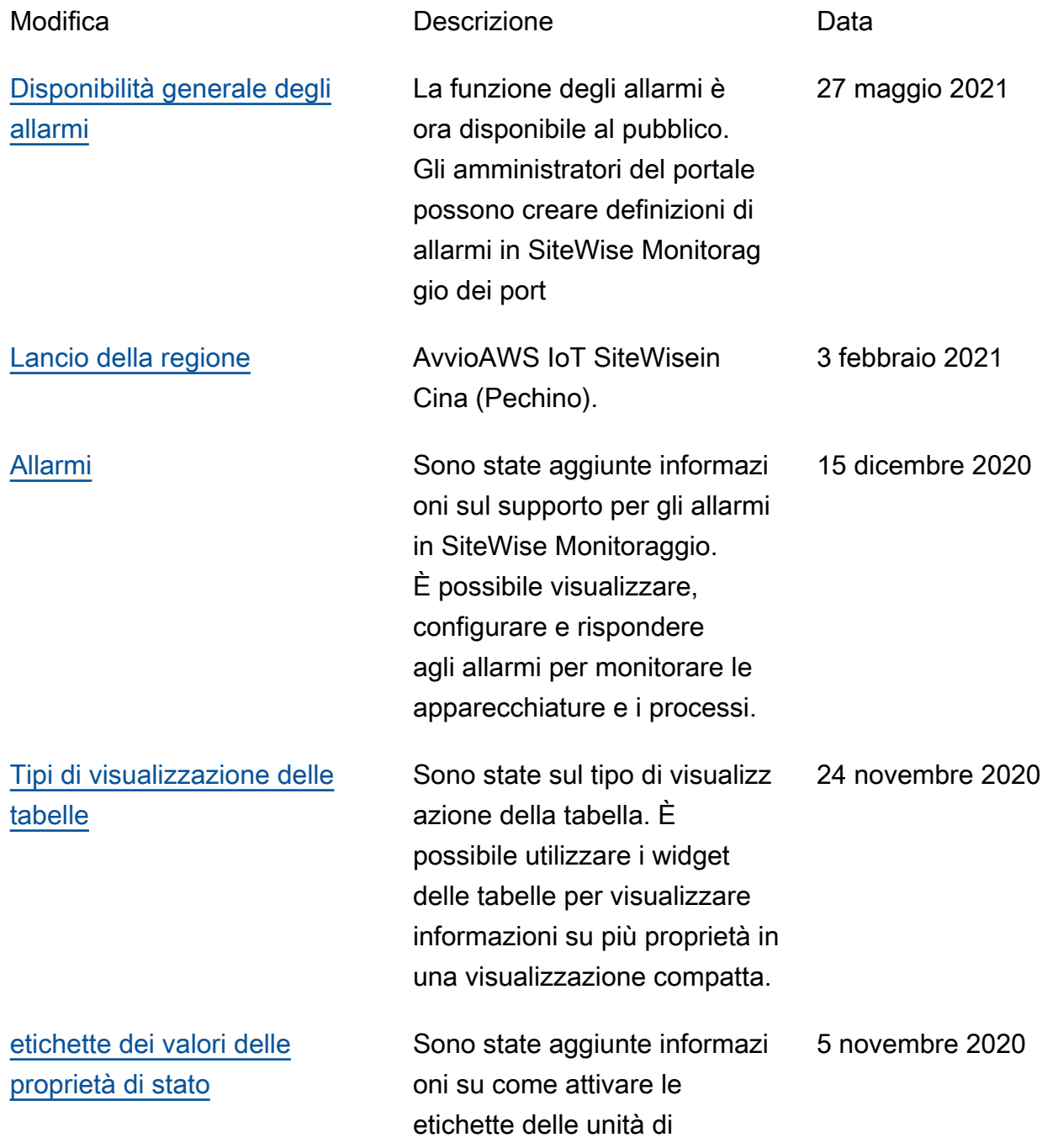

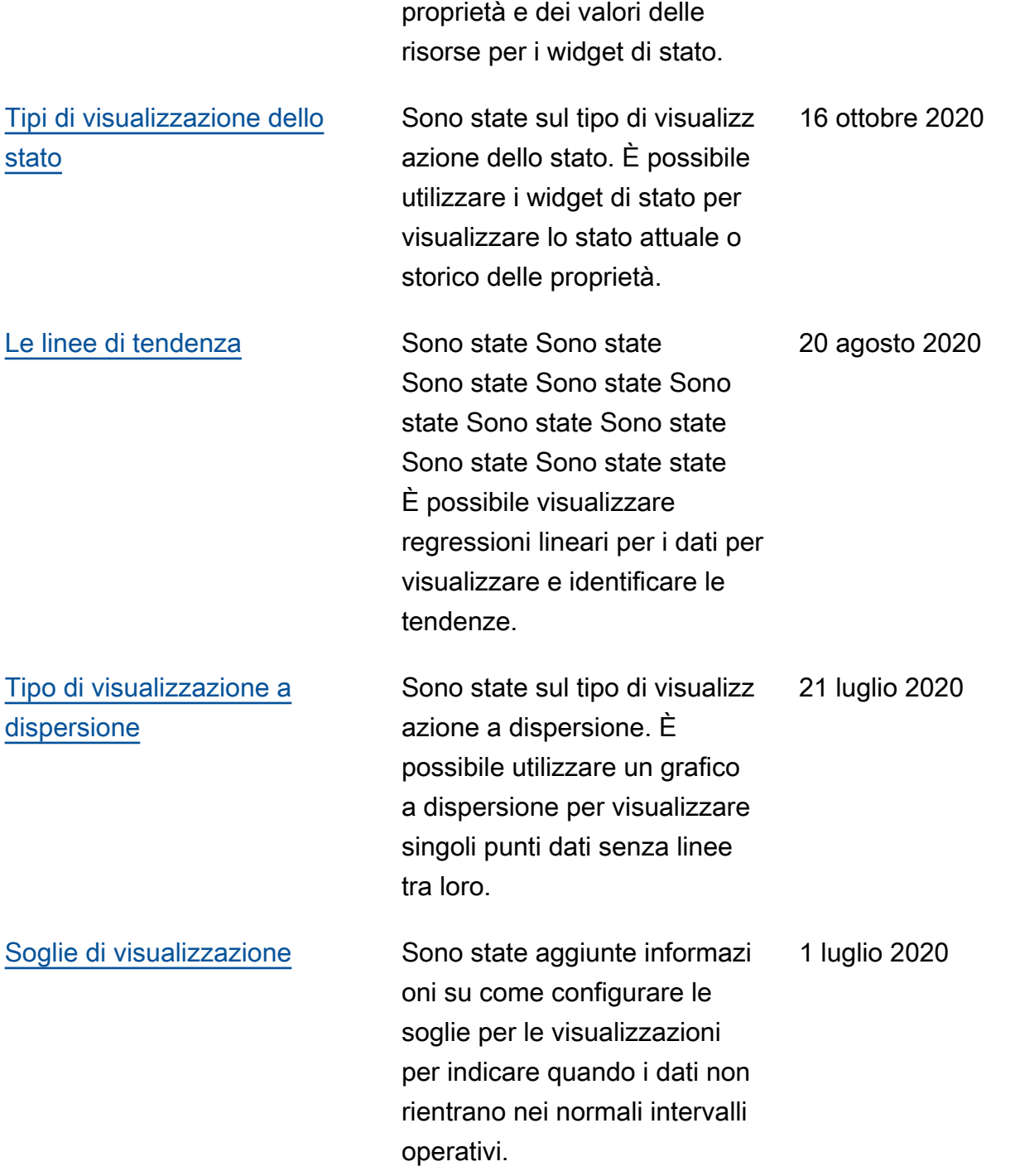

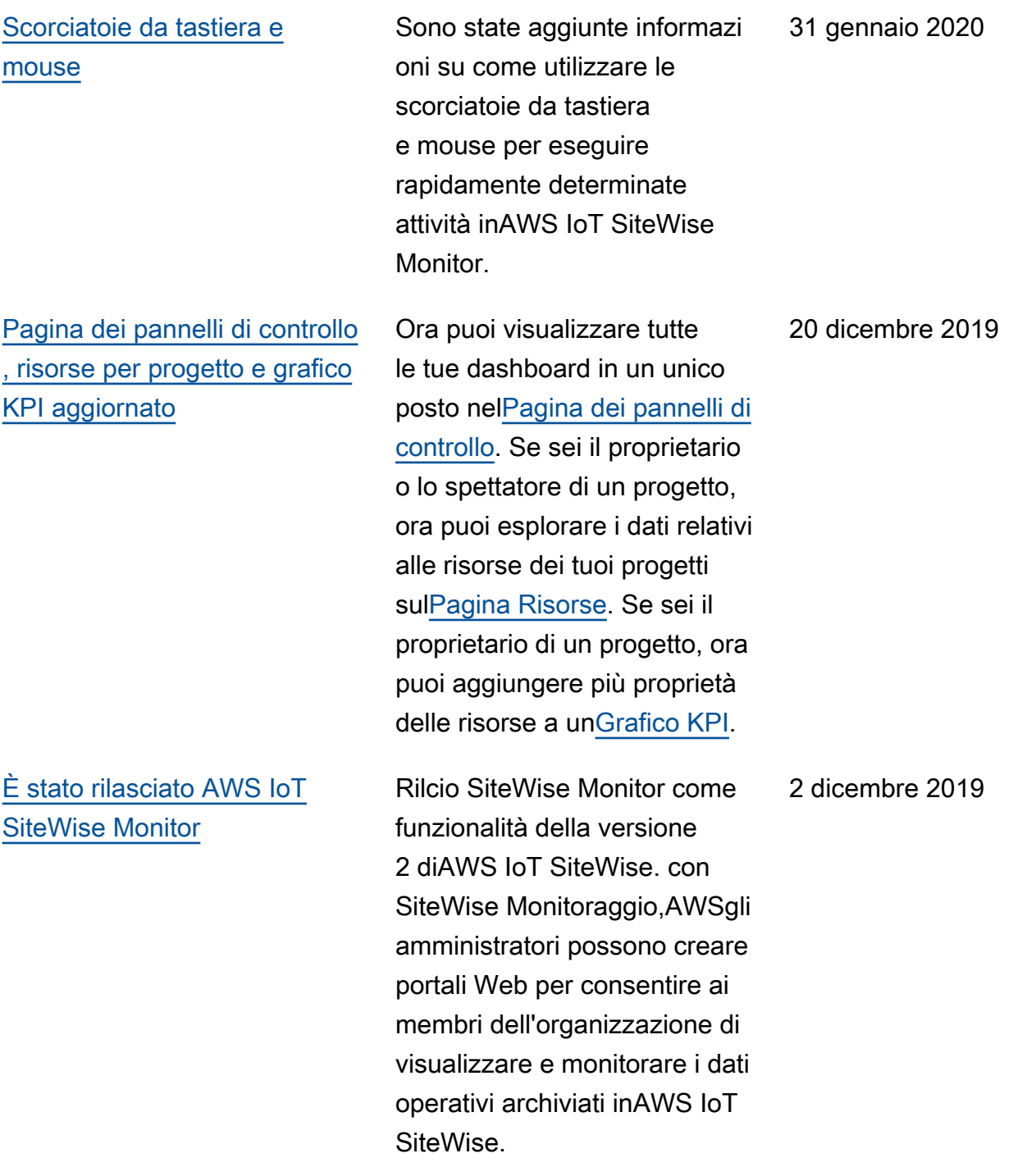

Le traduzioni sono generate tramite traduzione automatica. In caso di conflitto tra il contenuto di una traduzione e la versione originale in Inglese, quest'ultima prevarrà.